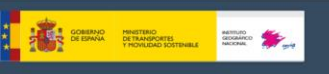

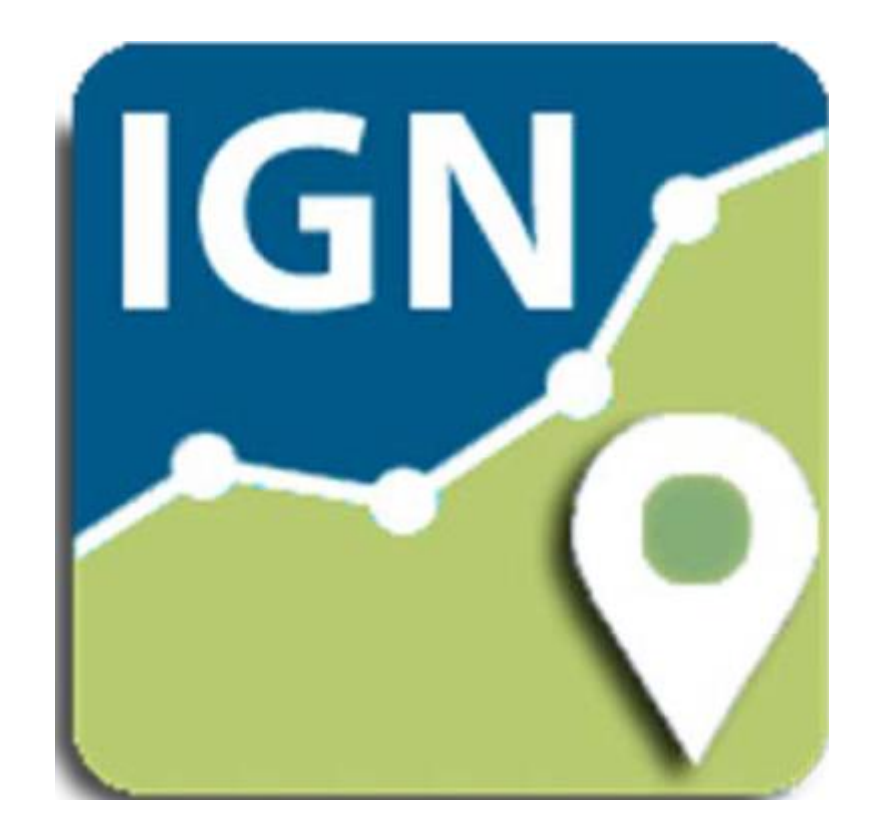

**Manual de Usuario Mapas de España v.3.x**

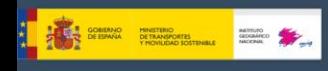

# **ÍNDICE**

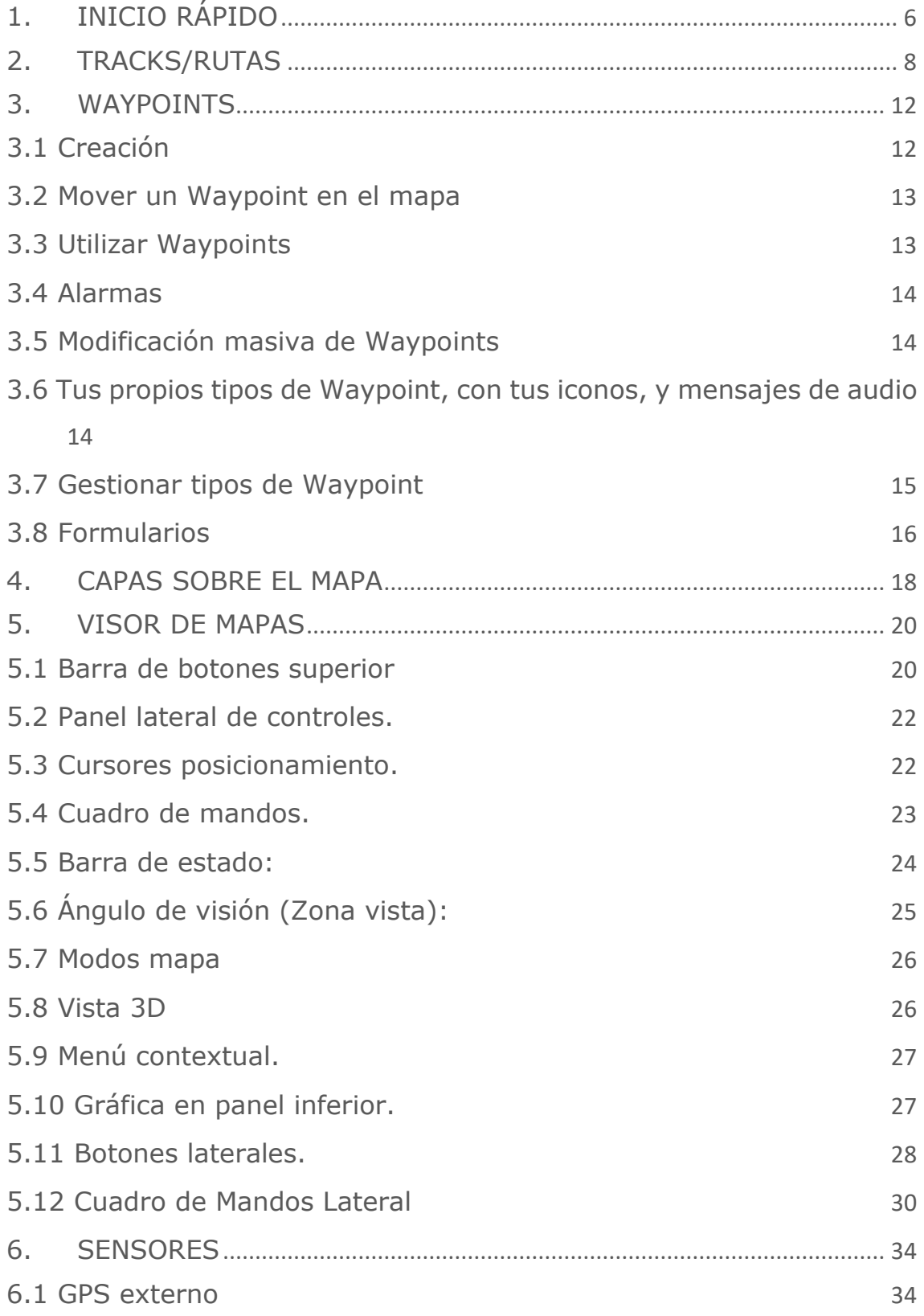

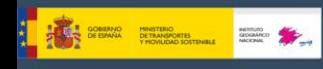

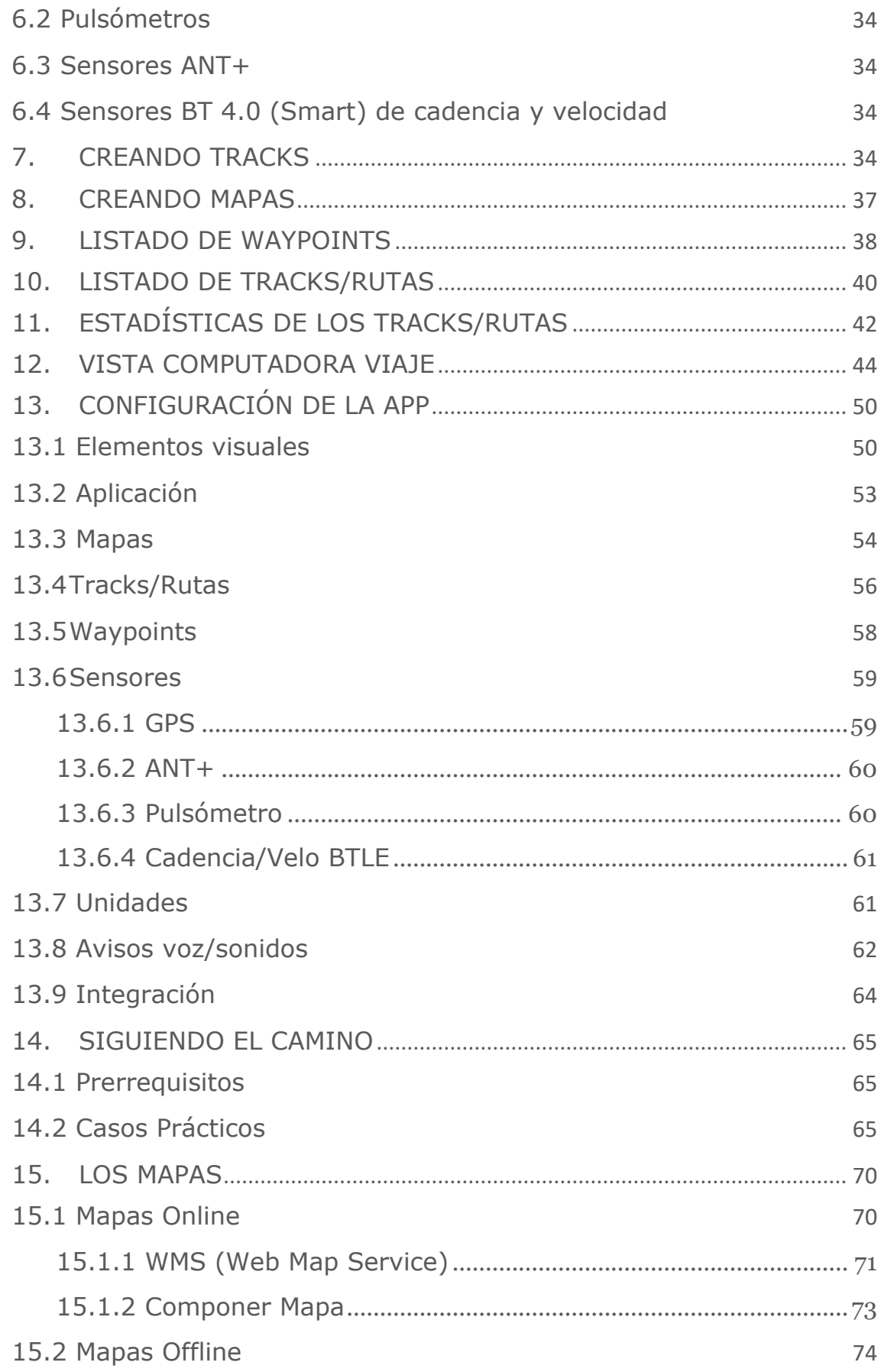

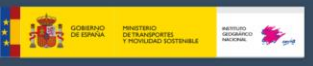

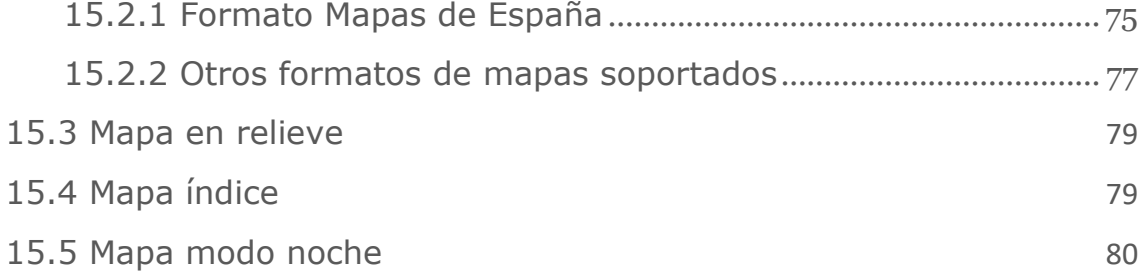

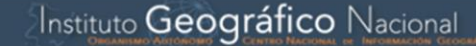

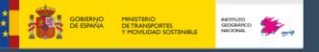

#### NOVEDADES IMPORTANTES:

#### **Almacenamiento de la app.**

Aquí sí que hay un cambio importante a partir de la versión 3.5. Desde esta versión la app vuelve a poder usar las carpetas principales (el directorio IGN/) directamente en la raíz del almacenamiento interno, en vez de las carpetas privadas de la app, que tenían el problema de que, si la app se desinstalaba, se borraba TODA la información.

Para poder acceder a usar el directorio raíz, tienes que darle el correspondiente permiso a la app. Varias opciones:

1.- Si estás instalando la app por primera vez, en las pantallas de configuración iniciales te pedirá ese permiso.

2.-Si ya tenías la app instalada, desde Configuración→Almacenamiento app→ Autorizar administrar todos los archivos del dispositivo, puedes otorgar ese permiso. Tendrás la opción de mover datos desde las carpetas privadas de la app a la zona pública (directorio IGN/ en la raíz del almacenamiento interno). 3.-Si ya tenías la app instalada, y el permiso otorgado, desde Configuración→Almacenamiento app→Mover datos a carpetas públicas podrás seguir moviendo datos desde la zona privada de la app a las carpetas públicas.

IMPORTANTE: Para acceder a las carpetas privadas de la app, no todos los gestores de ficheros pueden acceder. Lo puedes hacer conectando el teléfono a un PC, o usando un explorador de ficheros como, por ejemplo: https://play.google.com/store/apps/details?id=com.folderv.file

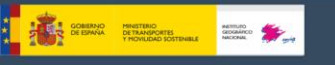

# <span id="page-5-0"></span>**1. INICIO RÁPIDO**

La primera vez que ejecute **Mapas de España**, se creará un directorio en la memoria del terminal (memoria interna o tarjeta SD) llamada *IGN***.** 

La primera vez que se abre se visualizará uno de los **mapas online**. Los mapas online disponibles están configurados en el directorio de mapas *IGN/mapfiles/onlinemapsources.xml.* Más adelante veremos cómo se modifica este fichero.

Por ejemplo, estaremos viendo un mapa del **Instituto Geográfico Nacional**. Si queremos que el GPS mueva el mapa, **botón GPS ON/OFF**, ó *'Tracks'—'Inicia Gps'*. Una vez se reciba un primer posicionamiento, bien procedente de redes (si está activado en los ajustes de Android) o del propio GPS, el mapa se centra en nuestra posición actual.

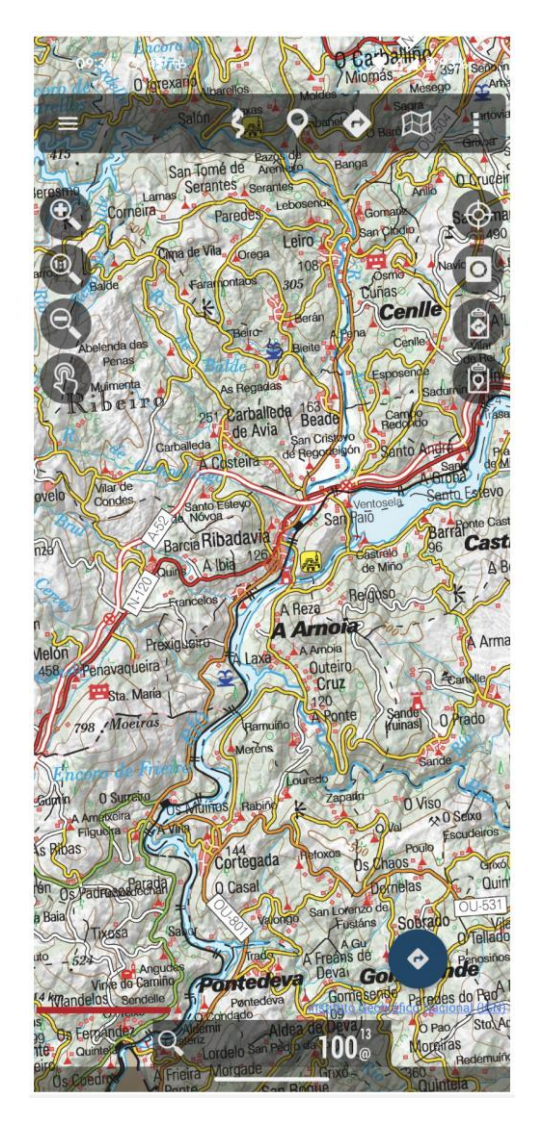

**Visor Mapa**

**THE SERVICE PROTRIGORES AND ACCOUNT CONTROL** 

¿Queremos hacer zoom? Pues tenemos tres formas a elegir; totalmente configurables en la configuración del programa:

- Con los botones de la barra de botones. Hace zoom combinado: si es un mapa por capas (los mapas online lo son todos) primero intenta cambiar a una nueva capa; si ya no hay nueva capa (estamos en la capa superior o en la inferior) hará zoom digital.
- Usando la pantalla multitáctil (pellizco).
- Usando los botones de volumen: Por defecto sólo zoom digital, sobre cualquier capa.

**Todas las imágenes que nos descargamos online se guardan en una base de datos interna, para su posterior uso offline**, mucho más rápido que si hay que ir a buscarlas otra vez al respectivo servidor, o para cuando nos quedamos sin cobertura.

¿Queremos empezar a grabar un Track (que se quede guardada en la base de datos de la app)? Pues usamos el **botón del menú** *'Tracks'—'Inicia grabación'* **ó botón 'Inicia grabación'**. A partir de este momento, se nos muestra mucha más información en el cuadro de mandos. Lo que se nos muestra y como, lo podremos cambiar en la configuración. Si nos desplazamos, se irá pintando en rojo nuestro recorrido sobre el mapa. Este recorrido es un **Track**.

¿Queremos añadir un Waypoint? Pulsamos el **botón del menú**  *'Waypoints'—'Crear'* Y le damos nombre y tipo al Punto. Al aceptar aparece en pantalla. Si queremos ver sus detalles, pulsar sobre él en la pantalla.

¿Hemos finalizado el Track? Nuevamente pulsamos sobre el **botón** *'Tracks'—'Para grabación'* y el Track se quedará guardado en una base de datos interna.

¿Queremos ver las estadísticas de nuestro Track? Dos formas la más inmediata, **botón** *'Track'—'Estadística'*.

A partir de aquí, toca estudiar el manual. Mapas de España hace muchas cosas, tiene muchos ajustes, opciones de menú…. No es posible explicarlo todo en una página.

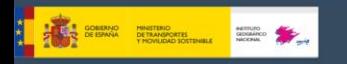

# <span id="page-7-0"></span>**2. TRACKS/RUTAS**

Un **Track** se compone de puntos de Track (se representa con una línea de color que une los puntos) y de **Waypoints** (representado por una chincheta u otro tipo de icono). Un Waypoint tiene unas coordenadas, un tipo, una descripción y pueden tener datos adjuntos, que pueden ser imágenes, vídeos, audios y textos. A su vez, un Track se puede dividir en **Segmentos**, que son un conjunto de puntos de Track consecutivos, creando una línea.

En Mapas de España manejamos dos conceptos: TRACKS y RUTAS. En el visor de mapas podemos estar tratando simultáneamente un Track y varias Rutas. Para Mapas de España un *TRACK* es algo vivo, abierto en el visor en modo **'edición'** susceptible de cambiar (añadir más puntos de Track, añadir/eliminar Waypoints). Es lo que grabamos cuando hacemos un recorrido, añadiéndole Waypoints.

Mapas de España permite crear un Track **con las señales del GPS:** al iniciar el modo **'Grabando Track'**. Usando el **botón** *'Tracks'—'Inicia grabación'* se inicia la grabación del Track. Como hemos dicho, un Track se puede descomponer en SEGMENTOS. De esta forma, cuando queremos parar (un descanso, reiniciar al día siguiente un Track…) simplemente usamos el **botón**  *'Tracks'—'Para grabación'* para detenernos y cuando reiniciamos la marcha, usando el mismo botón, nos pregunta si:

- Iniciar un Track de cero, un nuevo Track. Borra de pantalla el actual, junto con sus Waypoints (iPero no de la base de datos!).
- Iniciar un nuevo SEGMENTO, pero perteneciente al Track actual (es lo recomendable).
- Continuar con el último segmento del Track actual. No se recomienda hacer esto, es mejor partir el Track en unidades lógicas, segmentos, cada uno con sus estadísticas propias. Esta opción es solo útil si paras temporalmente un Track, por ejemplo, para comer, o atarte las botas.

Una *RUTA* es algo estático, que cargamos en el visor para verla o seguirla mientras creamos un nuevo TRACK. Una ruta se puede componer por Waypoints enlazados, para ir de uno en uno. **Mapas de España también nos permite abrir un Track que previamente hayamos creado o importado, verlo en el visor y utilizarlo como guía para nuestro recorrido.**

Las rutas se pueden cargar en el visor de varias maneras:

- Directamente partiendo de un fichero GPX/KML/KMZ. Si usamos el botón, *'Rutas'—'Herramientas ruta'—'Abrir GPX/KML/KMZ'* se abre el selector de ficheros.
- Partiendo de un Track previamente existente o importado, en la base de datos de la aplicación: Desde el visor de mapas, botón '*Rutas'— 'Gestionar'*, se selecciona un Track, '*cargar como ruta*'.
- Partiendo de un conjunto de Waypoints. Desde el visor de mapas, botón '*Waypoints.'—'Gestionar'*, del listado de Waypoints filtramos y/o ordenamos, seleccionamos el checkbox y pulsamos sobre el botón que carga los Waypoints como ruta. UN TRUCO: una vez tenemos el listado de todos los Waypoints, aquellos con los que queremos generar

una ruta, los seleccionamos uno a uno, y utilizamos '*menú—filtrar'*, *'items seleccionados'*. De esta forma tenemos en pantalla el listado ordenado de puntos con los que queremos generar la ruta.

● **Con el creador de Tracks:** Cuando estamos viendo un mapa pulsa el botón del visor *'Rutas'—'Herramientas ruta'—'Crear'*. Aparecen unos botones sobre la pantalla; se trata de mover el mapa con el dedo, y crear Puntos de Track/Waypoints usando el botón <sup>o</sup> para añadir o bien el botón  $\bullet$  para borrar el último. Para salir aceptando pulsar en  $\bullet$ o cancelando en  $\odot$ . El Track recién creado aparecerá en pantalla y en el listado de Tracks, botón '*Rutas'—'Gestionar*', siendo el primero de la lista. Se pueden crear segmentos de Track, utilizando el botón correspondiente.

Una vez que tenemos una ruta en el visor, además de verla, podemos '*seguirla*'. Esto se hace desde el botón *'Rutas'—'Opciones de navegación'—'Seguir'*. Es necesario tener el GPS activo para que sea realmente útil este modo. Si activamos la alarma de alejamiento de ruta, nos avisará sonoramente si nos alejamos más de X metros de la ruta seguida. En el cuadro de mandos, si los tenemos activados, veremos información sobre:

- La distancia que nos falta hasta el final.
- El % completado.

**A COMPACT OF BURNAL PROTECTION COMPACT OF A COMPACT OF BURNAL PROTECTION OF A COMPACT OF A COMPACT OF A COMPACT OF A COMPACT OF A COMPACT OF A COMPACT OF A COMPACT OF A COMPACT OF A COMPACT OF A COMPACT OF A COMPACT OF A** 

- ETA, ETE (hora de llegada, o su equivalente, tiempo en ruta).
- Retraso con respecto a la ruta original. Si los puntos de la ruta tienen marcas de tiempo, tenemos una referencia de cómo vamos respecto a los tiempos del que originalmente creó la ruta. Positivo si retraso, negativo si adelanto.
- Muchos datos más.

Y si queremos hacer una ruta al revés, pues simplemente usar el botón *'Rutas'—'Opciones de navegación'— 'Invertir'*

Si lo que nos interesa es ir de Waypoint en Waypoint de la ruta y no por encima del camino (por ejemplo, por mar), podemos activar el modo de *'navegar por Waypoints'*. En este modo las orientaciones en el cuadro de mandos (distancia al objetivo, ETA, ETE) son relativos al próximo Waypoint. **ALARMAS**: Cuando estamos en modo *'seguir ruta'* se puede activar una alarma que nos avisa si nos alejamos de la ruta más de X metros. La activación se hace en el botón de *'Alarma ruta'.* Se puede configurar la distancia de alejamiento a partir de la cual la alarma deja de sonar. *'Configuración'—'Avisos Voz/Sonidos'.*

Se pueden cargar varias rutas a la vez en el visor de mapas. **Pero sólo una puede estar activa para seguimiento/navegación de Waypoints**. Cada ruta tendrá un Wpt. en el primer punto de la ruta. Para activar una ruta, pulsa sobre la bandera de inicio de la ruta que quieras que sea la ruta activa, selecciona *'Activar'*. Si quieres eliminar una ruta de la pantalla, pulsa sobre la bandera verde, *'Eliminar'*.

Por defecto, la ruta activa se verá con unas flechas indicando dirección.

Se pueden añadir indicadores de distancia (por km.) en *'configuración'— 'interfaz usuario--tracks'—'indicadores distancia'*.

pintar la ruta utilizando colores indicando la pendiente (activarlo en *'configuración'—'interfaz usuario'—'tracks'*).

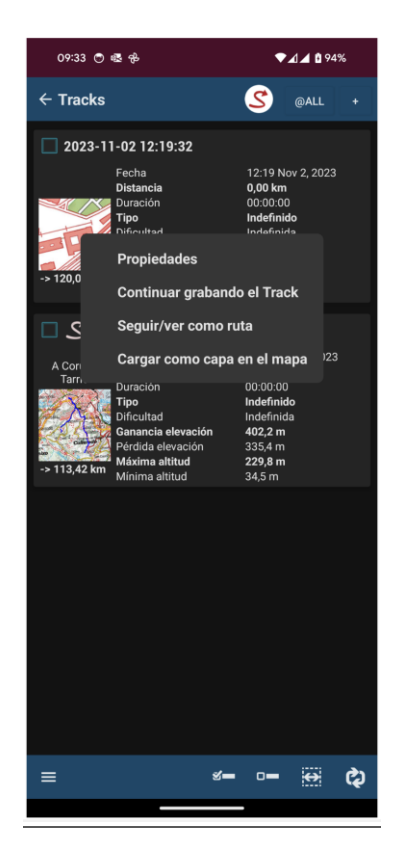

Búsqueda de Rutas entre dos puntos, por carretera/caminos

Para buscar una Ruta entre dos puntos, usando carreteras/caminos, botón *'Rutas'—'Herramientas ruta'—'Planificador ruta'*. Selecciona el modo de viaje y pulsa sobre el mapa para ir indicando el punto de inicio, puntos de paso (opcional) y el punto de llegada.

Mapas de España buscará la ruta mejor e indicará en el mapa los Waypoints de paso. Recuerda que **Mapas de España NO es un navegador de carretera.** Lo que se obtiene es una Ruta, que incluye mensajes de voz, pero no esperes maravillas, todavía queda mucho por mejorar.

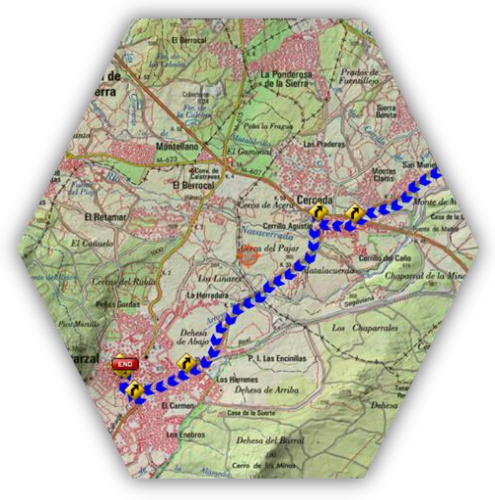

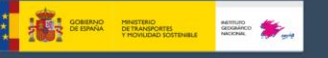

Pulsando sobre el primer **Waypoint de la ruta** se acceden a diferentes opciones que se aplican sobre la ruta:

- Activar. Si hay varias rutas cargadas en el mapa, convertimos a la actual en la principal, a efectos de alarmas, datos estadísticos de seguimiento, etc.
- Borra. Elimina del mapa esa ruta
- Centrar Mapa.
- Navegador.
- Exportar a fichero. Crea un fichero *.gpx* en la carpeta *tracklogs* para poder usarlo más adelante desde *'Rutas'—'Herramientas ruta'— 'Cargar GPX/KML'*

# ¿Dónde consigo GPX/KML/KMZ?

Dentro de la app, en el menú de rutas, puedes acceder a las rutas de la sección Rutas, ocio y tiempo libre del Centro de Descargas del CNIG:

- Camino de Santiago
- Parques Nacionales
- Vías Verdes
- Caminos Naturales
- Rutas Culturales de España: Camino del Cid, Caminos de Arte Rupestre Prehistórico, Caminos de Pasión, Ruta Vía de la Plata, Rutas del Emperador Carlos V.
- Senderos FEDME
- Rutas IMBA

Además, hay muchos sitios en Internet de los que te puedes descargar GPX/KML, para utilizar en Mapas de España:

> [www.gpsies.com](http://www.gpsies.com/) [www.mapmyTracks.com](http://www.mapmytracks.com/)

[www.alltrails.com/](http://www.alltrails.com/) [www.wikiloc.com](http://www.wikiloc.com/)

Desde Mapas de España se puede importar/exportar directamente Tracks/Rutas a/desde algunos de estos sitios; mira más abajo, en el apartado *'Integración'* de la app.

Hay cientos de formatos diferentes en los que se pueden guardar Tracks. Cada constructor de software tiene el suyo. Mapas de España soporta los dos más estándar: KML/KMZ y GPX. Si los tienes en otro formato, siempre puedes convertirlos a KML/GPX usando la aplicación *gpsbabel*.

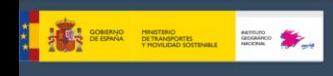

# <span id="page-11-0"></span>**3. WAYPOINTS**

# <span id="page-11-1"></span>**3.1 Creación**

Desde el visor de mapas, usar el botón *'Waypoints'—'Crear'* y se creará en la posición actual donde esté el cursor. Si queremos crear un Waypoint en otro punto del mapa, *'pulsación larga'* sobre ese punto en el mapa.

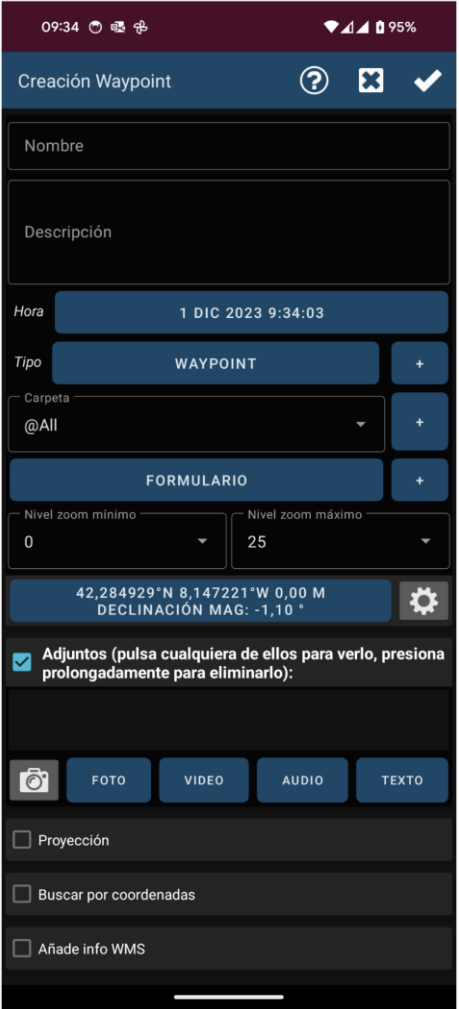

Nos propone las coordenadas del punto central del mapa, pero podemos cambiarlas. Se puede generar un Waypoint a partir del punto central del mapa, conociendo un rumbo y una distancia, es lo que llamamos 'Proyección'. O bien añadir información adicional usando las capacidades de *Geocoding* que ofrece Google, esto se hace en el apartado 'Geocoding'.

Además, le podemos asociar imágenes/videos/audios/textos al Waypoint, es lo que llamamos '*extensiones'*. Luego, cuando visualicemos un Waypoint, podremos consultar estos datos asociados.

Otras formas de crear Waypoints

- **Foto wpt.:** Abre la cámara o la galería permitiendo seleccionar una imagen. Las fotografías son guardadas en *IGN/pictures*.
- **Creación automática de Waypoint**: Si queremos asignar un nombre genérico al Waypoint para luego editarlo más adelante, podemos hacer que al pulsar el botón *'Waypoints'—'Crear'* se cree el Waypoint sin

**A CONSUMO PRETRIO DE ARTIFICADES DE ANTINO DE ARTIFICADES EN EN ANGELES DE ARTIFICADES EN EN ANGELIA DE ARTIFICADES EN EN ANGELIA DE ARTIFICADES EN EN ANGELIA DE ARTIFICADES EN EN ANGELIA DE ARTIFICADES EN EN ANGELIA DE A** 

pedirnos más datos. Seleccione esta opción desde el visor de mapas, botón *'Waypoints'—'Configurar'—'Crear wpts. automático'*.

● **Creación automática del Waypoint inicial/final:** Crea un Waypoint al iniciar/parar el modo *'Grabando un Track'*. Lo destacado es que en la descripción del Waypoint final se mostrarán las estadísticas del segmento. Y si esto se combina con la ática de segmentos (por tiempo o por distancia) entonces el Waypoint creado automáticamente guarda en su descripción las características del Track creado. Seleccione esta opción desde el visor de mapas, botón *'Waypoints'—'Configurar'— 'Crear primer/ult. wpt.'*

# <span id="page-12-0"></span>**3.2 Mover un Waypoint en el mapa**

Para mover un Waypoint por el mapa para cambiarlo de lugar, únicamente tendrás que pulsarlo durante unos segundos, el Waypoint se desbloqueará y por lo tanto, podrás cambiarlo de sitio en el mapa.

#### <span id="page-12-1"></span>**3.3 Utilizar Waypoints**

**Crear una ruta partiendo del listado de Waypoints:** Accede al listado de Waypoints desde el botón *'Waypoints'—'Gestionar'*. Seleccionamos el conjunto de Waypoints que vamos a usar. Puedes realizar una búsqueda de Waypoints utilizando la opción del menú *'Filtro'*, mostrando los Waypoint según los criterios disponibles de filtrado. Ordenamos los Waypoints según queramos, se realiza mediante una pulsación larga en el icono de desplazamiento de la izquierda y entonces los movemos arriba o abajo. Una vez tenemos en el listado los Waypoints seleccionados que queremos usar como Ruta, pulsamos el botón **'Crear Ruta'**.

**Visualizarlo/s en el mapa:** Los Waypoints se añaden a la ruta actual que haya en pantalla sin borrarla. De esta forma podemos añadir a la ruta actual aquellos Waypoints que nos interese, además de los propios de la ruta. Botón '*Waypoints'—'Gestionar'*; entonces filtramos/ordenamos, finalmente pulsar en *'Mostrar'*. Si queremos llevar los Waypoints de uno en uno, seleccionamos su nombre y elegimos *'Ver en mapa'*.

**Navegar a un Waypoint:** Activando la navegación a un Waypoint nos permite tener información como distancia al objetivo, VMG, ETA, ETE… Pulsa sobre un Waypoint que ya esté en el visor de mapas y selecciona la opción *'Navegar a'*.

**Navegación por Waypoints.:** Si tenemos cargados varios Waypoints en el visor para que conformen una ruta, podemos navegar de Waypoint en Waypoint. Desde el visor de mapas botón, *'Rutas'—'Opciones navegación'—'Navegación Wpt.'* La aplicación nos irá mostrando la información hasta al siguiente Waypoint, saltando de uno a otro cuando estamos lo suficientemente cerca de cada uno de ellos. En este modo tenemos un cuadro especial TC-5 en la vista de computadora de viaje, que nos informa del plan de viaje y proporciona información sobre el rumbo (verdadero/magnético) la distancia (total desde la posición actual, o entre cada dos puntos de paso) y la ETA/ETE a ese punto.

**Crea un Track partiendo de un grupo de Waypoints y guardarlo en el almacenamiento del dispositivo:** En el listado de Waypoints, selecciona varios Waypoints. Pulsa el botón *'Exportar/guardar'*. Opción *'Guardar como Track'*. Se crea un Track partiendo de los Waypoints seleccionados.

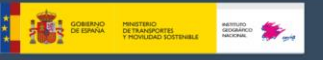

**Navegador:** Si tenemos cargado un Waypoint en el visor de mapas, podremos seleccionarlo y pulsar sobre él en Navegador. De esta forma, podremos abrir *el navegador externo* para que nos dirijan hasta el Waypoint. Esto es muy útil cuando el Waypoint está en una carretera, calle o similar, lo habitual en el Waypoint de comienzo de una ruta. Si el Waypoint está en medio de la montaña, tened por seguro que un navegador de carretera no os llevará hasta él.

**Waypoints de Ruta/Track:** En la barra de botones tenemos el botón *'Waypoints'—'Wpts. Ruta'* o *'Wpts. Track'* que nos muestra (si hay Track/Ruta cargada) un listado de Waypoints del Track/ruta actual. Desde aquí tenemos varias opciones, en función de si es un Waypoint de una ruta (Navegar a, Centrar mapa, o si es del Track actual editarlo, borrarlo…). Estas opciones se visualizan también al pulsar sobre el icono de un Waypoint en el visor de mapas.

# <span id="page-13-0"></span>**3.4 Alarmas**

Podemos activar una alarma de proximidad que sonará al aproximarnos al Waypoint. Si al Waypoint están asociados ficheros de audio, en vez de un *'beep'*, sonarán los audios asociados, uno tras otro. La alarma de Waypoint sonará un máximo de cuatro repeticiones por Waypoint pero se puede cambiar desde el menú **'Configurar'—'Avisos voz/sonidos'— [WAYPOINTS]** *—* **'Max. Avisos Wpt. alarma'**.

Si el tipo del Waypoint tiene un mensaje asociado (ver más abajo *'Tus propios tipos de Waypoints…'*) entonces te avisará mediante un mensaje de voz con el texto asociado al tipo. Para activarlo, **'Configurar'—'Avisos voz/sonidos'—[WAYPOINTS]***—***'Mensaje voz Wpts.'**.

# <span id="page-13-1"></span>**3.5 Modificación masiva de Waypoints**

Es posible:

- Asignar un mismo Waypoint a varias rutas
- Una imagen/sonido a varios Waypoints
- Cambiar la descripción a un grupo de Waypoints
- …

En el listado de Waypoints, botón '*Waypoints'—'Gestionar'*, selecciona los Waypoints que quieres modificar masivamente. Pulsa el botón de menú de tu terminal Android, y selecciona *'Modificación masiva'*.

# <span id="page-13-2"></span>**3.6 Tus propios tipos de Waypoint, con tus iconos, y mensajes de audio**

Si quieres crear nuevos tipos de Waypoints, hay dos formas:

1.-Desde '*Waypoints'—'Gestionar',* el botón superior con forma de Waypoint, te lleva al Gestor de tipos de Waypoint, desde donde puedes crear tus tipos propios, asociarle un icono, un mensaje de voz, e **incluso un formulario de recogida de datos**. Estos formularios son útiles si quieres recoger información sobre el terreno al crear Waypoints.

*2.-Editando el fichero de texto customwpts.txt*:

- **1.** Editar el fichero *customwpts.txt* que está en la carpeta IGN*/customwpts/*
- **2.** Añade una línea nueva por cada tipo, con el nombre del tipo a añadir.

#### Ejem: giro\_derecha

giro\_izquierda

- **3.** Si quieres que use un icono propio, pon en la misma carpeta una imagen *.png*, con el mismo nombre más la extensión *.png* (ejemplo *'giro\_derecha'* y fichero *'giro\_derecha.png'*). Los tamaños recomendados de *png* están en los comentarios del fichero *customwpts.txt*. Las líneas que empiezan con el carácter *'#'* son comentarios y serán ignorados por Mapas de España.
- **4.** Si quieres asociarle un mensaje de audio añade el separador *'|'* y el mensaje a utilizar. Recuerde activar: **'Configurar'—'Avisos voz/sonidos'—'Mensaje voz Wpts.'**.

Ejem: giro\_derecha**|**Gira a la derecha giro\_izquierda**|**Gira a la izquierda

# <span id="page-14-0"></span>**3.7 Gestionar tipos de Waypoint**

Para gestionar los tipos de Waypoint, desde el visor de mapas, pulsa en el botón *'Waypoints'—'Gestionar'. E*n esta ventana, pulsa sobre el botón *con forma de Wpt. para* seleccionar la opción *'Gestor tipos Waypoint'.* La primera vez que accedemos, nos mostrará una lista vacía. Para agregar nuevos tipos pulsamos sobre el botón de crear nuevos tipos, y nos aparecerá una ventana de configuración:

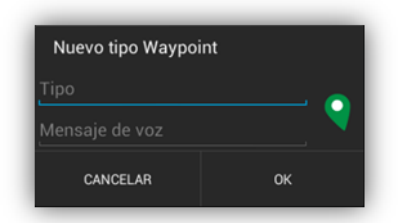

En ella, podremos poner el nombre del tipo del Waypoint, un mensaje descriptivo que será el mensaje de voz si así lo tenemos configurado y un icono que previamente hemos tenido que haber copiado a la carpeta */IGN/customwpts*.

Cuando aceptemos el nuevo tipo, nos muestra la lista de tipos de Waypoints. Si en el listado de tipos personalizados pulsamos sobre uno, nos salen las opciones para:

- 1. Editarlo
- 2. Crear un formulario asociado a ese tipo
- 3. Borrar

Ahora, para poder usarlos, cuando vayamos a crear un Waypoint en una ruta pulsaremos, como otras veces, sobre el botón *'Waypoints'—'Crear'*, rellenamos los datos necesarios y pulsamos sobre el botón que pone *'Waypoint'*, buscaremos el tipo de Waypoint que estamos creando. Como podrás ver, ya hay configuramos muchísimos tipos.

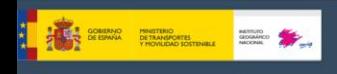

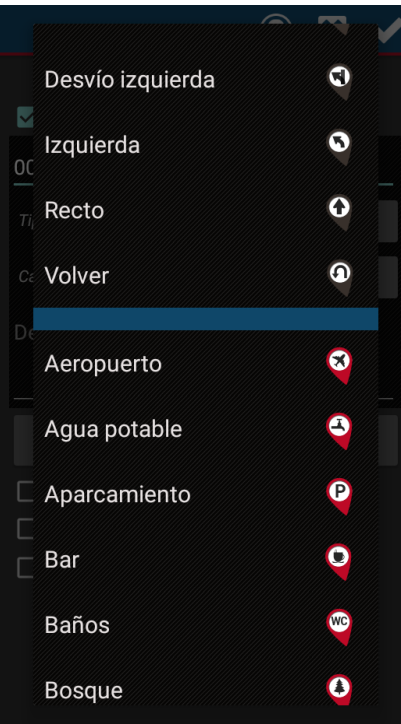

Lo seleccionamos y cuando terminemos de crear el Waypoint, lo veremos en el mapa con nuestro icono ya configurado.

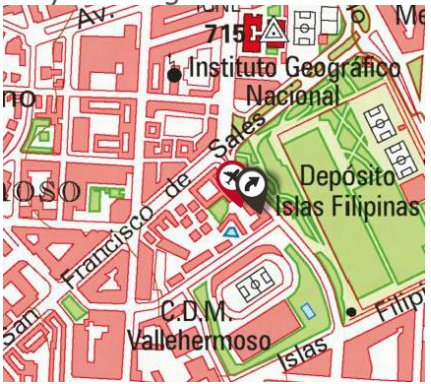

# <span id="page-15-0"></span>**3.8 Formularios**

Son útiles para recoger información de campo, y añadir esa información a Waypoints. Los formularios son una forma rápida de introducir datos de tipos preestablecidos (números, selección, fechas, si/no...).

Para crear formularios y recoger datos, hay que:

- a) Crear un tipo de Waypoint personalizado. Visor de mapas: *'Botón Waypoints'-'Gestionar Wpts.'*. En la vista de listado de Wpts., pulsar sobre el botón que accede al gestor de tipos de Wpts.
- b) Creamos un tipo nuevo de Wpt. y le añadimos un nombre, icono y mensaje de voz (no necesario).
- c) Una vez creado ese nuevo tipo, pulsamos sobre el mismo en el listado, y seleccionamos la opción 'Crear formulario'. Desde la pantalla de creación de formulario, ir dando los pasos:
	- 1. Seleccionar el tipo de campo de datos.
	- 2. En función del tipo de campo seleccionado, introducir el valor por defecto.
	- 3. Introducir el nombre del campo.

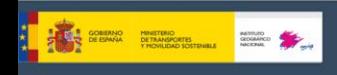

- 4. Añadirlo al listado.
- 5. Finalmente crear el formulario o probarlo, y salir.

d) Por último, crear el formulario o probarlo, y salir.

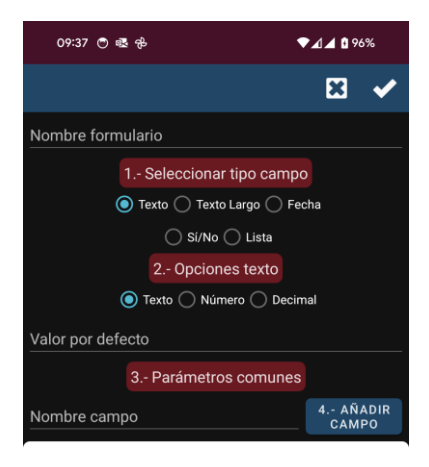

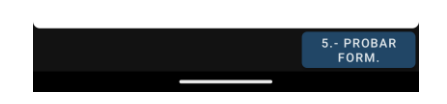

Para usar el formulario:

Desde el visor de mapas, creamos un Waypoint. Al seleccionar el tipo de wpt., si ese tipo tiene asociado un formulario, nos aparece un nuevo botón que nos lleva al formulario a rellenar.

Los datos introducidos en el formulario se traspasan al Wpt. en forma de extensión de texto.

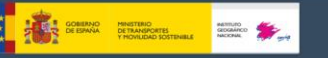

# <span id="page-17-0"></span>**4. CAPAS SOBRE EL MAPA**

Podemos sobreponer en los mapas diferentes capas que tengamos en formato KML/KMZ/SHP. Se soportan todas las formas geométricas (polígonos, líneas, puntos) pero no imágenes georreferenciadas. También se pueden usar ficheros ESRI .shp (shapefiles) aunque no todas las capacidades de estos ficheros estarán disponibles.

Una alternativa es cargar en el mapa tus tracks como capas sobre el mapa, para visualizarlos **no** en modo siguiendo ruta/navegación por Waypoints.

Hay que copiar los ficheros en el directorio *IGN/overlay/* y seleccionar la capa que queremos ver sobre el mapa en el botón de la barra superior *'Mapas'— 'Opciones capa'—'Cargar capa KML/KMZ'* 

Se pueden ajustar los componentes a visualizar, si están organizados en '*carpetas*' dentro del KML/KMZ, esto lo hacemos desde *'Mapas'—'Opciones capa'—'Ajustar capa.*

Además, marcando la opción *'Configuración'—'Mapas'—'Configuración capas—'Mantener capas*, cuando vuelvas a ejecutar Mapas de España se cargarán automáticamente las capas que dejaste en la última ejecución.

Si se pulsa en el interior de polígonos cerrados, se obtendrá una ventana con la información (descripción) de ese polígono, si la tiene.

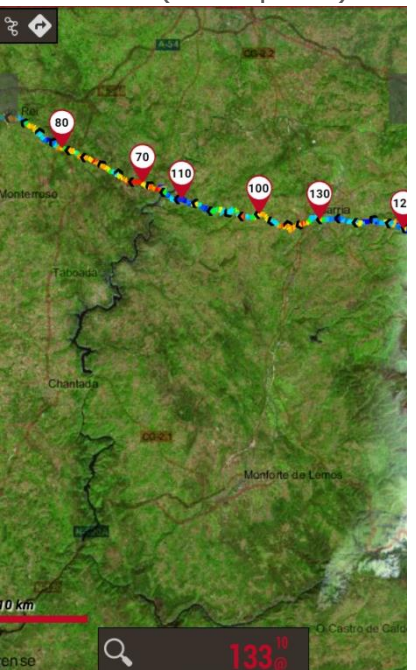

Camino de Santiago- Camino Francés Parque Nacional del Teide

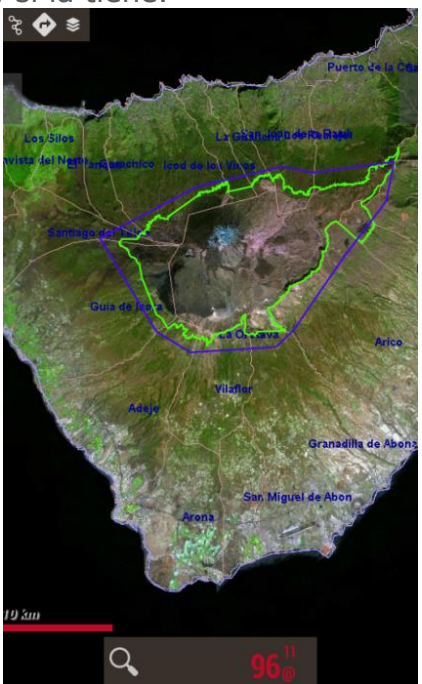

Si la capa que cargas contiene polígonos, aparecen nuevas opciones sobre los polígonos que has cargado:

- Zona de exclusión: si está activa, y tienes el GPS funcionando, si entras en una zona de exclusión te avisará con una alarma. Es útil, por ejemplo, para señalizar cotos de caza...
- Perímetro de seguridad: es la inversa a la anterior. Si delimitas perímetros de seguridad, y tienes activo el GPS, te avisará una alarma si sales de una zona de seguridad.

\_\_\_\_\_\_\_\_\_\_\_\_\_\_\_\_\_\_\_\_\_\_\_\_\_\_\_\_\_\_\_\_\_\_\_\_\_\_\_\_\_\_\_\_\_\_\_\_\_\_\_\_\_\_\_\_\_\_\_\_\_\_\_\_\_\_\_\_\_\_

#### **[http://www.ign.es](http://www.ign.es/)**

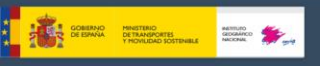

Herramienta de dibujo en pantalla (botón *'Mapas'—'Opciones capa'— '***dibujar capa'**). Con esta nueva herramienta podrás generar líneas, polígonos o wpts de diferentes colores, transparencia… Y estos polígonos los puedes utilizar, por ejemplo, como zonas de exclusión o perímetros de seguridad.

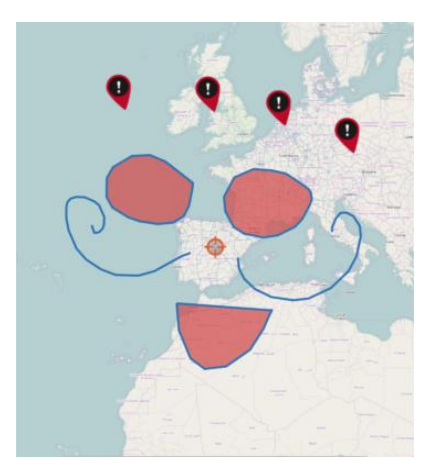

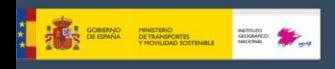

# <span id="page-19-0"></span>**5. VISOR DE MAPAS**

El visor de mapas es la pantalla principal de la app. Es altamente configurable; se pueden ocultar/mostrar la mayor parte de sus componentes, para dejar visible lo principal, el mapa junto con lo que esté pintado sobre él. Sus componentes principales:

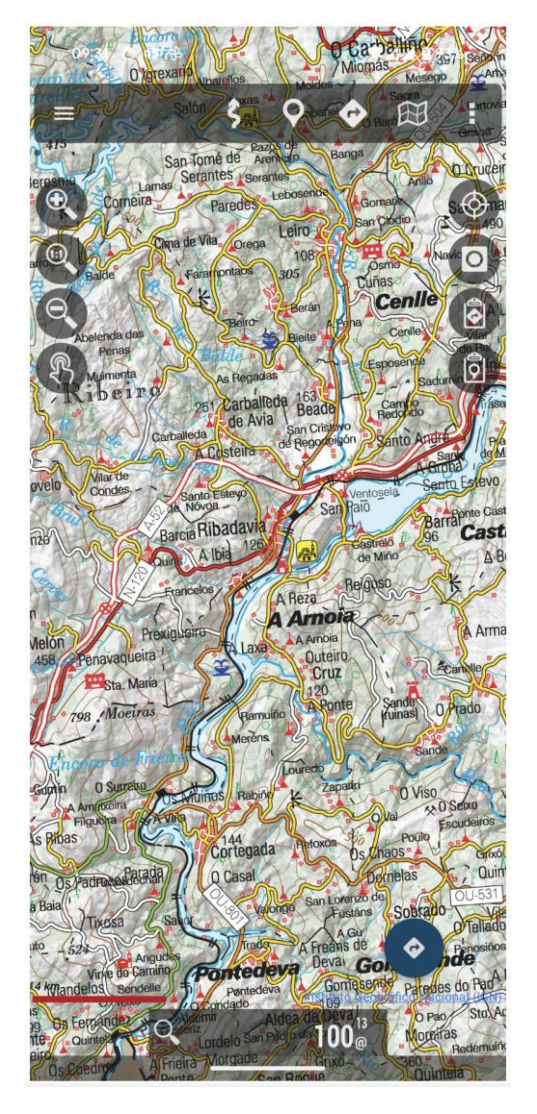

# <span id="page-19-1"></span>**5.1 Barra de botones superior**

Desde ella, se puede controlar toda la app. Son menús desplegables, se muestran opciones en función del estado actual (si está o no el GPS encendido...). Se puede hacer que esta barra se oculte automáticamente (pulsar sobre la parte superior de la pantalla para que se vuelva a ver), o que quede siempre oculta, y usar el panel lateral de controles y los botones laterales para manejar la app.

Hay cinco accesos:

- 1. Tracks:
	- a. Iniciar/apagar el GPS.
	- b. Iniciar GPS externo (si configurado).
	- c. Iniciar/parar la grabación de un Track.
	- d. Borrar Track de pantalla (si hay uno visible).

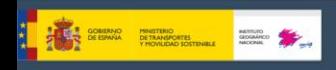

- e. Ver estadísticas Track (si hay uno visible).
- f. Sensores (si configurados):
	- i. Pulsómetro (Bluetooth)
	- ii. ANT+ (pulso, cadencia, velocidad, potencia, temperatura)
	- iii. Sensor bicicleta cadencia/velocidad (Bluetooth)
- g. Calibrar barómetro (si tiene este sensor).
- h. Ajustes rápidos GPS.
- i. Ajustes sensores.
- 2. Waypoints:
	- a. Crear Waypoint.
	- b. Foto Waypoint.
	- c. Audio Waypoint
	- d. Listado Waypoints del Track actual.
	- e. Listado Waypoints de la Ruta activa.
	- f. Agrupar Waypoints.
	- g. Geocoding (online)
	- h. Geocoding (offline, si hay configurada una base datos mapsforge).
	- i. Listado Waypoints.
	- j. Configuración Waypoints.
- 3. Rutas:
	- a. Rutas, ocio y tiempo libre
	- b. Borrar rutas pantalla (si hay cargada alguna).
	- c. Estadísticas ruta activa.
	- d. Herramientas Ruta:
		- i. Cargar GPX/KML/KMZ desde fichero
		- ii. Planificador de ruta
		- iii. Crear Ruta
		- iv. Medir áreas
		- v. Corte topográfico
		- vi. Medir distancias a lo largo ruta activa.
	- e. Opciones navegación:
		- i. Activar/desactivar seguimiento Ruta.
		- ii. Activar/desactivar navegación por Waypoints.
		- iii. Activar/desactivar alarmas de alejamiento del trazado y acercamiento a Waypoints.
		- iv. Vuelta atrás, e invertir la Ruta.
	- f. Listado de Tracks/Rutas.
	- g. Configuración Rutas.
- 4. Mapas
	- a. Abrir mapa
	- b. Abrir mapa offline aquí
	- c. Centrar mapa
	- d. Opciones capa
		- i. Dibujar capa
		- ii. Cargar capa KML/KMZ/SHP
		- iii. Muestra/oculta sombras
		- iv. Muestra/oculta cuadrícula
		- v. Muestra/oculta cuadrícula UTM
	- e. Compartir mapa
	- f. Herramientas mapa

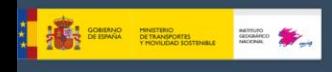

- i. Medir distancias
- ii. Medir distancia 2 dedos
- iii. Línea de vista
- iv. Mapa índice
- v. Mapa 3D
- vi. Creador mapa
- vii. Reanudar descarga
- viii. Descargar modelo terreno
- 5. Más…:
	- a. Configuración global.
	- b. Panel lateral
	- c. Perfiles.
	- d. Bloquear/desbloquear pantalla.
	- e. Herramientas varias:
		- i. Acceso a vista computadora viaje.
		- ii. GPS Status.
	- f. Ayuda.
	- g. Acerca de.

#### <span id="page-21-0"></span>**5.2 Panel lateral de controles.**

Se accede desde el botón que se muestra a la izquierda en la barra superior del visor, o deslizando el dedo desde la parte izquierda de la pantalla hacia el centro. Este panel es una alternativa (o complemento) a la barra de botones superior, ya que es más fácil de manejar llevando el teléfono en una mano, con el pulgar. Es un panel con acciones directas, que se puede editar y ocultar opciones.

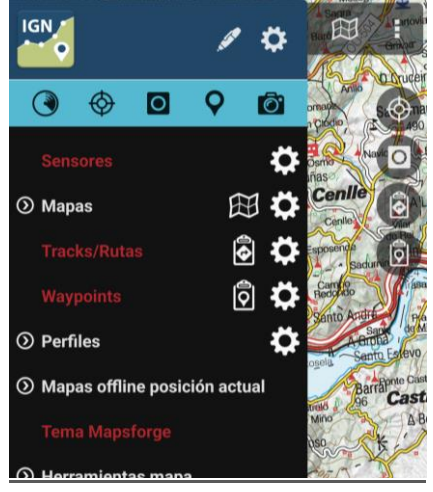

# <span id="page-21-1"></span>**5.3 Cursores posicionamiento.**

Hay dos cursores:

- **1.** El de posición en el mapa (GPS). Sólo visible si el GPS está activo y ha recibido señal válida.
- *2.* El del centro del visor. No visible por defecto. Se hará visible si el GPS está activo y se desplaza el mapa con el dedo. Se puede hacer que siempre esté visible en *'Configurar'—'Elementos visuales'— 'Cursores'—'Mostrar centro visor'.*

**A COMPACT OF BURNAL PROTECTION COMPACT OF A COMPACT OF BURNAL PROTECTION OF A COMPACT OF A COMPACT OF A COMPACT OF A COMPACT OF A COMPACT OF A COMPACT OF A COMPACT OF A COMPACT OF A COMPACT OF A COMPACT OF A COMPACT OF A** 

Se puede desplazar este segundo cursor a la parte inferior de la pantalla, muy útil cuando usamos los modos de mapa *(ver más adelante qué son los modos de mapa) 'mapa orientado por brújula'* o *'dirección arriba'*. Se activa en **'Configurar'—'Elementos visuales'—'Cursores'***—'Cursor abajo'*.

Además, podemos usar diferentes iconos. Hay unos cuantos por defecto. Y si queremos usar otros, basta con copiar en la carpeta de la aplicación *IGN/cursors/* cualquier imagen *.png* y se podrá utilizar como cursor.

# <span id="page-22-0"></span>**5.4 Cuadro de mandos.**

Nos muestra la información que queramos, en función del modo en el que estamos. Los posibles elementos por mostrar son coordenadas, nivel zoom, altura y un largo etcétera… Los controles que no tienen información útil se esconden. Por ejemplo, en modo visor, los controles del GPS no se muestran. Actualmente hay dos modos; según queramos controles grandes o pequeños. A su vez el de tamaño grande permite jugar con los colores de fondo blanco/negro y colores de letras rojo/blanco/negro. Configurable desde *'Configurar'—'Elementos visuales'—'Cuadro de mandos'*.

Se configura desde *'Configurar'—'Elementos visuales'—'Cuadro de mandos'—'Elementos visuales'*. Aquí se seleccionan los componentes que se verán, en función del estado de Mapas de España (GPS encendido, grabando un Track, Track en vivo…). También puedes ordenarlos a tu gusto. Los datos se apilan de izquierda a derecha, de abajo a arriba según el orden con el que los coloques en *'Configurar'—'Elementos visuales'—'Cuadro de mandos'—'Elementos visuales'*

Se puede hacer que se oculte automáticamente a los 15 segundos en *'Configurar'—'Elementos visuales'—'Cuadro de mandos'—'Ocultar Cuadro Mandos'*. Pulsar sobre la parte inferior de la pantalla para que vuelva a aparecer. También podemos hacer que se muestre/oculte con una pulsación sobre el propio Cuadro de Mandos o el lugar que ocupaba antes de desaparecer.

Se puede mostrar un segundo cuadro de mandos en la parte superior del visor. Permite que se incluyan tres elementos en él. Se configura en: *'Configurar'—'Elementos visuales'—'Cuadro de mandos'— [CONTROLES ARRIBA]*

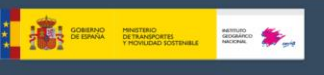

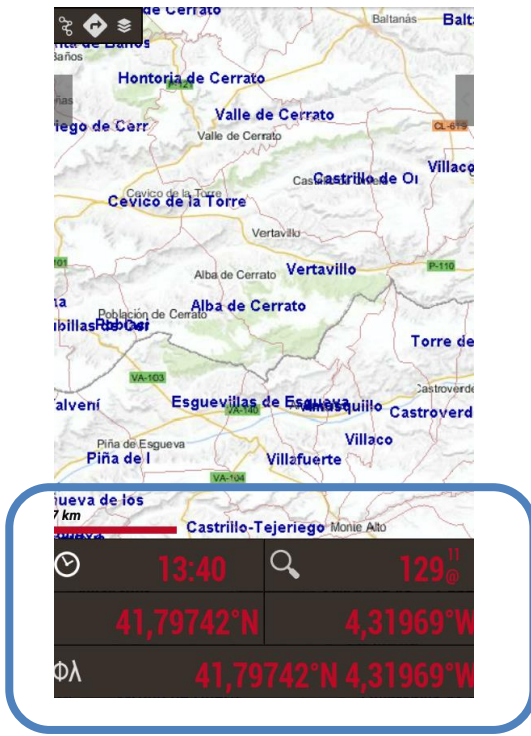

# <span id="page-23-0"></span>**5.5 Barra de estado:**

Indica el estado de la app (si está el GPS encendido/apagado, hay un Tracks cargado en pantalla...). Los iconos que podrá mostrar son los siguientes:

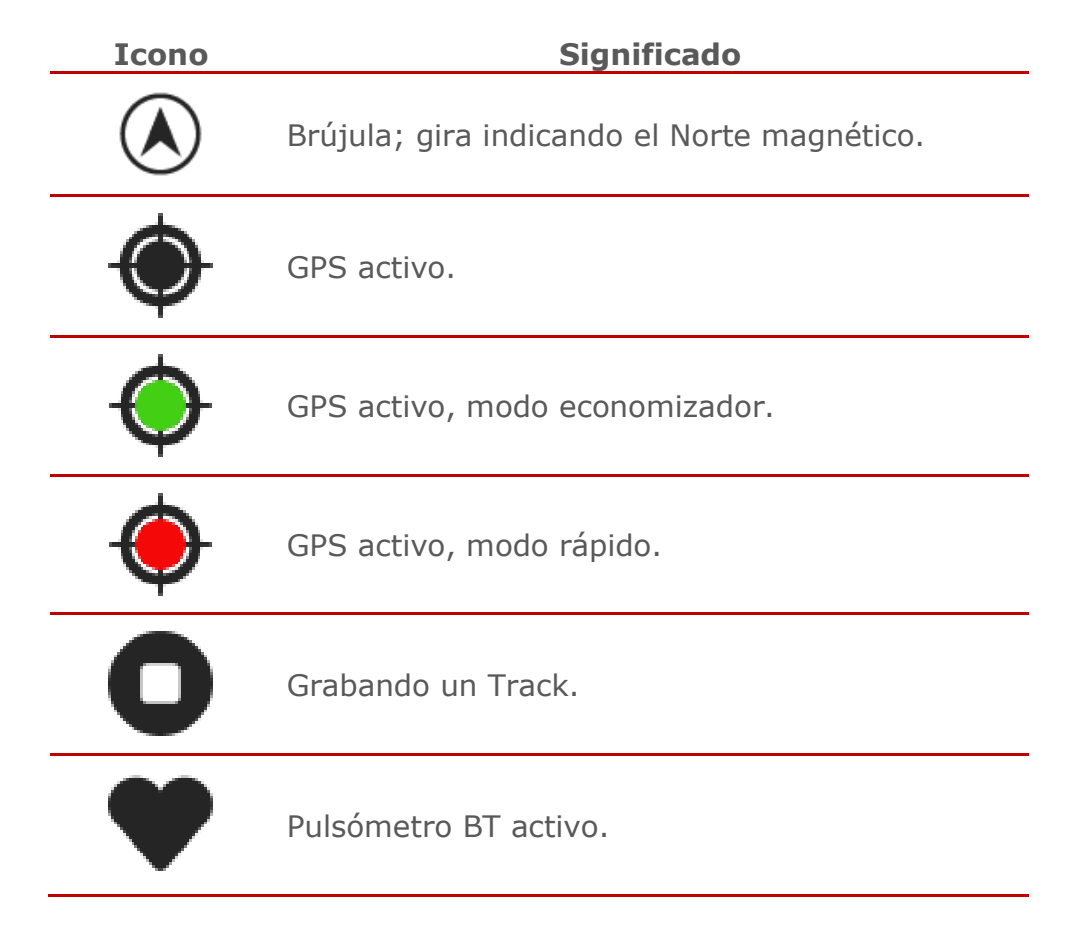

\_\_\_\_\_\_\_\_\_\_\_\_\_\_\_\_\_\_\_\_\_\_\_\_\_\_\_\_\_\_\_\_\_\_\_\_\_\_\_\_\_\_\_\_\_\_\_\_\_\_\_\_\_\_\_\_\_\_\_\_\_\_\_\_\_\_\_\_\_\_

24

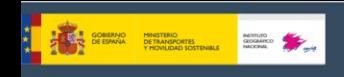

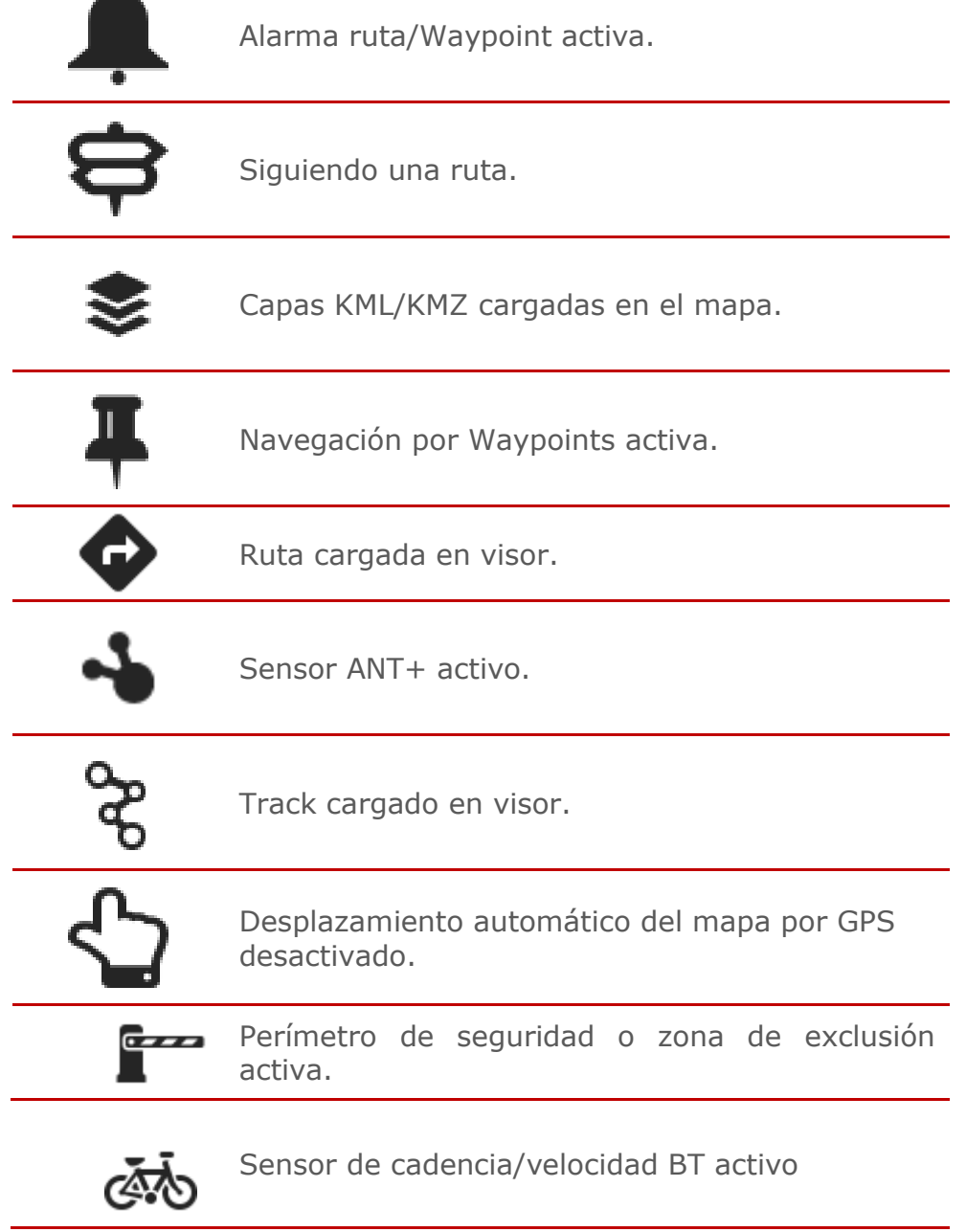

**Una pulsación larga sobre la barra de Estado realiza una captura de pantalla**. Esta imagen es guardada en la carpeta *IGN*.

# <span id="page-24-0"></span>**5.6 Ángulo de visión (Zona vista):**

Es un triángulo de color amarillento (se puede cambiar su color) y nos indica en el mapa lo que estamos viendo actualmente, mejor dicho, lo que hay delante de tu terminal según su orientación actual. Para activarlo necesitamos activar dos opciones:

- Brújula: *'Configurar'—'Elementos visuales'—'Varios UI'—'Ver brújula'.*
- Zona vista: *'Configurar'—'Elementos visuales'—'Cursores'— 'Zona vista'.*

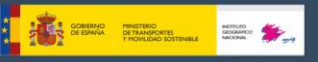

#### <span id="page-25-0"></span>**5.7 Modos mapa**

Desde el visor de mapas, botón *'Mapas'—'Modo mapa'*:

- Normal: Según están las teselas, no se gira la imagen.
- Brújula y Mapa orientado; Mantenerlo orientado con la brújula.
- Dirección arriba; requiere que el GPS esté encendido.
- Norte arriba: útil si los mapas están girados.

#### <span id="page-25-1"></span>**5.8 Vista 3D**

Podemos ver el mapa en 3D si tenemos ficheros con las alturas en nuestro terminal. Los ficheros de alturas contienen el dato de la altitud de una zona. Mapas de España puede leer dos tipos de ficheros de altitud, SRTM-DTED y GTOPO30/SRTM30.

- *.hgt*
- *.dem* + .*hdr* (sólo si utilizan coordenadas geográficas Datum WGS84)

Estos ficheros se pueden obtener directamente desde Mapas de España al pulsar sobre el botón *'3D Mapa'*. Se descargarán los ficheros necesarios de la zona que se desea ver en 3D con 3" de arco.

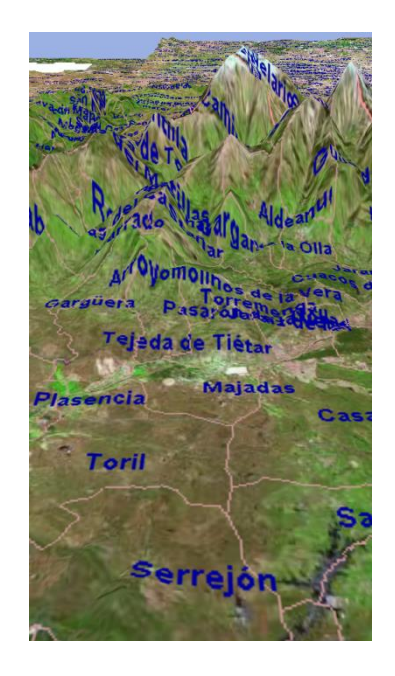

Una vez los ficheros están en la carpeta *IGN/dem/*, pulsamos desde el visor el botón *'Mapas'—'Herramientas mapa'—'3D Mapa'* y veremos el mapa en relieve. Además, si tenemos posicionamiento GPS, nos mostrará la posición donde estamos.

Gestos:

- Moverse por el mapa: desplazar con un dedo.
- Acercarse (zoom): pellizco con dos dedos.
- Aumentar/disminuir el ángulo del horizonte: deslizar dos dedos en vertical
- Giro: Rotar dos dedos sobre la pantalla.

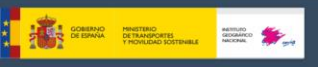

# <span id="page-26-0"></span>**5.9 Menú contextual.**

Se obtiene mediante la pulsación larga en un punto del mapa. Nos permite determinadas acciones sobre ese punto.

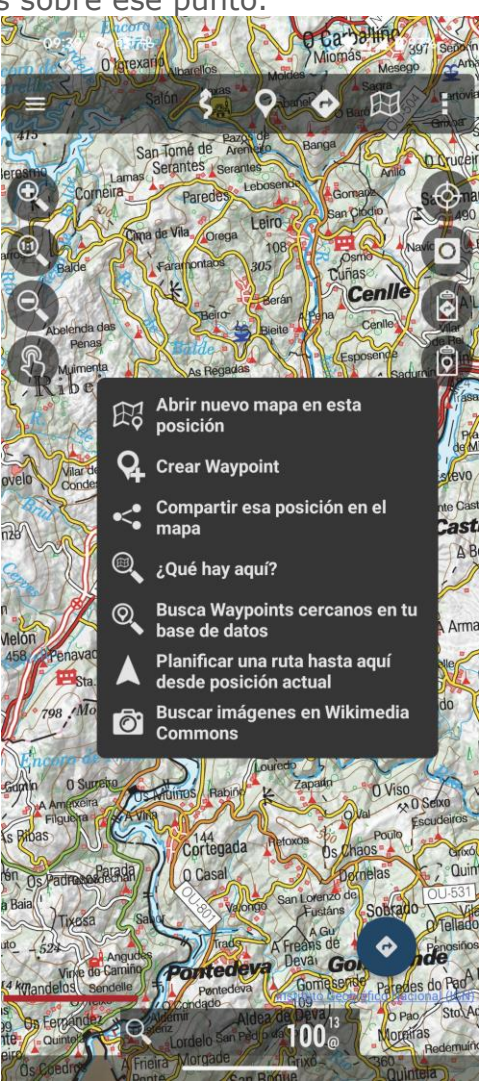

# <span id="page-26-1"></span>**5.10 Gráfica en panel inferior.**

Se puede visualizar la Ruta que estamos siguiendo (debe haber una ruta cargada en el visor, por tanto) en la parte inferior de la pantalla, mostrando tu posición durante su seguimiento: *'Configuración global→ Elementos visuales→ Cuadro mandos→ Muestra gráfica altitud'*

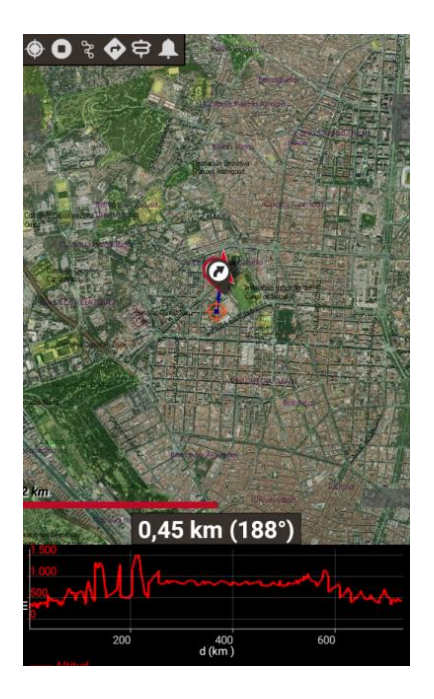

#### <span id="page-27-0"></span>**5.11 Botones laterales.**

**The SCRAN DE DAMARCHES COMPANY RESERVED AND SERVED AND STANDARD DESCRIPTION OF REAL PROPERTY AND SERVED AND ST** 

Estas barras laterales contienen acciones directas. Se pueden configurar para que se oculten automáticamente. Contienen una serie de acciones por defecto, pero se pueden añadir/quitar otras, desde la configuración global de la app.

Puedes combinar por tanto la barra de superior de botones, el panel lateral de controles, y las barras laterales de botones, para configurar el visor a tu gusto.

Podemos añadir o eliminar los botones de las barras laterales desde *'Configurar'—'Elementos visuales'—'Botones'—'Constructor botonera'.*

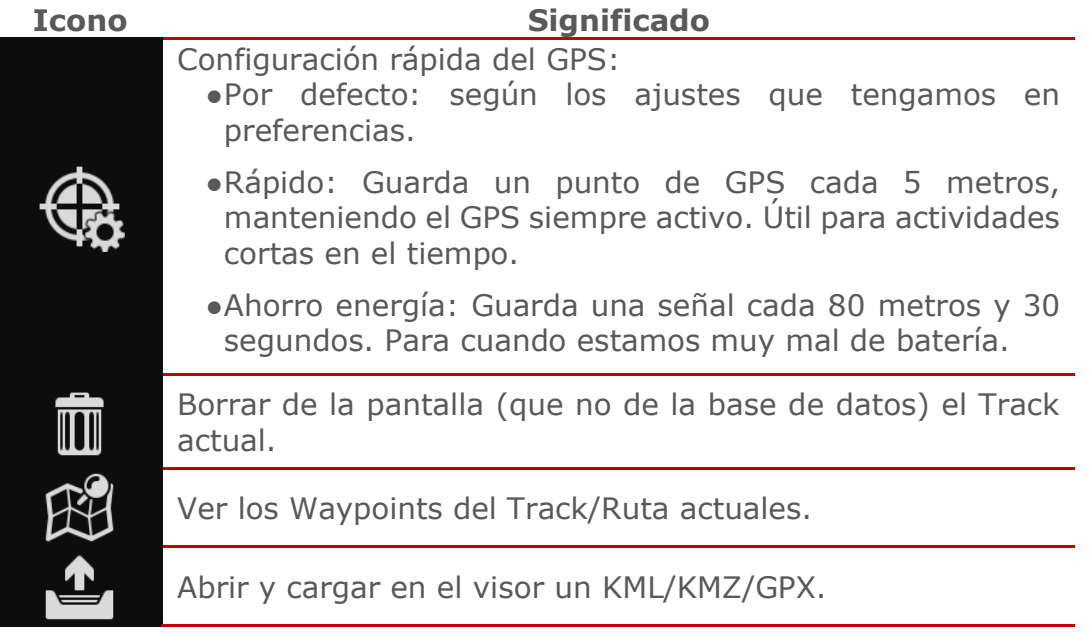

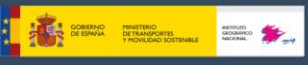

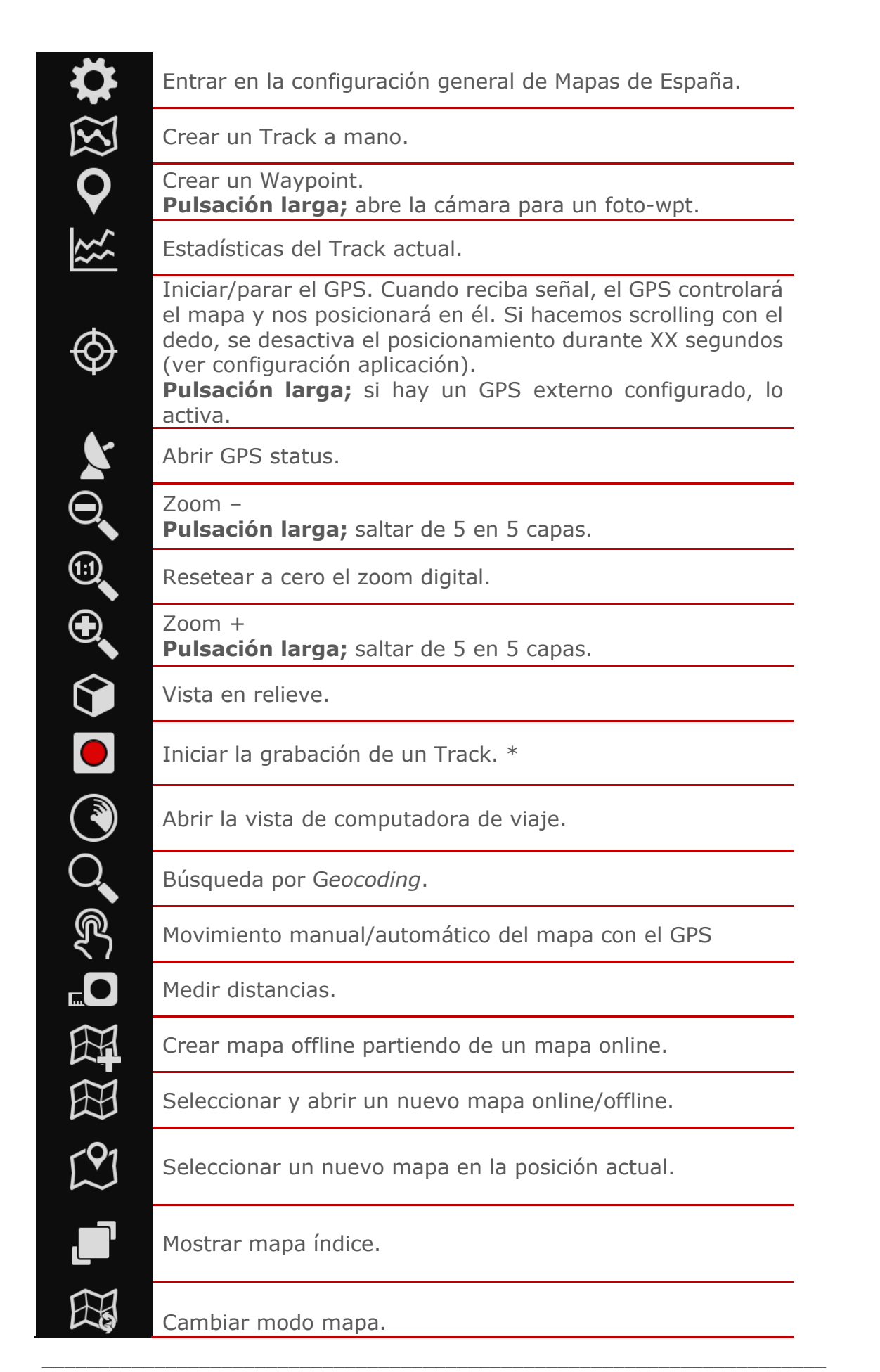

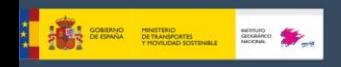

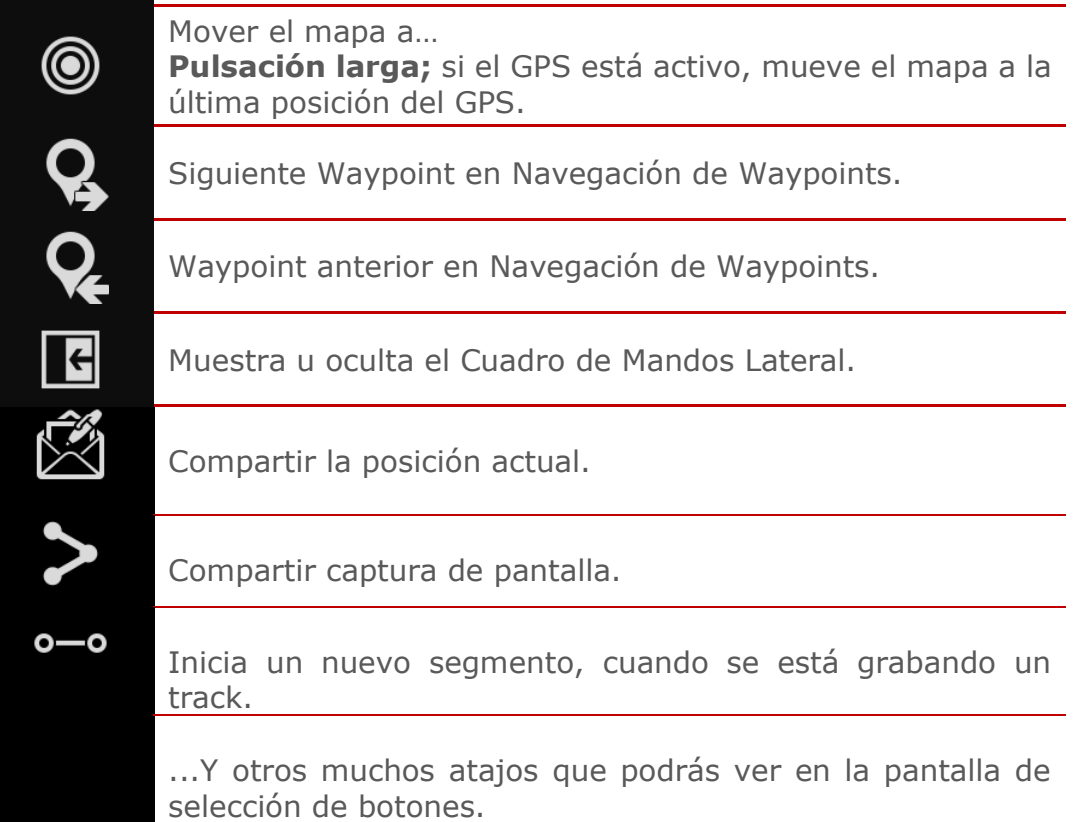

\* Si no hay un Track previamente creado, se crea un Track en la base de datos, con el nombre igual a la fecha+hora. Si queremos cambiar el nombre/tipo/descripción lo podemos hacer desde la opción *'Tracks'* en el menú. Si el GPS estaba apagado, lo activa también (enciende el GPS). A partir de ese momento se trazará la ruta sobre el mapa. Si nos vamos a otra aplicación de nuestro terminal, aparecerá una notificación en la barra de estado de Android que nos avisará de que estamos en modo *'grabando un Track'* (hay que cuidar la batería y el GPS la devora en pocas horas). Si ya teníamos una ruta iniciada, nos preguntará si queremos continuar el segmento anterior, si crear un nuevo segmento o iniciar un Track nuevo (se eliminará el Track que teníamos en pantalla).

# <span id="page-29-0"></span>**5.12 Cuadro de Mandos Lateral**

Se activa desde *'Configurar'—'Elementos visuales'—'Varios UI'— 'Cuadro Mandos lateral'* y se mostrará al poner el terminal en horizontal. Este Cuadro de Mandos es capaz de mostrar multitud de información según esté configurado y podrás pasar de un modo a otro seleccionando las flechas superiores.

**Estadísticas:** Muestra las estadísticas del Track actual o de Ruta con los datos de *Altitud*, *Latidos*, *Velocidad* y/o *Pendiente*. Botón *'1º'* para la primera estadística, botón *'2º'* para la segunda.

\_\_\_\_\_\_\_\_\_\_\_\_\_\_\_\_\_\_\_\_\_\_\_\_\_\_\_\_\_\_\_\_\_\_\_\_\_\_\_\_\_\_\_\_\_\_\_\_\_\_\_\_\_\_\_\_\_\_\_\_\_\_\_\_\_\_\_\_\_\_

30

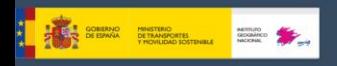

**IMPORTANTE:** Si estás siguiendo una ruta, puedes ver tu posición sobre el perfil de altura de la ruta que estás siguiendo, para ello, en una de las dos gráficas selecciona **'Ruta' arriba del todo, y sólo 'Altitud'. Tu posición aparecerá como una línea verde vertical.**

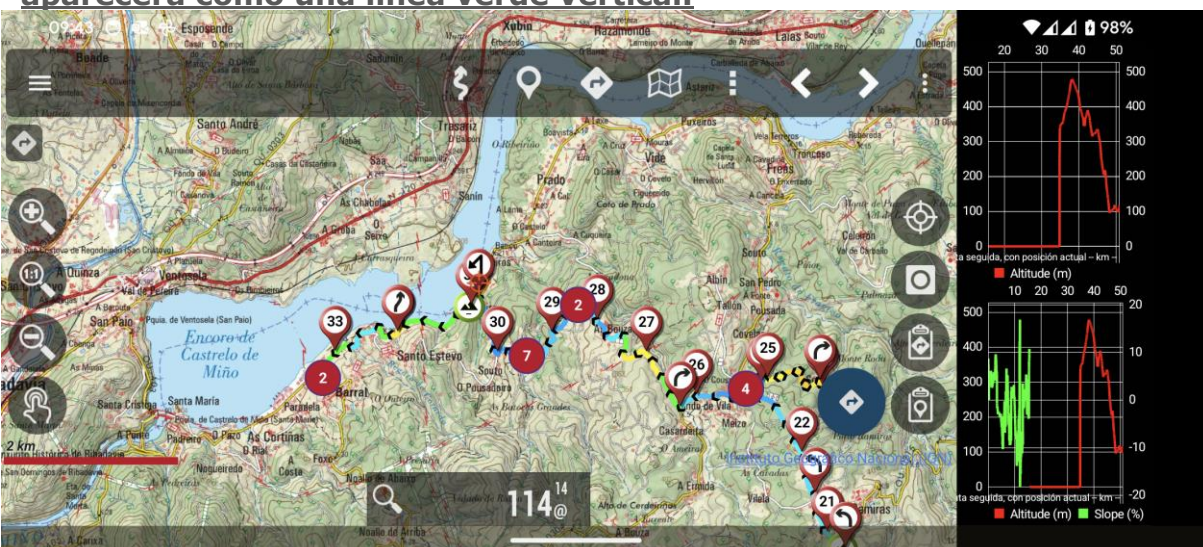

**Cuadro de Mandos:** Muestra información como si se tratara del Cuadro de Mandos Inferior. Para cambiar los datos a mostrar, deja pulsado uno de los cuadros informativos hasta que aparezcan todas las opciones disponibles.

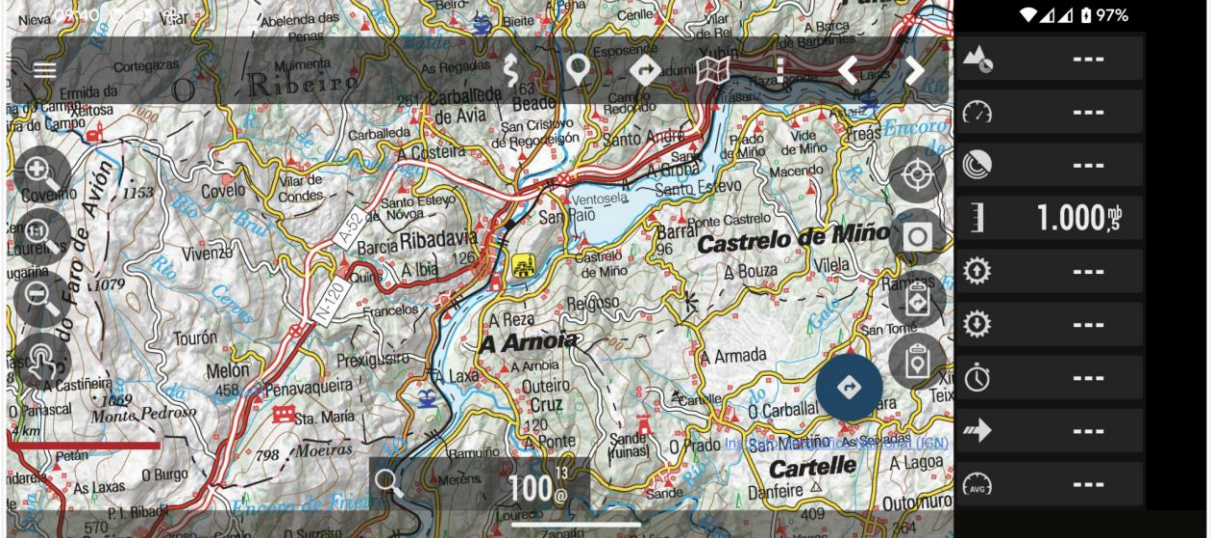

**Brújula:** Desde este modo, accedemos a una brújula que en su interior tiene un nivel de horizonte artificial. Además, incluye cuadros informativos que pueden modificarse haciendo una pulsación larga sobre ellos.

\_\_\_\_\_\_\_\_\_\_\_\_\_\_\_\_\_\_\_\_\_\_\_\_\_\_\_\_\_\_\_\_\_\_\_\_\_\_\_\_\_\_\_\_\_\_\_\_\_\_\_\_\_\_\_\_\_\_\_\_\_\_\_\_\_\_\_\_\_\_

31

Instituto Geográfico Nacional

**EXAMPLE DE BRANCH DE TRANSPORTER** 

**REGISTER** 

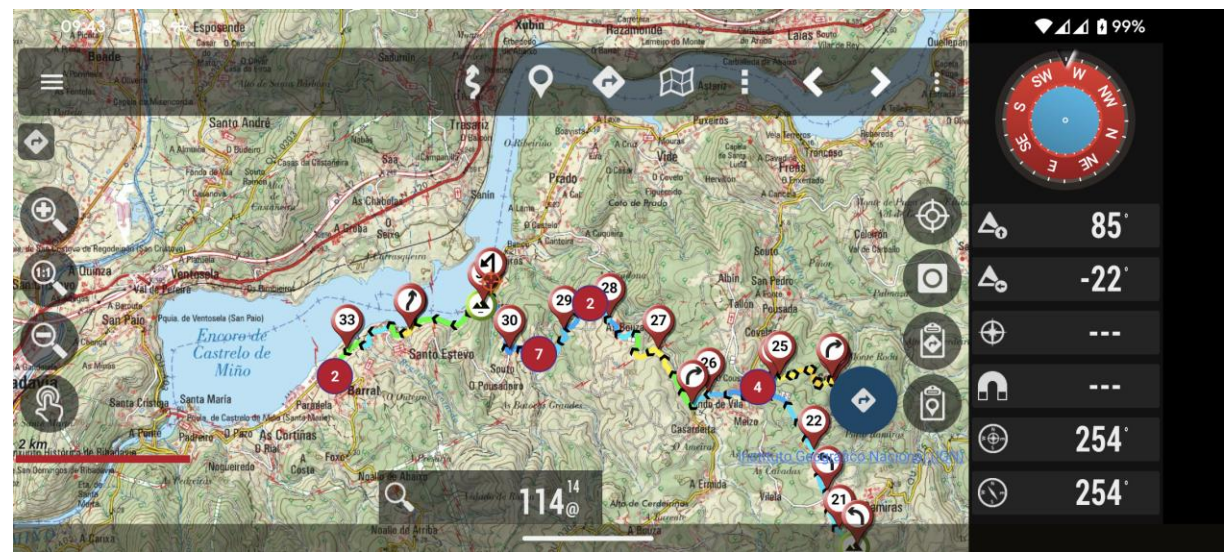

**Lista de Waypoints:** Muestra una lista de Waypoints. Pulsando *'M'* se podrá seleccionar entre los *Waypoints más próximos* o los *Waypoints de la Ruta*. Pulsando *'R'*, se selecciona el radio en km de búsqueda para los más próximos. Si selecciona un Waypoint, podemos elegir entre *'Ver en el mapa'* y *'Navegar a'*.

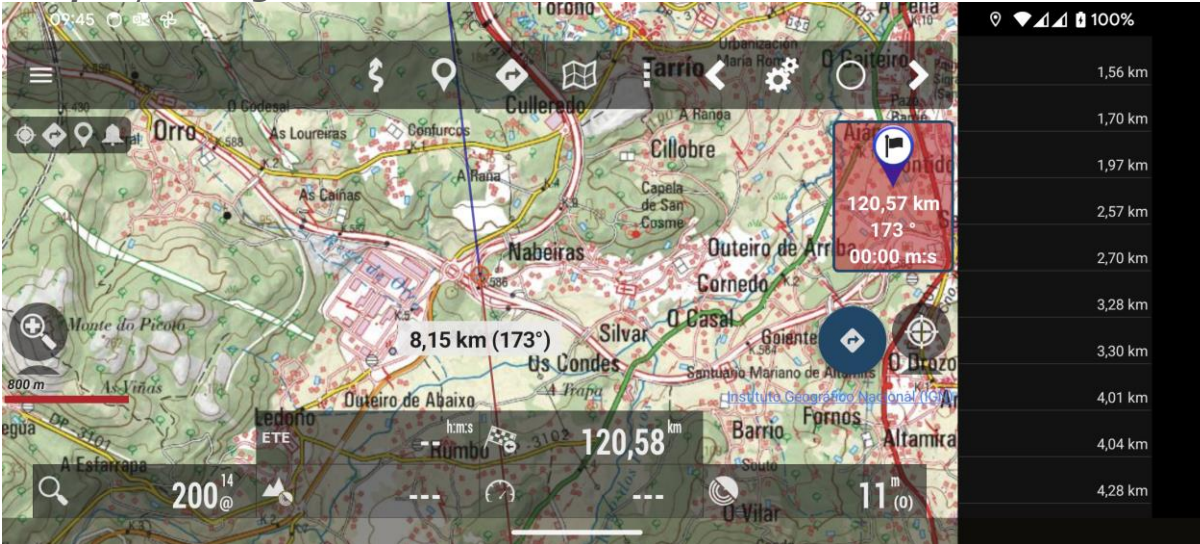

**Vista Navegación:** Este modo ofrece una brújula que en su interior tiene un velocímetro a la izquierda y a la derecha un velocímetro vertical. Además, si estamos siguiendo un Waypoint, nos muestra una flecha indicándonos la dirección de destino.

En la parte inferior incluye cuadros informativos que pueden modificarse haciendo una pulsación larga sobre ellos.

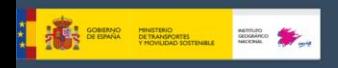

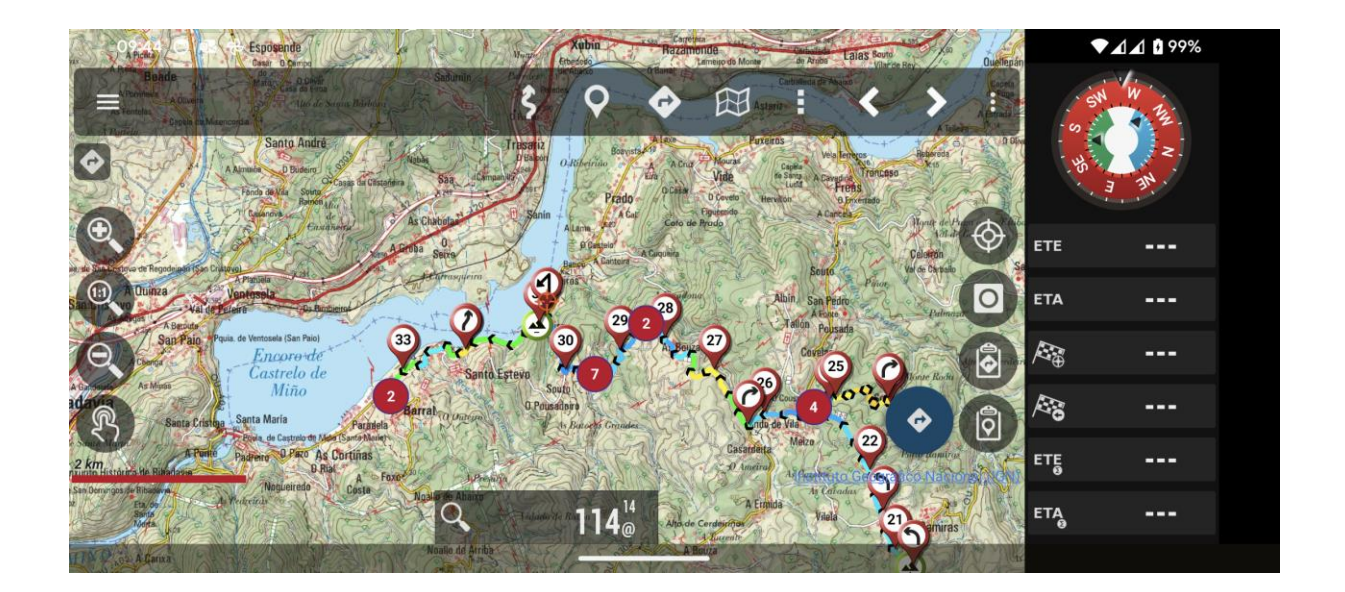

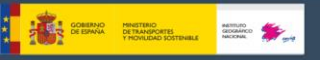

# <span id="page-33-0"></span>**6. SENSORES**

#### <span id="page-33-1"></span>**6.1 GPS externo**

Podemos usar un GPS bluetooth externo, para ello hay que configurarlo en *'Configurar'—'GPS'—'GPS Externo'*. Al configurar un GPS externo aparece una nueva opción en el menú *'Tracks'—'***Inicia Ext. Gps'**.

IMPORTANTE: Si Mapas de España pierde el contacto con el GPS externo y estamos grabando un Track, intentará arrancar el GPS interno, para que no perdamos el Track que se está grabando.

#### <span id="page-33-2"></span>**6.2 Pulsómetros**

Actualmente Mapas de España es compatible con pulsómetros con tecnología Bluetooth Smart o Bluetooth 4.0, la cual permite un menor consumo de batería. Un ejemplo de es el Polar H7.

Una vez configurado desde *'Configurar'—'Sensores'—'Pulsómetro'*, aparece una nueva opción en el botón *'Track'—'Inicia Pulsómetro'.*

Si tenemos configurado de manera apropiada el cuadro de mandos, podremos visualizar las pulsaciones actuales, máximas, mínimas, medias y el estado de la batería del pulsómetro.

Cuando se guarda el Track, el registro de pulsaciones queda guardado también.

Al exportar el Track en formato GPX, se exportan también los registros del pulsómetro.

#### <span id="page-33-3"></span>**6.3 Sensores ANT+**

Mapas de España puede ser usado con diferentes sensores *ANT+*. Si el terminal Android es compatible con *ANT+*, aparece la opción **'Inicia ANT+'** bajo el menú **'Tracks'**

- Pulsómetro.
- Sensor de velocidad (bici).
- Podómetro. • Sensor de cadencia (bici). (bici).
- Sensor combinado cadencia-velocidad

• Sensor temperatura.

# <span id="page-33-4"></span>**6.4 Sensores BT 4.0 (Smart) de cadencia y velocidad**

Se pueden utilizar sensores Bluetooth Smart de cadencia velocidad, si lo configuras para su uso con Mapas de España.

# <span id="page-33-5"></span>**7. CREANDO TRACKS**

En el momento en el que se activa el GPS, botón *'Tracks'—'Inicia GPS'* el cursor marcará nuestra posición. Si desplazamos el mapa con el dedo, se desactiva esta función durante un tiempo (configurable) y al cabo de un rato, se reinicia el seguimiento del mapa por el GPS. **Cuando se activa el GPS, pero no se está grabando un Track, si abandonamos Mapas de España, el GPS se apaga, de esta forma no gastamos batería**. El siguiente estado, usando el botón *'Tracks'—'Inicia Grabación'* es para

**iniciar/parar la grabación de un Track**. Se puede pulsar directamente y

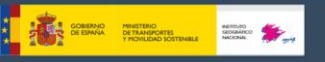

se inicia a su vez el GPS. Cuando estamos creando un Track, el GPS no se desconecta, aunque salgamos de Mapas de España, por lo que hay que tener cuidado, ya que gasta mucha batería.

Cuando recibe la señal de GPS, sobre el mapa se irá pintando el Track que vamos realizando y en el cuadro de mandos veremos la información asociada al Track actual.

Si no hay un Track iniciado, se inicia uno automáticamente. Si ya había uno cargado en la pantalla, nos pregunta si queremos continuarlo (los puntos nuevos se añadirán al último segmento de ese Track) si queremos iniciar un nuevo segmento, o si queremos empezar un nuevo Track.

En la configuración del GPS jugamos con tres parámetros:

- Tiempo mínimo entre mediciones GPS.
- Distancia mínima entre mediciones.
- Precisión máxima para grabar la posición recibida.

La más adecuada para ahorrar batería es la primera, ya que Android puede apagar el chip del GPS mientras tanto, con un considerable ahorro de batería. Aunque en configuración se puede ajustar estos parámetros lo fino que queramos, existe un botón *desde el menú de Android 'Ajustes'—'GPS'* que permite la selección rápida de tres modos:

- Normal; utilizará los valores que figuran en la configuración.
- Rápido; toma muchas mediciones y gasta mucha batería.
- Ahorro energía; pone a 30 segundos y 80 mts. los valores del GPS, con lo que prolongaremos bastante la vida de la batería del terminal.

Si queremos parar de grabar, pulsamos el botón *'Tracks'—'Para Grabación'* otra vez y se detiene la grabación del Track. Para continuar, usamos el mismo botón y nos aparecerán tres opciones:

- Iniciar un Track de cero, un nuevo Track (ver detalles de lo que es un Track/segmento más adelante).
- Iniciar un nuevo SEGMENTO (es lo recomendable).
- Continuar con el último segmento del Track actual. Personalmente no recomiendo hacer esto, es mejor partir el Track en unidades lógicas, segmentos, cada uno con sus estadísticas propias.

Cada vez que finalizamos, se graba el Track en la base de datos interna. Podemos ver los Tracks de la base de datos desde el botón *'Rutas'— 'Gestionar'*. El de más arriba es el más actual. Luego veremos qué podemos hacer con un Track de esta lista.

Si tenemos un Track en pantalla, en la Barra de Estado aparece un icono que nos avisa de ello. Para limpiar la pantalla y eliminar el Track (de la pantalla, no de la base de datos) está el botón *'Tracks'—'Eliminar'*

Y si queremos continuar un Track (por ejemplo, uno que comprenda varios días de trekking, un segmento por día) podemos ir a *'Rutas'— 'Gestionar'*, seleccionamos el que queremos y le damos a *'Continuar el Track'*. Se cargará en pantalla de modo que al iniciar la grabación de Track nos pregunta si queremos seguirlo, añadir un segmento, etc etc.

**Creación automática de segmentos:** Para algunas actividades es interesante tener datos estadísticos cada X kilómetros o cada X minutos. Para

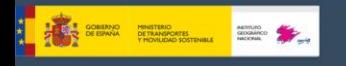

eso está esta funcionalidad que se configura en **'Configurar'— 'Tracks/Rutas'**.

Si esta opción se combina con *Creación automática de Waypoints de inicio y último*, tendremos añadido a la descripción del último Waypoint los datos estadísticos de ese segmento.

Otra opción que se ofrece es la de crear automáticamente segmentos nuevos cuando nos detenemos a descansar por un tiempo (configurable). De esta forma los descansos no se contabilizan en las estadísticas globales del Track. Por defecto (se puede cambiar) al terminar una grabación se abre la pantalla que te permite introducir diferentes propiedades del Track, ver estadísticas, subirlo a diferentes servidores, ver sus propiedades en ibpindex, etc.

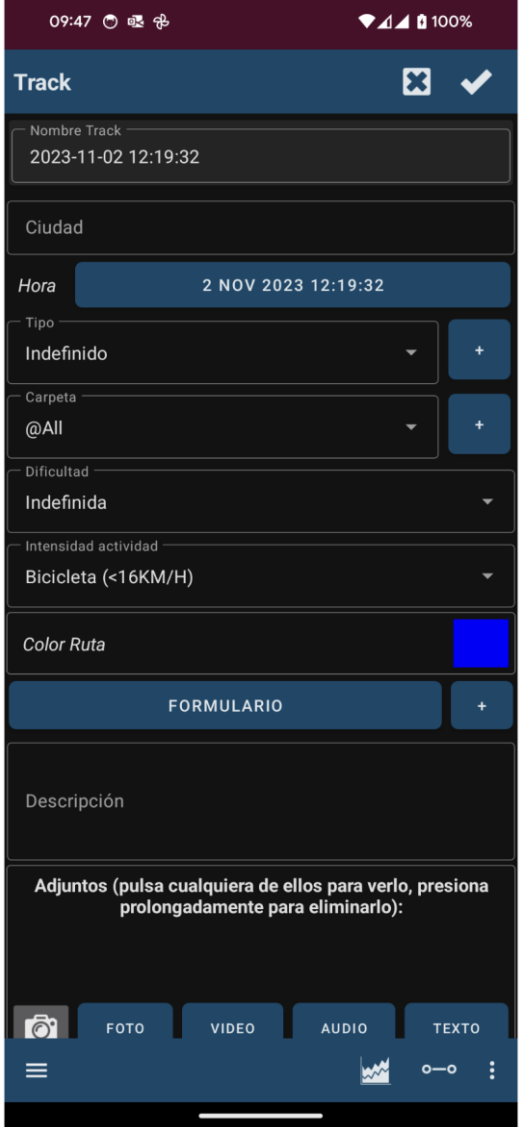

\_\_\_\_\_\_\_\_\_\_\_\_\_\_\_\_\_\_\_\_\_\_\_\_\_\_\_\_\_\_\_\_\_\_\_\_\_\_\_\_\_\_\_\_\_\_\_\_\_\_\_\_\_\_\_\_\_\_\_\_\_\_\_\_\_\_\_\_\_\_

36
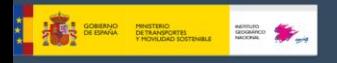

## **8. CREANDO MAPAS**

Formas básicas de conseguirlos:

● **MOBAC:**

Excelente aplicación para crear mapas Offline partiendo de innumerables fuentes. Aquí está toda la información: [MOBAC](http://mobac.sourceforge.net/) Lo que hay que copiar en la tarjeta de tu terminal es LA CARPETA

que tiene el nombre del mapa que has creado.

● **Directamente desde Mapas de España:** Explicado en este manual en el apartado **Mapas – Mapas Offline.**

\_\_\_\_\_\_\_\_\_\_\_\_\_\_\_\_\_\_\_\_\_\_\_\_\_\_\_\_\_\_\_\_\_\_\_\_\_\_\_\_\_\_\_\_\_\_\_\_\_\_\_\_\_\_\_\_\_\_\_\_\_\_\_\_\_\_\_\_\_\_

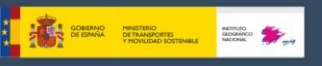

# **9. LISTADO DE WAYPOINTS**

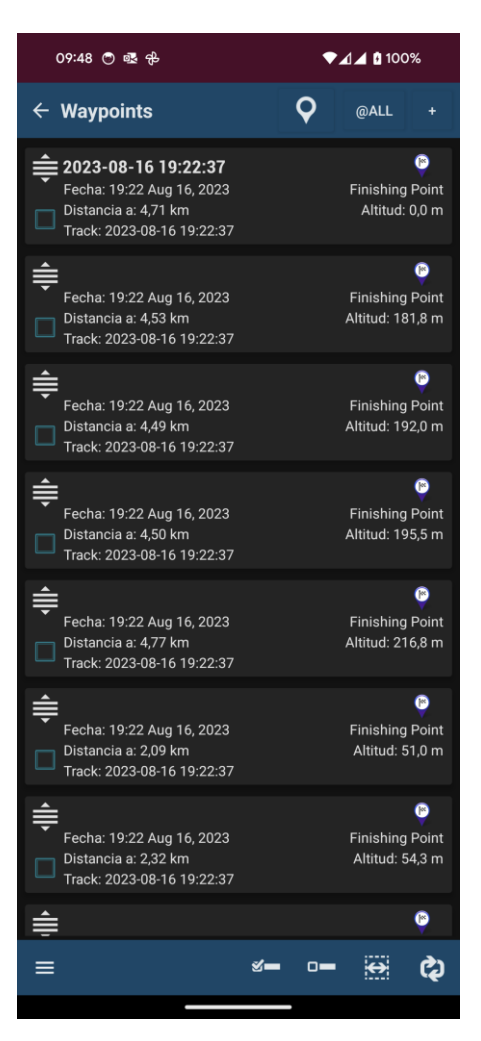

Hay acciones en los menús de la barra inferior, que **se aplican sobre los Waypoints seleccionados (checkbox de la izquierda marcado)**:

- **Cargar los Waypoints en el mapa.** Carga los Waypoints en la ruta actual, si hay alguna activa, o los muestra como capa sobre el mapa.
- **Cargar los Waypoints en la ruta activa.** Crea una Ruta con los Waypoints y los visualiza en el mapa.
- **Cargar los Waypoints como capa en el mapa**
- **Exportar/guardar.** Guardar como GPX/KML/KMZ o como Track
- **Eliminar.** Borra de la base de datos.
- **Modificar la altitud** de los Wpts. Permite corregir la altura del Waypoint mediante ficheros DEM.
- **Modificación masiva** de esos Wpts. Para cambiar características de varios Waypoints a la vez, por ejemplo, el *'Tipo'* o asociar un Waypoint a otros Tracks. Una opción interesante es la de añadir a varios Waypoints un mismo sonido *(extensión)*.

En la barra inferior, opciones independientes de los wpts. marcados:

- **Importar Wpts.** desde ficheros, diferentes formatos.
- **Ordenar.** Ordena la lista de acuerdo con el criterio seleccionado.

\_\_\_\_\_\_\_\_\_\_\_\_\_\_\_\_\_\_\_\_\_\_\_\_\_\_\_\_\_\_\_\_\_\_\_\_\_\_\_\_\_\_\_\_\_\_\_\_\_\_\_\_\_\_\_\_\_\_\_\_\_\_\_\_\_\_\_\_\_\_

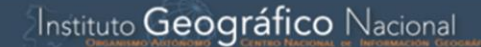

- **Buscar.** Permite buscar por nombre y descripción. Introduce una palabra entera o incompleta.
- **Filtrar.** Útil cuando tenemos muchos wpts en nuestra base de datos, y queremos operar con ellos, limitamos el número de wpts que se ven en pantalla para trabajar con ellos cómodamente. Permite seleccionar un subconjunto de Waypoints de los que se encuentran en el listado, para luego llevarlos al mapa, borrarlos… Si pulsamos 'Filtrar' tenemos una pantalla sobre la que hay que seleccionar un checkbox con el criterio/s de filtro que queremos aplicar:
	- **Reinicia Filtro:** Vuelve el listado a mostrar todos los wpts.
	- **Invertir selección:** Si teníamos ya aplicado un filtro sobre el listado, oculta los wpts que se estaban mostrando en el listado, y muestra los que estaban ocultos.
	- **Items seleccionados:** Deja en pantalla sólo los wpts que tenían su checkbox seleccionado.
	- **Track:** Selecciona uno o varios tracks por su nombre, si aplicas este filtro, quedarán en pantalla sólo los wpts que pertenecen a esos tracks.
	- **Tipo:** Selecciona en pantalla sólo los wpts de determinados tipos.
	- **Distancia:** Selecciona los wpts que están a una distancia de XX km desde el punto actual central del mapa.
	- **Fecha:** Selecciona los wpts creados entre la fecha A y la fecha B.

**Pulsando sobre el icono de desplazamiento se pueden ordenar los Waypoints.** Útil si queremos crear una Ruta partiendo de Waypoints, y los queremos en un orden concreto de forma rápida.

En la barra inferior tenemos acciones directas:

- **Seleccionar todo.** Activa el selector de todos los Waypoints.
- **Eliminar selección.** Desactiva el selector de todos los Waypoints.
- **Invertir selección.** Invierte la selección de Waypoints.
- **Ayuda.**

**A COMPACT OF BURNAL PROTECTION COMPACT OF A COMPACT OF BURNAL PROTECTION OF A COMPACT OF A COMPACT OF A COMPACT OF A COMPACT OF A COMPACT OF A COMPACT OF A COMPACT OF A COMPACT OF A COMPACT OF A COMPACT OF A COMPACT OF A** 

Al seleccionar un Waypoint, tenemos acceso a más opciones que se ejecutarán sobre ese Waypoint:

- **Detalles.** Muestra los datos completos del Waypoint. Si tiene una imagen anexa, al pulsar sobre ella, se abre el visor de imágenes.
- **Editar propiedades.** Nos permite cambiar nombre, tipo, descripción y la foto asociada al Waypoint.
- **Añadir a ruta activa.** Carga el Waypoint en el visor de mapas, y lo centra en su posición.
- **Navegar al wpt.** Carga el Waypoint en el mapa, activa el modo grabando Track y navegación a ese Waypoint.

\_\_\_\_\_\_\_\_\_\_\_\_\_\_\_\_\_\_\_\_\_\_\_\_\_\_\_\_\_\_\_\_\_\_\_\_\_\_\_\_\_\_\_\_\_\_\_\_\_\_\_\_\_\_\_\_\_\_\_\_\_\_\_\_\_\_\_\_\_\_

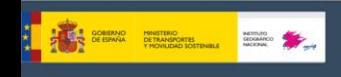

# **10. LISTADO DE TRACKS/RUTAS**

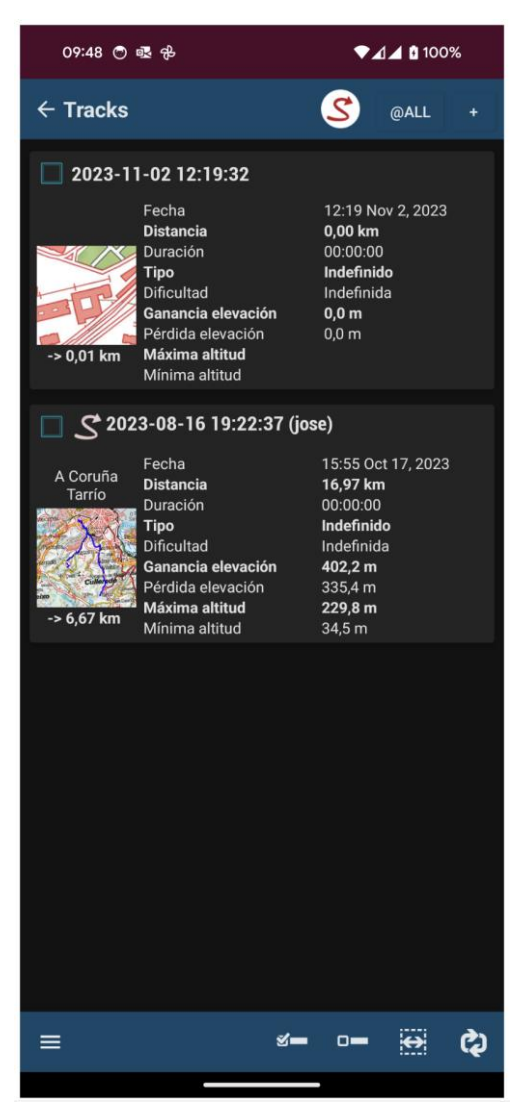

En la barra inferior, acciones directas:

- **Seleccionar todo.** Activa el selector de todos los Tracks.
- **Eliminar selección.** Desactiva el selector de todos los Tracks.
- **Invertir selección.** Invierte la selección de Tracks.

Hay opciones en el menú inferior que se aplican sobre los Tracks seleccionados:

- **Ver en el mapa.** Carga el Track en el Visor de Mapas.
- **Cargar como superposición en el mapa.**
- **Exportar como GPX/KML/KMZ.** Al exportarlo a KML permite exportar las fotos, vídeos, y/o audios incluidos.
- **Eliminar.** Borra el Track de la base de datos.
- **Unir.** Une los Tracks en uno, creando segmentos para cada Track original.
- **Estadísticas acumuladas.** Selecciona un grupo de Tracks (o todos) para ver el total de los kms., tiempo...

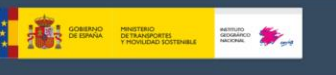

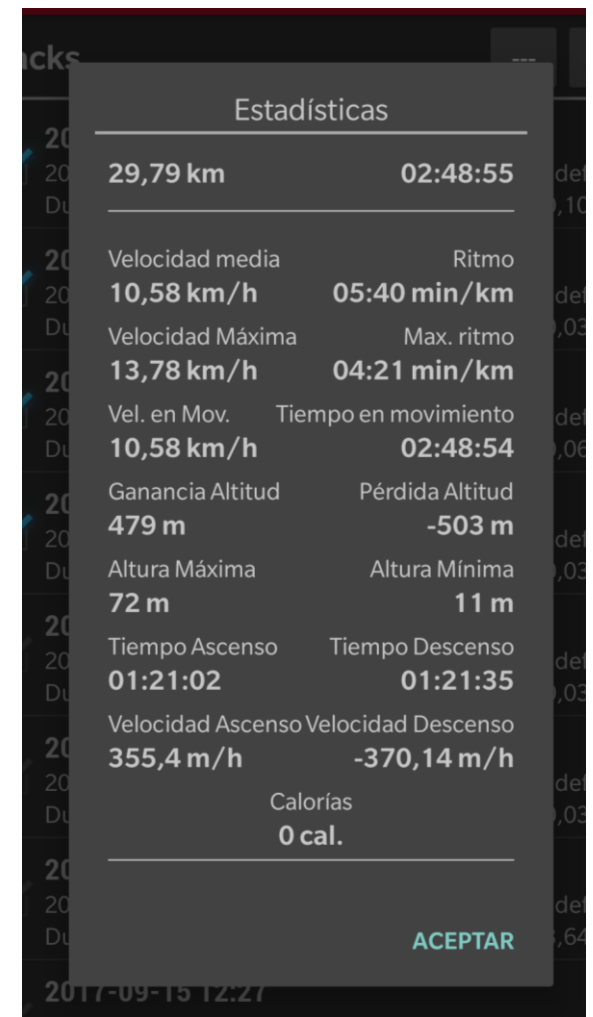

Las siguientes son independientes de los Tracks seleccionados:

- **Ver tus datos en Strava.**
- **Importar/descargar un track.** Permite importar a la base de datos tracks que tengamos en formato gpx/kml/kmz ¡Tienes miles de rutas públicas en estos sitios a tu disposición!
- **Ordenar.** Ordena la lista de acuerdo con un criterio seleccionado.
- **Buscar.** Permite buscar por nombre. Introduce una palabra entera o incompleta.
- **Filtrar.** Permite seleccionar un subconjunto de Tracks de los que se encuentran en el listado. Hay que seleccionar cada uno de los selectores, para que se aplique el criterio.

Al seleccionar un Track, tenemos acceso a más opciones que se ejecutarán sobre ese Track:

- **Propiedades.** Permite cambiar nombre, tipo y descripción al Track.
- **Continuar grabando el Track.** Carga el Track en el visor de mapas permitiendo continuarlo (añadiéndole nuevos segmentos Waypoints).
- **Seguir/ver como Ruta**. Lleva el Track al visor como Ruta. Esto activa el botón *'Ruta'* con sus correspondientes opciones.
- **Cargar como capa en el mapa**. Se visiona el Track en el mapa, pero cargada como capa, no para seguirlo.

\_\_\_\_\_\_\_\_\_\_\_\_\_\_\_\_\_\_\_\_\_\_\_\_\_\_\_\_\_\_\_\_\_\_\_\_\_\_\_\_\_\_\_\_\_\_\_\_\_\_\_\_\_\_\_\_\_\_\_\_\_\_\_\_\_\_\_\_\_\_ Para compartir una captura de tus rutas, con toda la información en redes

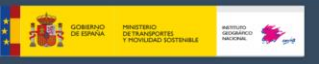

sociales. (Listado de Tracks—selecciona una, opción *Propiedades* de ese Track, encontrarás el botón *compartir*, si seleccionas *'Mapa y estadísticas'* podrás enviar una imagen como la que ves abajo).

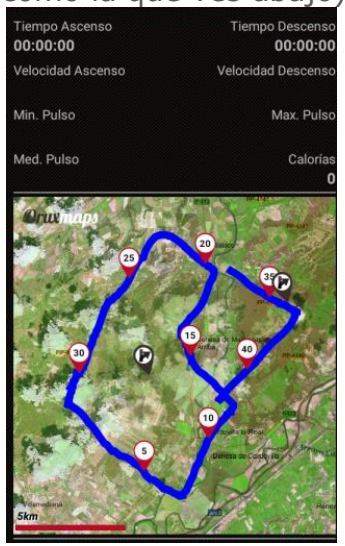

### **11. ESTADÍSTICAS DE LOS TRACKS/RUTAS**

Desde el listado de Tracks, seleccionas un Track, opción Propiedades, entonces botón Estadísticas.

Es capaz de analizar todo el recorrido o los segmentos por separado, seleccionando el botón *'Segmentos'* en la barra superior.

Si pulsamos en *'Exportar'*, guardamos las estadísticas en formato *HTML*. Con esta opción, se crea una carpeta y un *.zip* en *IGN/tracklogs* que podrás visualizar con cualquier navegador.

Si pulsamos *'Compartir'*, podemos enviar una captura de los datos en formato imagen.

Al pulsar sobre *'Parciales'* se muestra una tabla con los datos parciales de cada kilómetro.

Con el botón *'Ver Gráfica'*, Mapas de España genera una gráfica de toda la ruta o el segmento seleccionado en función del tiempo. Puedes hacer más o menos zoom con los botones de las lupas o con los dedos, pellizcando sobre la pantalla.

**IMPORTANTE:** El GPS no es muy exacto en la medida de alturas, por lo que estos datos serán aproximados. Es posible que al movemos en un tramo llano podría aparecer en la gráfica como un terreno ligeramente ondulado, pero siempre puedes corregir la altura con servicios Online o con ficheros DEM.

\_\_\_\_\_\_\_\_\_\_\_\_\_\_\_\_\_\_\_\_\_\_\_\_\_\_\_\_\_\_\_\_\_\_\_\_\_\_\_\_\_\_\_\_\_\_\_\_\_\_\_\_\_\_\_\_\_\_\_\_\_\_\_\_\_\_\_\_\_\_

**I A : 200 Residence of A** 

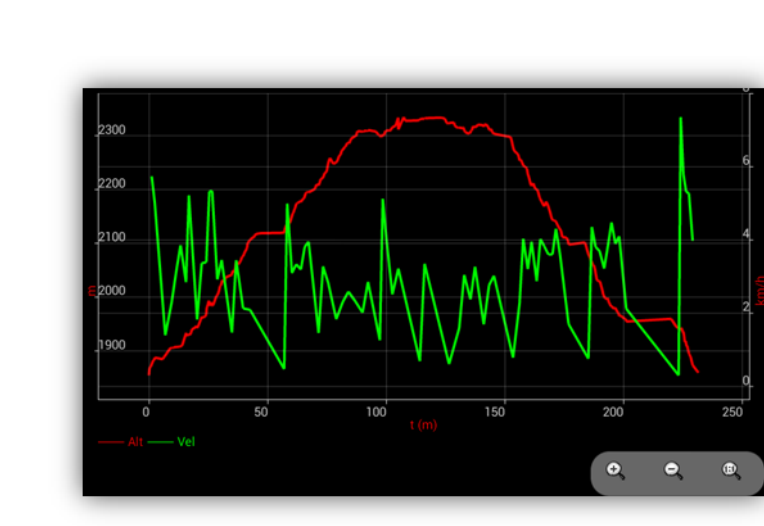

Gráficas estadísticas

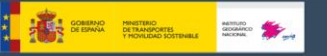

## **12. VISTA COMPUTADORA VIAJE**

Para acceder a esta funcionalidad, pulsa sobre el botón menú de tu terminal desde el visor de mapas y selecciona botón *'Más'—'Herramientas'— 'Computadora viaje'*. Tiene seis pestañas.

Todas las vistas ofrecen una barra de herramientas superior desde la cual puedes *'Iniciar/Parar grabado de Track'* o *'Crear un Waypoint'*.

**TC-1 (Datos):** Muestra multitud de información. Para cambiar los datos a mostrar, deja pulsado uno de los cuadros informativos hasta que aparezcan todas las opciones disponibles.

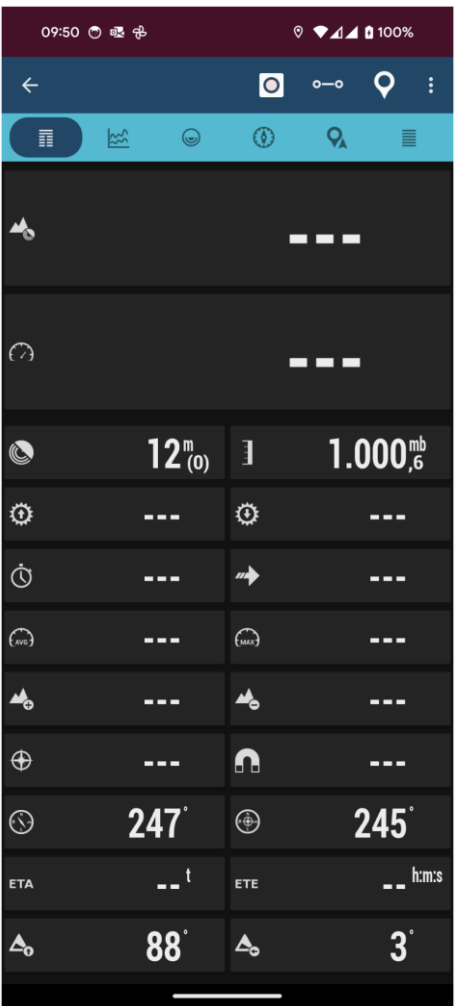

\_\_\_\_\_\_\_\_\_\_\_\_\_\_\_\_\_\_\_\_\_\_\_\_\_\_\_\_\_\_\_\_\_\_\_\_\_\_\_\_\_\_\_\_\_\_\_\_\_\_\_\_\_\_\_\_\_\_\_\_\_\_\_\_\_\_\_\_\_\_

**[http://www.ign.es](http://www.ign.es/)**

LA MARINE DE LA

**TC-2 (Estadísticas):** Muestra las estadísticas del Track actual o de Ruta con los datos de *Altitud*, *Latidos*, *Velocidad* y/o *Pendiente*. Botón *'1º'* para la primera estadística, botón *'2º'* para la segunda.

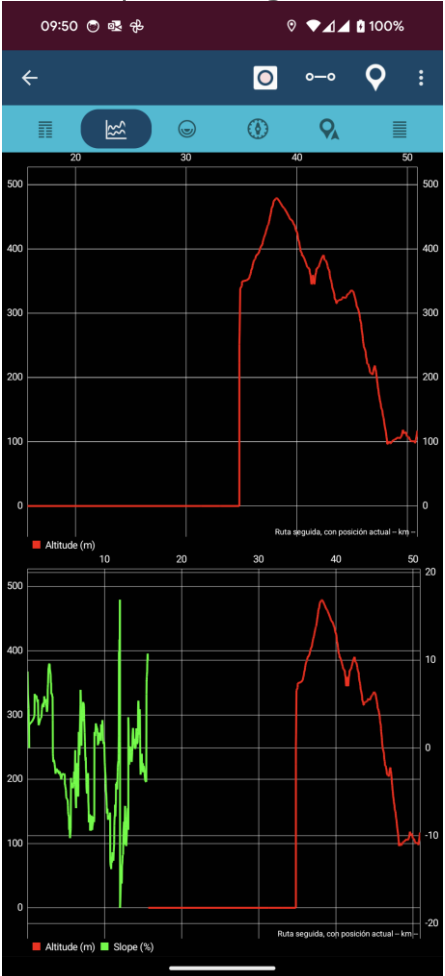

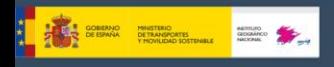

**TC-3 (Brújula):** Desde este modo, accedemos a una brújula que en su interior tiene un nivel de horizonte artificial. Además, incluye cuadros informativos que pueden modificarse haciendo una pulsación larga sobre ellos. Para poner a cero el horizonte artificial, pulsar sobre él. Pulsación larga para resetear.

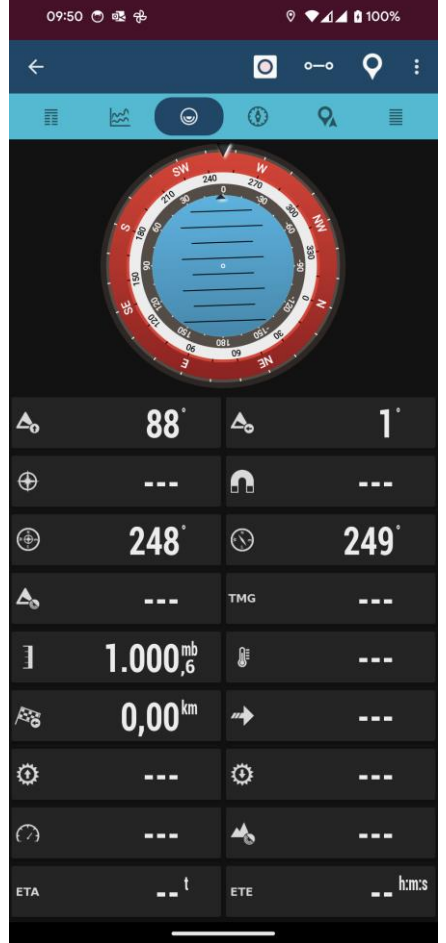

**THE COMPACTER** 

**TC-4 (Vista Navegación):** Este modo ofrece una brújula que en su interior tiene un velocímetro a la derecha, y a la izquierda un velocímetro vertical (solo funciona si está activo el variómetro). Además, si estamos siguiendo un Waypoint, nos muestra una flecha indicándonos la dirección de destino.

En la parte inferior incluye cuadros informativos que pueden modificarse haciendo una pulsación larga sobre ellos.

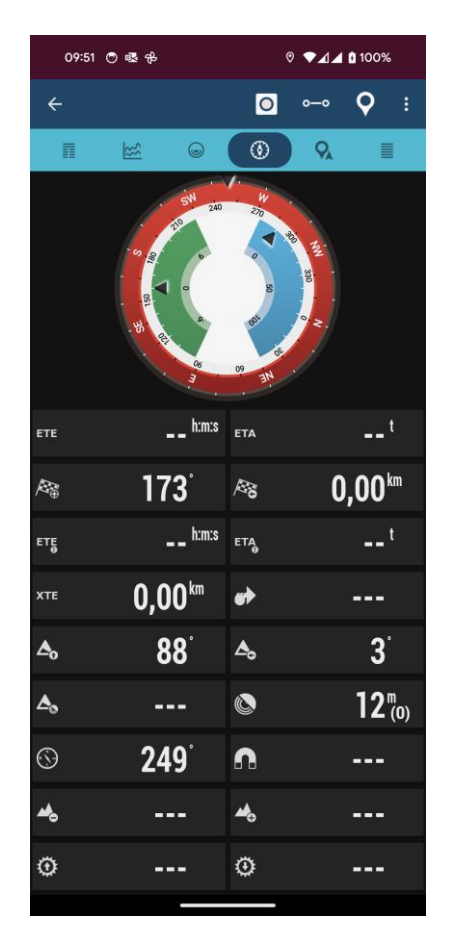

**A CONSUMO PRETRIO DE ARTIFICADES DE ANTINO DE ARTIFICADES EN EN ANGELES DE ARTIFICADES EN EN ANGELIA DE ARTIFICADES EN EN ANGELIA DE ARTIFICADES EN EN ANGELIA DE ARTIFICADES EN EN ANGELIA DE ARTIFICADES EN EN ANGELIA DE A** 

**TC-5 (Plan de Viaje):** Muestra la lista de waypoints cuando se usa la navegación por Waypoints. Pulsando sobre cualquiera de los wpts. tenemos varias opciones sobre los mismos.

**NOMBRE:** Nombre del Waypoint.

**RB M./RB V.:** Rumbo real/magnético respecto al último registro de posicionamiento.

### **TOT/SALTO:**

**SALTO:** Distancia desde el waypoint anterior. Si es el waypoint objetivo (hacia el que nos dirigimos), distancia desde el punto GPS actual; si es otro waypoint, distancia desde un waypoint al siguiente.

**TOT:** Distancia desde el punto actual hasta ese waypoint, pasando por todos los waypoint del trayecto.

#### **ETE/ETA:**

**ETA:** Hora de llegada al waypoint.

**ETE:** Tiempo estimado hasta la llegada al waypoint.

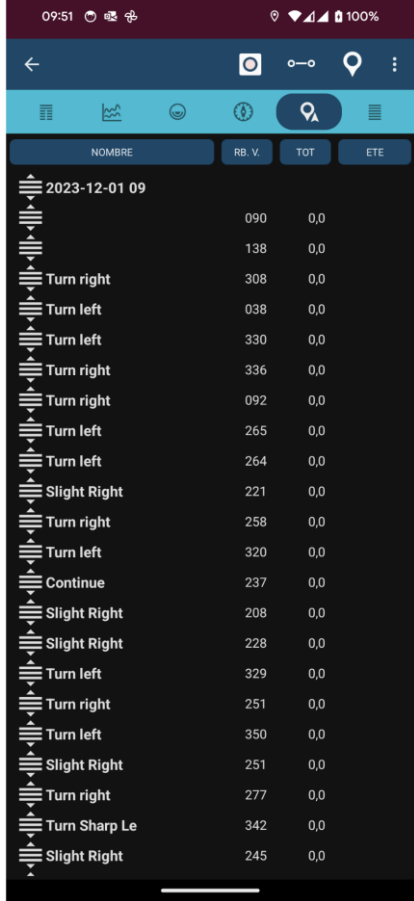

#### **TC-6 (datos): Columna simple con datos cuadro de mandos.**

Similar al TC-1, pero con una columna simple con tamaño mayor para facilitar la lectura de los campos

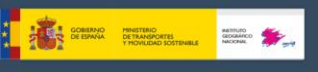

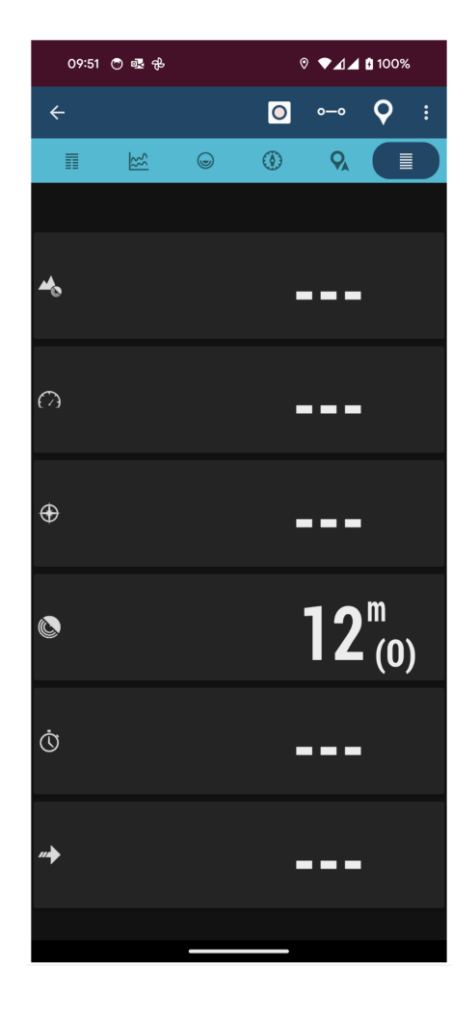

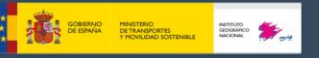

# **13. CONFIGURACIÓN DE LA APP**

Desde el menú de configuración, visor de mapas, botón **'Más'-** *'Configuración global'* se accede a las siguientes opciones:

## **13.1 Elementos visuales**

- **Asistente configuración interfaz:** Se accede a un asistente que permite configurar los aspectos visuales principales.
- **Botones**
	- **Botón flotante navegador.** Con todas las opciones de navegación.
	- **Constructor botonera.** Permite seleccionar qué botones y en qué barras (derecha o izquierda) se van a ver los botones, en el visor de mapas, barras laterales.
	- **Botones grandes**. Presenta un juego de botones más grande, facilitando su uso si se tienen dificultades visuales.
	- **Vibración botones.** Vibra el terminal al usar los botones.
	- **Ocultar botones.** Oculta botones a los 10 segundos para dejar más mapa visible; pulsar en su lugar para volver a ver.
	- **Esconder barra superior.** Oculta la barra superior para dejar un mapa más amplio; pulsar en su lugar para volver a ver.

### ● **Cuadro de mandos**

- **Elementos cuadro mandos**: Qué componentes y cómo los verás en el visor de mapas. Selecciona aquí los elementos que se verán en el cuadro de mandos del visor. Se ven o quedan ocultos en función del estado en el que estemos; por ejemplo, los controles en 'Modo GPS activo' sólo se ven si el GPS de Mapas de España está activado. En este listado puedes ordenar, de izquierda a derecha, abajo a arriba, el orden en el que se ven en pantalla.
- **Ocultar Cuadro Mandos.** Si activamos esta casilla, el Cuadro de Mandos se esconderá después de 15 segundos. Para poder visualizarlos de nuevo, tocaremos el botón de desplazamiento.
- **Ocultar Cuadro Mandos.** Esta opción nos permite ocultar/mostrar el cuadro de mandos con una pulsación sobre él, o el sitio que ocupa.
- **Cuadro mandos grande.** Seleccionamos el cuadro de mandos grande. Hay dos tipos de controles, a elegir, el que presenta controles más grandes (por defecto) y otro que los muestra más pequeños, para que se vea más mapa en pantalla.
- **Tamaño textos cuadro mandos:** Aumenta/disminuye ligeramente el tamaño del texto dentro del cuadro de mandos (con sus limitaciones, puede que algunos valores no se vean al completo).
- **Cuadro mandos lateral:** En el visor de mapas, en la parte inferior de la pantalla, verás la ruta que estás siguiendo, sobre el perfil de altitud, y tu posición en la ruta como un punto verde.
- **Adjunta las medidas al cuadro de mandos.** Dibuja el texto con los datos del medidor de distancias pegado al cuadro de mandos.
- **Muestra gráfica altitud:** En el visor de mapas, en la parte inferior de la pantalla, verás la ruta que estás siguiendo, sobre el perfil de altitud, y tu posición en la ruta como un punto verde.

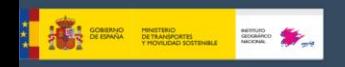

- **Posición gráfica altitud:** Dibuja la gráfica encima del cuadro de mandos.
- **Indicador siguiente waypoint.** Muestra un recuadro (visor de mapas, arriba-derecha) con información sobre el siguiente Waypoint.
- **Mostrar controles superiores**: Muestra el cuadro de controles en la parte superior de la pantalla (debajo de la botonera superior, un máximo de tres elementos), con el dato que selecciones en los siguientes ajustes.
- **Control izquierda**. Se selecciona de una lista de controles.
- **Control centro**. Invisible si se usa el cuadro de mandos grande.
- **Control derecha**. Se selecciona de una lista de controles.
- **Cursores**
	- **Cursor GPS.** Selecciona el icono para indicar la posición GPS en el mapa. Si has puesto imágenes en la carpeta indicada en el ajuste anterior, podrás seleccionarlo aquí.
	- **Círculo precisión GPS.** Se muestra, alrededor del cursor GPS, la distancia de precisión del GPS.
	- **Icono centro visor.** Selecciona el icono que se utilizará para indicar el centro del visor.
	- **Mostrar centro visor.** Selecciona en qué momento se visualiza el icono del centro del visor:
		- o **Cuando el GPS está activo.** Visible sólo si el GPS está activo y se desplaza el mapa con el dedo.
		- o **Siempre visible.**
		- o **Nunca visible.**
	- **Cursor abajo.** Sitúa el cursor en la parte inferior de la pantalla, útil para cuando llevamos el mapa orientado, y queremos ver más mapa en la dirección que llevamos.
	- **Zona Vista.** Cuando está activada la brújula, muestra un triángulo indicando hacia donde estamos mirando en el mapa.
	- **Línea hacia donde miras.** Dibuja una línea hacia donde se mira, en vez del ángulo de visión.
	- **Color Zona Vista.** Del ángulo que se dibujará delante del cursor GPS indicando la dirección en la que estás mirando.
	- **Posición GPS, indicadores distancia**. Dibuja círculos alrededor de la posición, a diferentes medidas, para ver la distancia a diferentes objetos/entidades en el mapa.
	- **Posición GPS, indicadores distancia**. Dibuja círculos alrededor del cursor GPS, a diferentes medidas, para ver la distancia a diferentes objetos/entidades en el mapa.
- **Colores** de los trazos, letras y grueso de los trazos. Se puede seleccionar el tamaño de la letra usada con los Waypoints.
	- **Tema aplicación.** Puedes seleccionar entre un tema oscuro, otro claro y el rojo que está por defecto.
	- **Personaliza los componentes del visor de mapas.** Por ejemplo el color del cuadro de manos, la barra de botones superior…
	- **Color fondo gráficos.** Las gráficas de las estadísticas se ven con este color de fondo.

\_\_\_\_\_\_\_\_\_\_\_\_\_\_\_\_\_\_\_\_\_\_\_\_\_\_\_\_\_\_\_\_\_\_\_\_\_\_\_\_\_\_\_\_\_\_\_\_\_\_\_\_\_\_\_\_\_\_\_\_\_\_\_\_\_\_\_\_\_\_

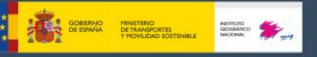

- **Tracks, líneas, tamaños letras...**
	- **Grosor trazo Track.** Del Track que estás grabando.
	- **Dibujar Track con efecto.** Se muestra el trazado con flechitas de dirección, en vez de una línea.
	- **Color Track actual.**
	- **Ancho trazo Ruta**. El ancho del trazo de la ruta principal. Recordar que en pantalla podemos cargar múltiples rutas, pero sólo una es la activa (principal).
	- **Ancho rutas secundarias**. El ancho de las rutas no activas.
	- **Color ruta**. Sólo si ésta se está mostrando.
	- **Rutas secundarias**. Rutas no activas.
	- **Resaltar los segmentos**. Cambia ligeramente el color de los segmentos que componen la ruta, alternativamente.
	- **Efecto visual Ruta.** Muestra las rutas como líneas discontinuas, en forma de flecha, lo que nos permite ver la dirección de la ruta en cada punto de la misma.
	- **Trazo coloreado pendiente.** Muestra la ruta activa coloreando la pendiente (si la ruta tiene información de las alturas).
	- **Leyenda colores pendiente.** Muestra la leyenda.
	- **Dibuja indicadores distancia.** Dibuja puntos en la ruta activa, indicando los kilómetros desde el inicio.
	- **Agrupar waypoints.** Cuando se solapan en el mapa.
	- **Iconos con imagen.** Carga la foto sobre el icono en el mapa.
	- **Tamaño letra.** Entre 14 y 100.
	- **Color letra waypoints.** Texto que se muestra al lado de los waypoints.
	- **Wpt. objetivo, indicadores distancia.** Dibuja círculos alrededor del Wpt. objetivo, indicando distancias.
	- **Wpt. objetivo, indicadores distancia.** Dibuja círculos alrededor del Wpt. destino, indicando distancias.
	- **Ancho trazos círculos.** Es el grosor de los círculos indicados en el ajuste anterior, y para los indicadores de distancia al cursor GPS.
	- **Línea TMG.** Muestra una línea en la dirección que llevamos.
	- **Grosor línea.** Grosor de la línea TMG.
	- **Color línea.** Grosor de la línea TMG.
	- **Línea al último punto.** Si se desplaza el mapa, con el GPS activo, muestra una línea desde el cursor GPS hasta el cursor del centro del mapa.
	- **Max. puntos por Track.** Si los Tracks/Rutas tienen muchos puntos, para pintar el mapa correctamente y que no haya retrasos cuando se desplaza el mapa, el número de puntos pintados está limitado. Si tienes un teléfono potente, puedes aumentar este valor.

### ● **Varios UI**

- **Modo inmersivo.** Oculta todos los elementos posibles del teléfono (barra de estado de Android, botones navegación...) para dar mayor visibilidad al mapa.
- **Forzar disposición inmersiva.** Si la app no detecta bien el modo inmersivo, y deja un hueco debajo del cuadro de mandos.

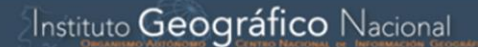

- **Barra estado.** Oculta la barra de estado superior de Android.
- **Escala.** Se muestra en el visor, abajo izquierda.
- **Indicador rotación mapa.** Flecha en la parte inferior izquierda que indica la orientación verdadera del Norte en el mapa.
- **Ver brújula**. Siempre se muestra la brújula, en panel de estado del visor de mapas.
- **Velocidad máxima.** Para el velocímetro del cuadro de mandos TC-4, (Por ejemplo, si usas un vehículo, ajusta este valor a 160, si vas en bici 60, andando 20…).
- **Muestra Waypoints en gráfica.** En las estadísticas de las rutas, en las gráficas se pintan los Wpts.
- **Muestra el nombre del Waypoint.** En las gráficas del ajuste anterior.
- **Mueve mapa instantáneamente.** Cuando recibe la posición GPS.
- **Máxima velocidad renderizado.** Si usas un GPS 5Hz o 10Hz. Puede causar problemas y aumentar el consumo de batería, úsalo bajo tu responsabilidad.
- **Gesto pulsación larga.** Desactiva el gesto al bloquear la pantalla para evitar el menú emergente.
- **Gesto pulsación sencilla.** Desactiva el gesto al bloquear la pantalla para evitar diálogo con información del Wpt./Track.
- **Gesto de desplazamiento mapa.** Para evitar mover el mapa con los dedos.
- **Gestos dos dedos.** Desactiva el gesto al bloquear la pantalla para evitar operaciones de zoom/rotación.

### **13.2 Aplicación**

**The SCRAN DE DAMARCHES COMPANY RESERVED AND SERVED AND STANDARD DESCRIPTION OF REAL PROPERTY AND SERVED AND ST** 

- **Idioma.** Fuerza un idioma. Actualmente existen versiones en catalán, euskera, gallego e inglés, aparte del castellano.
- **Aviso Led.** Utiliza un LED parpadeante para avisarnos que estamos en modo *'Grabando Track'*, cuando la pantalla está apagada.
- **Pantalla encendida.** No apaga la pantalla cuando estamos en modo *'Grabando Track'*. ¡Cuidado con la batería!
- **Tipo de bloqueo pantalla.** Respecto a *'siempre encendido'*, se puede mantener el brillo de la pantalla o disminuirlo.
- **Desactiva protector pantalla.** Mientras se graba un recorrido o se sigue una ruta.
- **Desactiva protector pantalla.** En todo momento mientras se usa la app.
- **Encender pantalla con las alertas.** Se enciende automáticamente la pantalla, al recibir alarmas de Mapas de España, mientras se graba un track.
- **Sensor, rotación pantalla.** Impide que gire la pantalla al girar el terminal.
- **Bola desplazamiento.** Activa desactiva el movimiento del mapa con el Trackball.

- **Vibrar con alarmas.** El dispositivo vibra.
- **Enviar informe anónimo bugs.** Si la aplicación se cierra forzosamente, la próxima vez que sea abierta, pedirá poder enviar un *log* de errores al desarrollador.

### **13.3 Mapas**

**The Separate Programs of Second Contract Construction Construction Construction Construction Construction Construction Construction Construction Construction Construction Construction Construction Construction Constructio** 

- **Descargas por Wifi:** No se descargan los mapas si no es usando Wifi.
- **Usar sombreado.** Si existen ficheros DEM descargados previamente.
- **Modo mapa.** Modo mapa por defecto.
	- **Según orientación del mapa:** Según están las imágenes.
	- **Brújula y Mapa orientado:** Mantenerlo orientado con la brújula.
	- **Dirección arriba:** Requiere que el GPS esté encendido.
	- **Norte arriba.** El que aparece primero por defecto.
- **Desplazamiento rápido mapa.** Entre 0 (mínima fricción) y 9 (máxima fricción). Por defecto está en el 3.
- **Retraso movimiento GPS.** Cuando estamos en modo *'GPS encendido'* (el GPS mueve el mapa) si desplazamos con el dedo el mapa, se desactiva el movimiento automático por el GPS del mapa durante los segundos que configuremos aquí.
- **Carga automática de mapas.** Carga un mapa nuevo al salir del actual o el más detallado en cada punto:
	- **Siempre.** En cada movimiento, ya sea con el dedo o con posicionamiento por el GPS busca el mapa más detallado (escala mayor).
	- **Al salir mapa.** Cargará el mapa con una escala parecida al actual si el cursor sale del mapa actual.
	- **Nunca.** No cambia de mapa.
- **Evitar comprobación de mapas.** Inicia más rápido la app, ya que no comprueba si se han añadido mapas a mano en las carpetas de mapas.
- **Reinicia cache online.** Permite borrar *teselas* de la cache de mapas online; útil cuando un mapa online ha actualizado sus mapas y queremos forzar que se vuelvan a descargar.
- **Reinicia cache vectorial.** Los mapas vectoriales (mapsforge) son cacheados, para evitar tener que renderizar siempre las teselas. Desde este ajuste se borra la cache de estos mapas.
- **Selecciona WMS para consulta.** Si se hace una pulsación mantenida sobre el mapa.
- **Añadir mapa blanco.** Añade al listado de mapas offline un mapa blanco, con todos los niveles de zoom.
- **Añadir margen X:** Útil para mapas solapados, evita zonas sin mapa.
- **Añadir margen Y:** Útil para mapas solapados, evita zonas sin mapa.

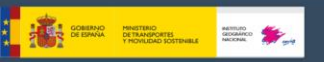

● **Mapas online.** Gestión del tamaño de la cache de imágenes Online.

Cuando se navega con mapas online, los mapas se guardan en una base de datos que se encuentra en el directorio *IGN/mapfiles/* de nombre *OruxMapsCacheImages.db*.

Este fichero es importante porque irá creciendo a medida que se navegue online. Hay que marcar un límite máximo de tamaño de la base de datos (por defecto 512MB). Cuando supera este valor, en la pantalla inicial de Mapas de España aparecerá un mensaje indicando que se debe compactar el fichero.

Eso significa que la base de datos ha superado el umbral superior. Si aceptamos, se inicia el proceso de borrado de las imágenes más antiguas, hasta que la base de datos alcanza un tamaño igual al umbral inferior.

IMPORTANTE: ESTE PUEDE SER UN PROCESO MUY LARGO; 1 MINUTO APROX. POR CADA 10MB, SEGÚN LAS ÚLTIMAS PRUEBAS, Y NO SE PUEDE INTERRUMPIR.

Si posponemos la operación no pasa nada, nos seguirá avisando cada vez que se inicia Mapas de España.

- o **Umbral superior.** Valor en Mb a partir de los cuales, cuando la base de datos de imágenes cacheadas supera este valor, avisa que se debe reducir la base de datos.
- o **Umbral inferior.** Tamaño que tendrá la base de datos cuando aceptamos reducir su tamaño.
- **Mapas basados en DEM.**
	- **Mapa de relieve.** Añade un mapa que muestra el relieve basado en los ficheros DEM de alturas (si estos ficheros están disponibles).
	- **Mapa pendientes.** Añade un mapa que muestra las pendientes por colores (si estos ficheros están disponibles).
	- **Mapa de sombras.** Añade un mapa que muestra las sombras por colores (si estos ficheros están disponibles).
	- **Nivel zoom mínimo.** Por defecto 9.
	- **Nivel zoom máximo.** Por defecto 16.
	- **Mapa de relieve, resolución.** Resolución relieve (modifica el rendimiento).
	- **Algoritmo complejo.** Genera las teselas de forma más lenta, pero con mayor calidad.
	- **Máxima altitud mapa relieve.** Fija la máxima elevación para el mapa de relieve que utiliza los ficheros DEM (si disponible).
- **Ajustes capas KML**
	- **Mantener capas KML:** Restaura las capas KML al reiniciar la aplicación.
	- **Texto sobre líneas.** Muestra la denominación (cuando se están usando KML/KMZ como *overlays*) de la línea sobre la misma.
	- **Escalar los iconos.** Con este ajuste se incrementa el tamaño de los iconos.
	- **Tamaño iconos waypoints.** En dpi.
	- **Borrar cache KML.** Reinicia los datos cacheados (iconos) de ficheros KML.

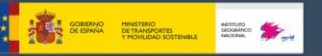

#### ● **Ajustes de zoom**

- **Error con zoom.** En algunas versiones de teléfono se puede producir un cierre forzado al hacer zoom. Si se produce, clickar esta opción.
- **Nivel pre-zoom.** Carga los mapas con un nivel previo de zoom digital.
- **Carga automática mapa con Zoom.** Busca un nuevo mapa si el
- **Ir al centro.** Puede ocurrir en un mapa por capas, que una capa inferior o superior no contenga el punto actual desde el que se hace zoom. Si se selecciona esta casilla, mueve el mapa a su centro; en caso contrario, hará zoom digital.
- **Gesto rotación.** Permite que se gire el mapa con los dedos.
- **Teclas volumen.** Tipo de zoom que hacen los botones de volumen del terminal.
- **Botones pantalla.** Tipo de zoom que hacen los botones de la barra de botones.
- **Termina pellizco.** Tipo de zoom usando la pantalla multitáctil.
- **Zoom con volumen.** Utiliza los botones físicos del teléfono para hacer zoom, perdiendo su función de control de volumen.
- **Multimapas, limitar niveles zoom.** Limitar los niveles de zoom a solo las capas disponibles en todos los mapas que componen el multimapa.
- **Ajustes 3D.** Son diferentes ajustes para cuando se quiere visualizar el mapa en 3D. Afectarán a la posición del punto de visión, y al rendimiento.
	- **3D optimización visor**. Desactivar si hay problemas con el visor.
	- **Altitud cámara (mts)**. Por defecto 400m.
	- **Factor de escala altitud.** Por defecto 0.4.
	- **Complejidad Texturas.** Subdivisiones por tesela. Cuanto mayor, más calidad de imagen, peor rendimiento.
	- **Tamaño de texturas.** Cuanto mayor, más calidad, peor rendimiento.
	- **Filtro texturas.** Por defecto, bilinear.
- **Ajustes mapas Mapsforge.**
	- **Idioma por defecto.** Si el mapa es multilenguaje, selecciona el idioma por defecto.
	- **Mapsforge tamaño texto.** Fija el tamaño de las letras en los mapas \*.map de *mapsforge*.
	- **Factor de escala de iconos.** Aumenta/disminuye el tamaño de los iconos de los POI,s. Utilizar valores próximos a 1 (0.5 2, 3,…)
	- **Usar sombreado.** Usando las librerías mapsforge. Requiere ficheros DEM descargados previamente.
	- **Base datos POI offline por defecto.** Se escoge la carpeta dentro del dispositivo.
	- **Hilo renderizado único.** Usar si la app se cierra con frecuencia.

### **13.4 Tracks/Rutas**

- **Creación automática de segmentos.** Del track que se está grabando.
	- **Distancia creación segmentos.** Crea segmentos cada unidad de distancia seleccionada.

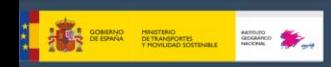

- **Segmento automático por diferencia altitud.** Crea segmentos cada unidad de altura seleccionada.
- **Tiempo creación segmentos**. Crea segmentos cada x minutos.
- **Segmentos automáticos por no movimiento.** Segundos sin movimiento para que se cree un nuevo segmento.
- **Exporta Tracks al finalizar.** Crea ficheros en los formatos seleccionados.
- **Introducir datos Track.** Pregunta al **iniciar** un Track por su nombre, tipo…
- **Introducir datos Track.** Pregunta al **finalizar** un Track por su nombre, tipo…
- **Tipo Track por defecto.** Tipo de Track usado por defecto cuando se inicia la creación de uno.
- **Grabar velocidad GPS.** Añade la velocidad proporcionada por el GPS a los datos grabados.
- **Crear primer/último waypoint.** Crea automáticamente estos puntos al acabar un track. En el último crea además las estadísticas del track.
- **Sensibilidad detección no movimiento.** Recomendable en deportes de muy baja velocidad, o con frecuentes paradas.
- **Mantener Rutas en el visor.** Al reiniciar la app, vuelve a cargar las rutas que había al cerrarla.
- **Acción al cargar Rutas.** Qué hará la app cuando cargas en el mapa una ruta.
- **Primer punto Ruta.** Crea un Waypoint en el primer punto de la Ruta que se cargue en el visor, indicando las estadísticas de la Ruta si están disponibles.
- **Muestra competidor.** Cuando estamos *'Siguiendo una Ruta'*, indica sobre la misma, la posición en la que se encontraría el creador de la Ruta que estamos siguiendo de haber empezado a la misma hora que nosotros. Es una forma de *'competir contra el creador de la Ruta'*.
- **Usar velocidad media constante.** Para determinadas actividades (por ejemplo, vuelo) a veces se calculan ETA y ETE en base a un valor fijo, en vez de la velocidad media actual, que es lo que hace por defecto Mapas de España. Esa opción se fija aquí.
- **Velocidad media constante.** El valor fijo que se utilizará para calcular ETA/ETE.
- **Añade fecha nombre ficheros.** Cuando un track/waypoint es exportado a fichero.
- **GPS alta precisión.** Exportar las coordenadas GPS con 9 decimales.
- **Ajustes KML/KMZ**
	- **Pegar al terreno KML.** Utiliza la etiqueta 'clamptoground' en vez de 'absolute' en los KML, lo que hace que se represente el track siempre sobre el terreno. Un ejemplo; si grabamos un track en avioneta, lo

**The Separate Programs of Second Contract Construction Construction Construction Construction Construction Construction Construction Construction Construction Construction Construction Construction Construction Constructio** 

sensato es usar alturas 'absolute', pero para rutas a pie 'clamptoground'.

- **Incluir trazado líneas.** En el KML/KMZ se añade, además del track, los trazados como elementos Linestring. Es útil por compatibilidad con formatos kml/kmz antiguos.
- **Incluir Track.** En el KML/KMZ se añade el Track como un elemento gx:Track. Es útil por compatibilidad con formatos kml/kmz modernos.
- **Comprimir fotos KMZ.** Comprime las fotos que se incorporan a los KMZ (las que se adjuntan a los wpts., para que el fichero sea más pequeño.
- **Máxima KMZ foto dim.** KMZ foto dim. Máximo ancho/alto de las fotos que se comprimen en el KMZ.
- **Ajustes GPX.**
	- **Exportar datos sensores.** Qué datos de sensores de deben añadir al G
	- **Puntos de Track con nombre.** Transforma puntos de track con atributos (nombre o símbolo) en Waypoints.
- **Miniaturas deshabilitadas.** La app no muestra/descarga/almacena las miniaturas de Track.
- **Mapa para miniaturas.** Entre los mapas online por defecto.
- **Mostrar max/min indicadores.** Se mostrará un icono indicando los puntos en cada segmento de mayor/menor altitud y máxima velocidad.
- **Algoritmo cálculo altitudes.** Punto a punto o por diferencias.
- **Grabación en base datos.** Cada X minutos la aplicación graba el Track en la base de datos. Aquí fijamos los minutos; puede ser un valor con decimales (por ejemplo, 30 segundos es 0.5).
- **Copia seguridad Tracks**. Para evitar perder la base de datos de Tracks, por corrupción de datos o similar, cada X días se hace una copia de seguridad. Este fichero se llama *oruxmapsTracks.db.backup*. Y para que no haya problemas, se alterna con otra copia de seguridad, de nombre *oruxmapsTrack.db.backup2*. *SI SE CORROMPE LA BASE DE DATOS PRINCIPAL, LO PRIMERO QUE TENEMOS QUE HACER ES UNA COPIA DE SEGURIDAD DE ESTOS FICHEROS Y REEMPLAZAR ALGUNO POR EL ORIGINAL!!!!!*

### **13.5 Waypoints**

- **Crear Waypoints automático.** Al crear un Waypoint no nos pide el nombre ni ningún otro tipo de dato. Crea un Waypoint directamente con el nombre de WAYPOINT00X.
- **No usar iconos.** Muestra un punto en vez de la chincheta donde está el Waypoint.
- **Muestra nombre Waypoint.** Muestra los nombres en el mapa.
- **Mínimo nivel zoom Waypoints.** Nivel de zoom a partir del cual los waypoints serán visibles.
- **Mínimo nivel de zoom para nombres Waypoints.** Nivel de zoom a partir del cual los nombres de los waypoints serán visibles.

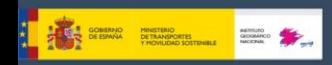

- **Lista simplificada waypoints.** Las opciones ordenar/filtrar/buscar estarán limitadas.
- **Links en descripción.** Transforma los links en la descripción en elementos pulsables.
- **Nuevo modo colocación Waypoints.** Si el GPS está activo, puedes seleccionar dónde se creará el Waypoint.
- **Dónde añadir los nuevos Waypoints.** En tu Track o en la ruta (si esta está activa).
- **Añade posición a foto extensiones.** Incluye latitud/longitud a las imágenes adjuntas a los waypoint.
- **Fuerza inclusión posición foto-extensiones**. Añade estos datos incluso si la imagen incluye la información.
- **Formularios divididos como extensiones**. Cuando se adjunta un formulario a un waypoint, se crean tantas extensiones de tipo clave/valor como entradas en el formulario.
- **Usar un patrón para los nombres.** Cuando se crea uno nuevo, usar un patrón para ponerle un nombre apartado.
- **Información sobre patrones.** Explicación sobre las etiquetas que serán reemplazadas.
- **Patrón nombre Waypoints.** Por defecto se tomará el id.

### **13.6 Sensores**

### **13.6.1 GPS**

- **Tiempo mínimo.** Segundos que pasarán entre dos mediciones del GPS. Android puede desconectar el chip del GPS mientras, por lo que se ahorrará batería. ¡OJO! Algunos terminales tienen problemas si este valor no está a cero; puede tardar mucho en reiniciar el GPS, una vez se ha parado.
- **Distancia mínima.** Lo mismo, pero respecto a distancia. Mapas de España trata de cumplir ambos criterios: No guarda un punto si no se ha movido X metros y ha pasado el *'Tiempo mínimo'*.
- **GPS mínima precisión.** Son los metros por debajo de los cuales debe estar la precisión del GPS para que el Punto se guarde como Punto de Track. Conviene darle el valor de 50 mts. cuando hemos seleccionado en *'Tiempo mínimo'* el valor de 30 segundos o el de 2 minutos, para que guarde únicamente puntos de log precisos.
- **Altitud Geoide.** Activa la corrección de la altitud sobre el Geoide.
- **Activa el GPS al inicio.** Cuando se abre el visor de mapas.
- **Proveedor localizaciones fusionado.** Si tienes problemas grabando un track (se para la grabación si apagas la pantalla).
- **Reemplazar hora GPS.** Con la hora del dispositivo.

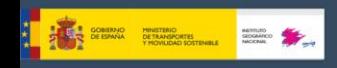

- **Herramienta GPS externa.** Se puede escoger entre GPS Status o GPSTest.
- **GPS externo.** Utiliza un GPS externo bluetooth. Pasos:
	- o Empareja tu GPS con Android, usando para ello los menús de configuración de tu Android.
	- o Desde Mapas de España, selecciona en esta opción el GPS entre los dispositivos BT emparejados con tu terminal.
- **Reintentar conexión**: Si se desconecta el GPS externo, en vez de activar el interno, intenta reconectar cada 30 segundos.
- **Barómetro para altitud**. Usa el barómetro (si disponible) para calcular la altitud de cada punto.
- **Autocalibración Barómetro**. Calibrar el barómetro automáticamente.
- **Método autocalibración barómetro**. Cada hora efectúa una recalibración del barómetro, usando bien el GPS o ficheros DEM.
- **Altitud DEM**. Usar los ficheros DEM (si disponibles) en vez de la altitud de GPS.
- **Posición dispositivo**. Si se usa el dispositivo en vertical, no se debe seleccionar si se usa sobre una superficie.

### **13.6.2 ANT+**

Configura diferentes parámetros para usar Mapas de España con sensores  $ANT+$ .

Introduce manualmente los ID de cada sensor si Mapas de España no lo puede hacer automáticamente (usa la aplicación *'IpSensorMan'* para encontrar el ID de tu dispositivo).

- **Búsqueda automática sensores**. Buscan sensores ANT+ y obtiene el ID.
- **Iniciar automáticamente**. No preguntar, iniciar los sensores configurados.
- **Pulsómetro ID.**
- **Podómetro ID.**
- **Bici Cadencia ID.**
- **Bici velocidad ID.**
- **Bici Cadencia/Velocidad ID.**
- **Temperatura ID.**
- **Bici potencia.**
- **Perímetro rueda (en mts.).** Configura el perímetro de tu rueda para hacer los cálculos necesarios.
- **Cadencia, Intervalo T1.** Cadencia media durante este intervalo, en minutos.
- **Cadencia, Intervalo T2.** Cadencia media durante este intervalo, en minutos.

### **13.6.3 Pulsómetro**

● **Usa un Bluetooth 4.0.** Selecciona este campo **si tu pulsómetro es BT 4.0** ó BT smart.

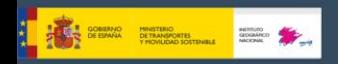

- **Selecciona el pulsómetro Bluetooth 4.0.**
- **Selecciona dispositivo Bluetooth 2.0.** Aquí se selecciona el pulsómetro BT **que no sea un BT 4.0** ó smart.
- **Pulsaciones desde el reloj inteligente.** Obtener el pulso desde el sensor del reloj inteligente (solo funciona con Android Wear). **Pasos:**
	- Emparejamos el Pulsómetro con Android, usando para ello los menús de configuración de tu terminal.
	- Seleccionamos aquí el pulsómetro entre los dispositivos BT emparejados con el androide.
	- Para utilizar el pulsómetro externo, botón *'Tracks'—'Inicia HRM'*. Si además queremos grabar el recorrido, *'Tracks'— 'Inicia grabación'*

Posteriormente, seleccionamos los componentes que queremos ver en el visor cuando se activa el pulsómetro (pulsaciones por minuto, media, máximo, mínimo y estado de la batería del pulsómetro.

### **13.6.4 Cadencia/Velo BTLE**

- **Cadencia/velo. BTLE.** Aquí se selecciona el sensor de cadencia/velocidad BT que sea un BT 4.0 ó smart.
- **Segundo sensor.** Si tienes sensores separados de velocidad y cadencia.
- **Perímetro de la rueda (en mts.**) para este sensor.
- **Cadencia Intervalo T1.** Cadencia media durante este intervalo, en minutos.
- **Cadencia Intervalo T2.** Cadencia media durante este intervalo, en minutos.

### **13.7 Unidades**

- **Coordenadas**. Por defecto en grados sexagesimales.
- **Cuadrícula personalizada.** Selecciona los parámetros usados si en la opción anterior se selecciona Cuadrícula personalizada.
- **Forzar zona UTM.** Por defecto está en automática.

Unidades métricas a utilizar

- **Velocidad.** Por defecto en km/h.
- **Velocidad vertical.** Por defecto en m/s.
- **Altitud.** Por defecto en metros.
- **Distancia.** Por defecto en metros.
- **Peso.** Por defecto en kilogramos.
- **Rumbo.** Por defecto en grados sexagesimales**.**
- **Pendiente.** Por defecto en grados sexagesimales.
- **Presión**. Por defecto en milibares.
- **Presión neumáticos.** Por defecto en kilopascales.
- **Temperatura.** Por defecto en grados centígrados.
- **Hora solar.** Tipo de hora para la salida y puesta de sol. Por defecto hora solar.
- **Hora UTC.** Usa la hora UTC en vez de la local, en los controles relacionados con la navegación por Waypoints.

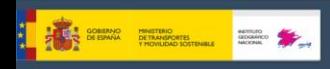

- **UTC dif.** Diferencia horaria usada si no se utiliza hora local.
- **Formato hora 24h.** Muestra la hora en formato 24h, en los controles relacionados con la navegación por Waypoints.

## **13.8 Avisos voz/sonidos**

- **Maximizar volumen.** Maximiza sonidos de ringtones/alarmas/voces.
- **Botones volumen, comandos de voz.** Iniciar reconocimiento de voz para dar instrucciones pulsando botones volumen.
- **Controles de voz disponibles.** Lista con los controles disponibles.

#### ● **Waypoints**

- **Alarma proximidad Wpt.** Activa esta alarma por defecto al iniciar el seguimiento de una ruta, o la navegación por Wpts.
- **Pronuncia mensaje voz waypoints.** Activa los mensajes de voz, si el tipo del Wpts. Incluye alguno.
- **Pronuncia nombre Waypoint.** Pronuncia el nombre del Wpt. al principio del mensaje.
- **Pronuncia descripción Waypoint.** Incluyendo extensiones de texto (alarmas dentro del waypoint).
- **Reproduce extensiones Audio waypoint.** Reproduce archivos de sonido anexados al Wpt. Como extensión (si disponibles). Mensajes de voz tienen preferencia.
- **Alarma proximidad waypoint.** Sonido por defecto usado para la alarma de proximidad, si los ajustes anteriores están desactivados.
- **Máxima avisos Waypoint. Alarma.** Máximo número de veces que sonará la alarma. Cuatro por defecto.
- **Distancia alarma waypoint.** Vibra + Sonido si estás cerca del wpt. Y la alarma de wpt. está activada. Por defecto 80m.

### ● **Tracks/Rutas**

- **Activar TTS.** Activa los mensajes de voz con la velocidad, distancia… cada XX unidades de distancia/tiempo.
- **Mensajes a pronunciar.** Selecciona los mensajes que quieres escuchar cada XX unidades de tiempo/distancia.
- **Distancia para avisos por voz (km).** xDistancia en unidades distancia.
- **Tiempo entre mensajes.** Se activarán los avisos cada xx minutos.

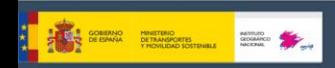

- **Incremento altitud para avisos (m).** Diferencia en unidades de altitud, para que la app lance los mensajes.
- **Desde el comienzo del Track.** Los avisos se miden (el tiempo y distancia) desde el inicio del Track, no desde el inicio del segmento actual.
- **Alarma lejos ruta.** Activa esta alarma por defecto al iniciar el seguimiento de una ruta.
- **Voz o tono.** Usa un mensaje de voz en vez de un tono.
- **Alarma lejos ruta.** Usar este tono para alarma lejos ruta.
- **Distancia alarma ruta.** Vibra + sonido si la alarma está activada y te alejas de la ruta más de esta distancia. Por defecto 80m.
- **Distancia apagar alarma.** Distancia para parar la alarma de alejamiento ruta. Por defecto 160m.
- **Max. avisos lejos de ruta.** Cero si quieres aviso continuo entre las distancias de alarma ruta y apagar alarma.
- **GPS**
	- **Alarma GPS externo**: Aviso con este tono si se pierde conexión Bluetooth.
	- **Aviso 1º señal GPS**: Avisa (sonido + vibra) con el primer punto grabado.
	- **Sonido aviso 1º señal**: Ringtone para el aviso.
	- **Aviso fallo GPS**: Avisa (sonido + vibra) si no hay señal GPS x4 veces mínimo tiempo.
	- **Sonido Aviso fallo GPS**. Ringtone para fallo GPS (sonido + vibra).
- **Pulsómetro**
	- **Cambio zona entrenamiento**. Avisa si, usando el pulsómetro se cambia de zona de Karvonen.
	- **Define tus propias zonas de entrenamiento.** En cada zona se introduce el límite, con el porcentaje.
	- **Usar la frecuencia cardíaca de reserva.** Para calcular las zomas y los porcentajes, en lugar de las pulsaciones máximas.
	- **Activa min/max alarma.** Activar alarma si por encima/por debajo max/min pulsaciones.
	- **Mínimo pulsaciones.** Por defecto ochenta.

\_\_\_\_\_\_\_\_\_\_\_\_\_\_\_\_\_\_\_\_\_\_\_\_\_\_\_\_\_\_\_\_\_\_\_\_\_\_\_\_\_\_\_\_\_\_\_\_\_\_\_\_\_\_\_\_\_\_\_\_\_\_\_\_\_\_\_\_\_\_

- **Máximo pulsaciones.** Por defecto ciento sesenta.
- **Sonido para pulsómetro.** Aviso para alarma max/min pulsaciones.
- **Perímetro y zonas exclusión**
- **Sonido perímetro.** Alarma que se activa si se sale de un perímetro de alarma.
- **Sonido zona exclusión.** Alarma activada si se entra en una zona de exclusión.

### **13.9 Integración**

Subir automáticamente. Permite subir a determinadas webs los tracks de forma automática al finalizar la grabación. Para subir y descargar rutas de varios sitios, o enviar tus Tracks por email.

- **Dirección email.**
- **Subir automáticamente.** Permite subir a determinadas webs los tracks de forma automática al finalizar la grabación. Dentro de cada sección hay diferentes opciones personalizadas para cada plataforma.
	- **SICAMI.** Puedes además subir fotos al servidor dentro de un KMZ.
	- **Strava.** Puedes seleccionar el tipo de fichero a subir.
	- **MapMyTracks.** Puedes utilizar una URL propia, para hacer live Tracking sobre tu propio servidor.
	- **Trainingstagebuch**
	- **OpenStreetMap**
	- **VeloHero**

\_\_\_\_\_\_\_\_\_\_\_\_\_\_\_\_\_\_\_\_\_\_\_\_\_\_\_\_\_\_\_\_\_\_\_\_\_\_\_\_\_\_\_\_\_\_\_\_\_\_\_\_\_\_\_\_\_\_\_\_\_\_\_\_\_\_\_\_\_\_

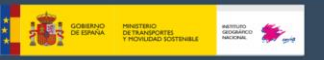

## **14. SIGUIENDO EL CAMINO**

Una vez explicado todo el funcionamiento de Mapas de España, se proponen casos prácticos de uso.

### **14.1 Prerrequisitos**

Tener adecuadamente configurado los ajustes de voz/sonidos en *'Configurar'—'Avisos voz/sonidos'***:**

- **Max. Avisos Wpt. alarma:** Es el número MÁXIMO de veces que sonará el aviso de estar cerca de un Waypoints.
- **Alarma wpt, audio**: Si el Waypoints tiene asociada una extensión de audio (un fichero *.mp3*, *.ogg*…) con un mensaje, en vez del tono de aviso, Mapas de España reproducirá el audio. Para más información vea el apartado dedicado a Waypoints de este manual.
- **Distancia alarma wpt.:** Distancia a la que empezarán a sonar los avisos de cercanía de un Waypoints.
- **Alarma proximidad wpt.:** Es el tono que utilizará Mapas de España para avisarte que estás cerca del Waypoints Si está activado el parámetro anterior *'Alarma wpt, audio'* y el Waypoints tiene un archivo de audio asociado, entonces suena el audio, no este tono.
- **Distancia alarma ruta:** Distancia a partir de la cual Mapas de España te empezará a avisar si te alejas esa distancia del trazado de la ruta. Un valor pequeño puede dar lugar a 'falsas alarmas' debido a posibles errores del GPS.
- **Distancia apagar alarma:** Distancia a partir de la cual deja de sonar la alarma de alejamiento de la ruta. DEBE SER UN VALOR MAYOR QUE EL ANTERIOR. Si aquí está configurado 160 mts, y la *'Distancia alarma ruta'* está configurada a 80 mts., entonces la alarma sonará mientras estés entre 80 y 160 mts de distancia de la ruta.
- **Alarma lejos ruta:** Tono que se usará de aviso para la alarma de alejamiento de ruta.

### **14.2 Casos Prácticos**

**1. Partiendo de un track que hemos descargado en un fichero GPX, que contiene Waypoints, lo queremos seguir, que nos avise si nos alejamos del camino. También queremos que avise con un sonido (un tono) al acercarnos a cada uno de los Waypoints.**

Es el caso más sencillo.

- a) Desde el visor de mapas, botón *'Rutas'—'Borrar Rutas/Wpts del mapa'*. Con ello borramos del visor todas las rutas previas que tengamos.
- b) Desde el visor de mapas, botón *'Rutas'—'Herramientas Track/Ruta'—'Cargar GPX/KML'*. Se abre el gestor de ficheros, buscamos el *GPX/KML/KMZ* con nuestra ruta y lo seleccionamos.
- c) Se abre un diálogo que nos pregunta qué queremos hacer con la ruta. Seleccionamos las opciones:
	- o **Seguir** (queremos que Mapas de España nos lleve por la ruta)

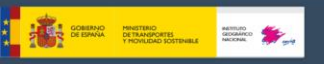

- **Alarma ruta** (queremos que Mapas de España nos avise si nos alejamos de la ruta)
- **Alarma Wpt.** (queremos que Mapas de España nos avise al llegar a cada Wpt.)
- o **Iniciar Track nuevo** (queremos que Mapas de España inicie la grabación de nuestro recorrido mientras realizamos la ruta). **IMPORTANTE:** Las alarmas de alejamiento de ruta, o de acercamiento a un Waypoint sólo funcionan si estamos grabando el Track o el GPS está activo.
- **2. Partiendo de un Track que previamente hemos grabado nosotros (está en la base de datos) lo queremos seguir, que nos avise si nos alejamos del camino. También queremos que avise con un sonido (un tono) al acercarnos a cada uno de los Wpts.**

Es también sencillo.

- a) Desde el visor de mapas, botón *'Rutas'—'Borrar Rutas/Wpts del mapa'*. Con ello borramos del visor todas las rutas previas que tengamos.
- b) Desde el visor de mapas, botón *'Rutas'—'Gestionar'*. Se abre el listado de Tracks que tenemos en nuestra base de datos. Pulsamos sobre el que nos interesa, elegimos la opción *'Cargar como Ruta'*.
- c) Nos encontramos en el mismo paso que el apartado c) del primer caso.

**NOTA:** Cuando tenemos la Ruta en un fichero KML/KMZ/GPX y nos interesa manipularla (añadir/quitar wpts, añadir mensajes de voz a los wpts…) entonces necesitamos **IMPORTAR** la Ruta a la base de datos de OM para luego 'jugar con ella':

- a) Desde el visor de mapas, botón *'Rutas'—'Gestionar'*.
- b) Botón menú de tu terminal, seleccionamos la opción *'Importar Track'*. Seleccionamos *'fichero GPX/KML*'. Se abre el gestor de ficheros. Seleccionamos el fichero que queremos importar y en un rato estará en el listado de Tracks (abajo del todo).
- **3. Partiendo de un Track que tenemos en la base de datos de Mapas de España o en un fichero GPX/KML que está en el almacenamiento del terminal. El Track contiene Wpts. y queremos ir de Wpt. en Wpt., 'campo a través'; no queremos ir por encima del Track, no queremos que suene la alarma de 'alejamiento de ruta', no nos interesa si no vamos exactamente por encima de la ruta.**

La solución rápida es seguir los pasos de los casos 1 ó 2, pero NO ACTIVAR LA ALARMA DE RUTA.

*Alternativa:* Como el Track no nos interesa, lo más adecuado es utilizar la *'Navegación por Wpts.'* en la que lo importante es ir pasando por cada Wpt, no importa el trayecto. Mapas de España se preocupará de que

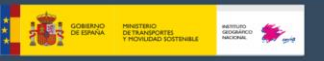

cuando llegamos a un Wpt., tomar como referencia el siguiente wpt. e indicar en el cuadro de mandos la información correspondiente (distancia, tiempo esperado de llegada…) a ese Wpt. Para este supuesto, sustituimos el paso c) de los casos 1 y 2 anteriores por:

- c) Se abre un diálogo que nos pregunta qué queremos hacer con la ruta. Seleccionamos las opciones:
	- o **Navegación Wpt. (queremos que Mapas de España nos lleve de Wpt. en Wpt.)**
		- **Alarma Wpt.** (queremos que Mapas de España nos avise al llegar a cada Wpt.)
	- o **Iniciar Track nuevo** (queremos que Mapas de España inicie la grabación de nuestro recorrido mientras realizamos la ruta.

**NOTA:** Cuando navegamos de Wpt. en Wpt., si nos interesa saltar uno de los Wpts. o Mapas de España no ha detectado el paso por alguno de ellos, hay que, desde el visor de mapas pulsar botón *'Rutas'— 'Opciones navegación'—'Siguiente Wpt.'*.

#### **4. No tenemos ni Ruta ni Track ni nada; planificamos una Ruta directamente sobre Mapas de España. También queremos que avise con un sonido (un tono) al acercarnos a cada uno de los Wpts.**

En este caso lo que necesitamos es primero construir una Ruta sobre Mapas de España que contenga Wpts, la guardamos en la base de datos y luego la abrimos tal y como indicamos en el caso 3.

Para crear la Ruta a mano:

Desde el visor de mapas, botón *'Tracks'—'Herramientas Track/Rutas'—'Crear'*. Se abre un cuadro en la parte inferior que nos permite ir añadiendo puntos de Track a mano (y simultáneamente crear un Wpt si el selector *'Crear Waypoint'* está activo). Para ello movemos el mapa con el dedo, colocamos el cursor central donde queremos poner el Wpt. y pulsamos el botón  $\bullet$ . Si nos equivocamos, para borrar el último Wpt. creado, el botón  $\bullet$ . Para terminar el botón  $\bullet$  y para salir sin hacer nada  $\bullet$ .

Ya tenemos el Track creado a mano y guardado en la base de datos. Entonces lo borramos de la pantalla (Desde el visor de mapas, botón *'Tracks'—'Eliminar'*) y empezamos al principio del caso 3.

**5. Tenemos un Track en nuestra base de datos, pero no contiene Wpts, sólo el trazado. Nos interesa añadirle Wpts. de paso, por ejemplo, en cruces críticos, para no despistarnos.**

Lo que tenemos que hacer es *'editar'* el Track, añadirle los Wpts. y luego usar cualquiera de los casos anteriores.

- Para editar un Track, tenemos que:
	- a) Desde el visor de mapas, botón *'Tracks'—'Borrar Rutas/Wpts del mapa'*. Con ello borramos del visor el Track previo que pudiésemos tener cargado en el visor.
	- b) Desde el visor de mapas, botón *'Tracks'—'Gestionar'*. Se abre el listado de Tracks que tenemos en nuestra base de datos. Pulsamos

**THE DEBANA DETAIL SCREEN SERVICE SERVICE SERVICE SERVICE SERVICE SERVICE SERVICE SERVICE SERVICE SERVICE SERVICE** 

sobre el que nos interesa, elegimos la opción *'Continuar el Track'*. El Track se carga en el visor de mapas. Miramos el recorrido y vamos creando Wpts (botón *'Wpts.'—'Crear'*) donde nos interese. Esos Wpts. se están añadiendo al Track.

- c) Al finalizar, desde el visor de mapas, botón *'Tracks'—'Eliminar'*. Con ello borramos del visor el Track que hemos generado. Estamos ya en los casos 2 ó 3 previos.
- **6. Tenemos en nuestra base de datos de Wpts. un montón de Wpts. y queremos hacer una Ruta uniendo varios de ellos.**
	- a) Desde el visor de mapas, botón *'Rutas'—'Borrar Rutas/Wpts del mapa'*. Con ello borramos del visor todas las rutas previas que tengamos.
	- b) Desde el visor de mapas, botón *'Wpts'—'Gestionar'*. Estamos frente al listado de todos los Wpts. que tenemos en la base de datos. A partir de aquí juega nuestra pericia, lo que tenemos que conseguir es que en pantalla queden sólo los Wpts. que nos interesan para la Ruta que vamos a hacer. Múltiples posibilidades:
		- 1. Recorrer todo el listado, seleccionado el selector de la izquierda de los Wpts. que nos interesan. Una vez que los hemos seleccionado todos, botón menú de tu terminal, seleccionamos *'Filtrar'* y en el diálogo que aparece, seleccionamos la opción *'Items seleccionados'*. Al pulsar sobre el *'OK'*, en el listado ya sólo deben aparecer los Wpts. que nos interesan.
		- 2. Filtrar por alguna cualidad de los Wpts. que vamos a usar (pertenecen al mismo Track, son del mismo tipo, están a una distancia conocida o sabemos la fecha de creación).
	- c) Cuando ya sólo tenemos los Wpts. que verdaderamente nos interesan para construir la ruta, podemos subir/bajar/ y reordenarlos; para ello mantenemos pulsado sobre el icono de la izquierda del todo de cada Wpt, lo que nos permite arrastrar y soltar el Wpt arriba/abajo.
	- d) Cuando el orden de los Wpt. es el correcto pulsamos el segundo botón por la izquierda de la barra de botones superior. Esto hace que los Wpts. se presenten en el visor de mapas enlazados formando una ruta. Estaremos nuevamente en el paso c) del caso 1.
- **7. Tenemos un Track en nuestra base de datos, pero no contiene Wpts, sólo el trazado. Nos interesa añadirle Wpts. de paso, por ejemplo, en cruces críticos, para no despistarnos. Para no tener que ver la pantalla, queremos que, al acercarnos a los wpts nos dé un aviso de voz 'giro a la derecha' o 'giro a la izquierda' o 'sigue recto'….**

Similar al caso 5. Para añadir los avisos de voz a los Wpts, tenemos dos opciones:

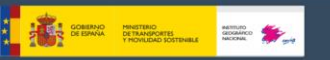

a) Crear un *tipo de Wpt personalizado*, que incluya el mensaje adecuado; luego a cada Wpt. al crearlo, le asignamos el tipo concreto, para que Mapas de España nos lea el mensaje al acercarnos.

Los tipos de wpt. personalizado se configuran modificando el fichero de texto *IGN/customwpts/customwpts.txt.* Hay que añadir en ese fichero una línea por cada tipo de wpt personalizado que queramos. Si además queremos que tenga un icono propio, hay que añadir la imagen en formato *.png* en el mismo directorio *(IGN/customwpts/)* Por ejemplo, para crear el tipo personalizado *'giro\_derecha'* que me lea el mensaje *'Gira a la derecha en el siguiente cruce'* y que utilice el icono *giro\_derecha.png* (nos fijamos que el nombre del icono coincide exactamente con el nombre del tipo personalizado) tenemos que:

- a. Editar el fichero *customwpts.txt* y añadir al final la siguiente línea:
	- **giro\_derecha|Gira a la derecha en el siguiente cruce**
- b. Copiar la imagen *giro\_derecha.png* en el directorio.

Esta opción requiere que tengamos seleccionada la opción de *'Configurar'—'Avisos voz/sonido'—'Mensaje voz Wpts.'* 

b) Hacer lo mismo que indicamos en el caso 5, pero a cada Wpt., al crearlo, le asociamos en **extensiones un fichero de audio** en el que hemos grabado, con nuestra voz, el mensaje de voz que queramos. El mensaje lo podemos crear con la aplicación de grabación de voz de Android.

Esta opción requiere que tengamos seleccionada la opción de *'Configuración'—'Avisos voz/sonido'—'Alarma wpt, audio'* 

**NOTA:** A veces es útil modificar muchos wpts simultáneamente, para añadirles a todos una extensión de audio, por ejemplo, o para cambiarles a todos el tipo de Wpt., y asociarle al Wpt. un tipo personalizado que incluye un mensaje de voz. ¿Cómo?

- 1. Desde el visor de mapas, botón *'Wpts'—'Gestionar'*.
- 2. Seleccionamos el selector de la izquierda de los wpts. que queramos modificar masivamente.
- 3. Pulsamos el botón menú de tu terminal, seleccionamos *'Modificación Masiva'*, que nos permite (en función del selector que esté seleccionado):
	- 1. Asociar los Wpts. a más de un Track.
	- 2. Cambiar el tipo de los Wpts. (asignarle, por ejemplo, un tipo personalizado con mensaje de voz)
	- 3. Ponerle la misma descripción a varios Wpts.
	- 4. Adjuntar a varios Wpts. un mismo fichero de audio.

\_\_\_\_\_\_\_\_\_\_\_\_\_\_\_\_\_\_\_\_\_\_\_\_\_\_\_\_\_\_\_\_\_\_\_\_\_\_\_\_\_\_\_\_\_\_\_\_\_\_\_\_\_\_\_\_\_\_\_\_\_\_\_\_\_\_\_\_\_\_

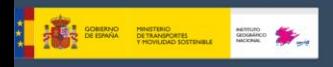

# **15. LOS MAPAS**

Dos tipos de mapas:

- **Mapas por capas;** cada nivel de zoom es en realidad un nuevo mapa. Tiene la ventaja de que los detalles (textos, grosores de línea…) se verán perfectamente, estarán claramente definidos en cada capa. El inconveniente es que, al saltar de capa, cargar las imágenes tarda unas décimas de segundo.
- **Mapas de una capa;** sólo hay posibilidad de hacer zoom digital. La ventaja es que el zoom digital es inmediato, el inconveniente es que, si se sube o se baja mucho, los detalles no serán visibles. OTRO INCONVENIENTE: Cuando nos alejamos, Mapas de España tiene un límite de imágenes que puede mostrar simultáneamente, por lo que a partir del 60% SEGURO que el mapa no cubre la pantalla completa. Esto NO es un error, es una limitación. De todas formas, a ese nivel de zoom digital los detalles se pierden completamente, SOLO es útil para ver al 100% la forma de un Track/ruta.

Con los mapas multicapa podemos hacer dos tipos de zoom: de *'capa a capa'* y *'zoom digital'* sobre una capa. Mapas de España permite ambos, incluso combinados; y va más allá, permite usar el zoom para saltar entre mapas, si existen en los niveles superiores/inferiores para los que estamos haciendo zoom.

El zoom es totalmente configurable. Se pueden utilizar tres mecanismos:

- **Con los botones de la barra de botones:** Hace zoom combinado por defecto: si es un mapa por capas (los mapas online lo son todos) primero intenta cambiar a una nueva capa; si ya no hay nueva capa (estamos en la capa superior o en la inferior) hará zoom digital.
- **Usando la pantalla multitáctil (pellizco)**.
- **Usando los botones de volumen:** Por defecto sólo zoom digital, sobre cualquier capa.

La asignación de tipo de zoom (combinado, sólo entre capas o sólo digital) se puede hacer en la configuración de la aplicación.

Igualmente, si no nos interesa que se pueda hacer zoom entre mapas (que salte a otro mapa) se puede desactivar en configuración.

Para hacer zoom rápido entre capas, **de 5 en 5 niveles** haz pulsación larga sobre los botones de la pantalla en la barra de botones.

Existe un conjunto de mapas online disponibles; podemos cambiar de mapas Online a Offline en cualquier momento.

# **15.1 Mapas Online**

En la pantalla de selección de mapas online, éstos se agrupan en tres carpetas:

● **CAPAS**: **Para borrar mapas de este listado** que no queremos ver, con una pulsación larga sobre el nombre del mapa se elimina de la

**TELEPHONE PRETRAIGNER DE REGISTRADE DE COMPANY DE DE TRANSPORTER DE COMPANY DE COMPANY DE COMPANY DE COMPANY DE COMPANY DE COMPANY DE COMPANY DE COMPANY DE COMPANY DE COMPANY DE COMPANY DE COMPANY DE COMPANY DE COMPANY DE** 

lista. Si queremos volver a recuperar todos los mapas, pulsar el botón 'Reiniciar listado'.

- **MAPAS MULTICAPA**: Son mapas superpuestos, en los que hay un mapa base y sobre él se superponen otros con transparencia. Se crean partiendo de mapas en la carpeta LAYERS y en la carpeta WMS. Para crear un mapa de este tipo, usar el botón '+'.
- **WMS**: Son mapas que siguen el estándar WMS, se crean desde el botón '+'.
- **WMTS**: Son mapas que siguen el estándar WMTS, se crean desde el botón  $'+'.$

### **15.1.1 WMS (Web Map Service)**

Mapas de España da un soporte básico a este tipo **de fuentes ONLINE**. Se pueden añadir nuevas fuentes de WMS, hay miles por el mundo.

Mapas de España soporta la conexión online con WMS que permitan ser invocados con coordenadas WGS84 lat/lon (la mayoría), u otros sistemas de coordenadas. Por ejemplo el SIGPAC.

Más sobre WMS:

### [Wikipedia](http://es.wikipedia.org/wiki/Web_Map_Service) [WMS en España](http://www.idee.es/) [WMS en el mundo](http://www.geopole.org/about)

Configurar WMS desde Mapas de España

En el selector de mapas Online, aparece una opción '+' que permite, a partir de la URL de un WMS, crear mapas.

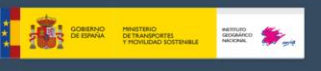

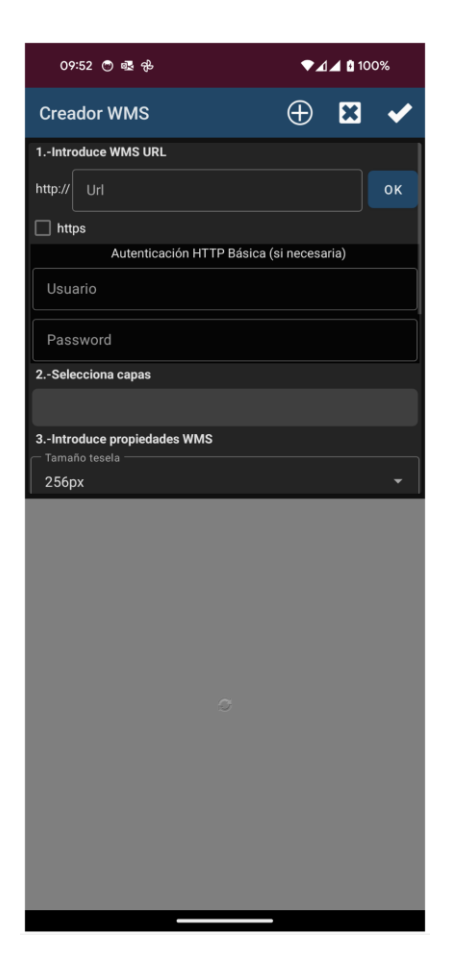

**1.-** Introducir la URL (ejemplos):

http://www.ign.es/wms-inspire/pnoa-ma (Spain)

Mapas de España buscará las capacidades, y mostrará las capas disponibles. **2.-** Seleccionamos las capas que queremos ver en el mapa.

**3.-** Podemos probar lo que se verá (opcional), conociendo una latitud, una longitud y un nivel de zoom.

**4.-** Introducimos los parámetros del WMS:

- Nombre mapa
- Máximo nivel zoom (Si no lo tenemos claro, ponemos el máximo valor, 20)
- Mínimo nivel zoom (Si no lo tenemos claro, mínimo valor, 0)
- Parámetros adicionales (opcional). En este campo, si queremos posteriormente componer mapas con este WMS y el WMS soporta transparencia, poner en este campo: **&transparent=true**
- Si las imágenes se añaden a la cache, es decir, se almacenan temporalmente para evitar conexiones innecesarias a Internet.
- Si el mapa será descargable (se podrán crear mapas offline).

**5.-** Finalmente, crear el mapa; se añadirá a las fuentes de mapas online, su nombre empezará por WMS:*[Nombre de mapa]*
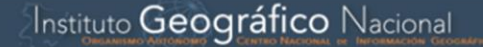

Se puede crear un nuevo mapa WMS partiendo de una preexistente, o editar uno ya creado. Para ello, en el listado de WMS, pulsación larga sobre uno de ellos, y te aparecerán varias opciones.

# **15.1.2 Componer Mapa**

**THE SERVICE PROTECTIVE COMPANY** 

Mapas de España permite la creación de mapas a partir de diferentes fuentes de mapas superponiendo sus capas. **NO todos los mapas online/offline son compatibles para crear mapas compuestos, tienen que usar la misma proyección y tamaño de teselas.**

Otro requisito necesario es que las capas superiores sean transparentes, o le apliquemos un nivel de transparencia, caso de que sean opacas. Ejemplos:

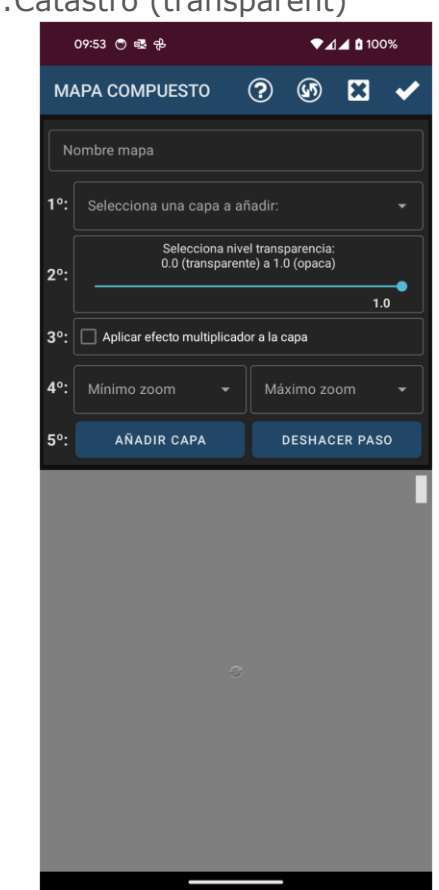

MTN Raster + OpenSeaMaps (transparent) IGN Base + WMS:Catastro (transparent)

Si usamos un WMS como capa superior, es **muy importante** que en el paso 4, *Parámetros adicionales*, se ponga como parámetro '*&TRANSPARENT=true'*  ya que este será el mapa con las capas superiores.

Una vez configurado y comprobado el correcto funcionamiento de este nuevo mapa, selecciona la opción *'Componer Mapa'*. En esta ventana tienes que:

- **1.** Seleccionar primero el mapa que hará de base, el que no sea transparente, por ejemplo, OpenStreetMaps y pulsa en *'Añadir'*.
- **2.** Después selecciona los mapas que compondrán las capas superiores; si no son capas transparentes, selecciona un nivel de transparencia de esa capa, o aplicar el efecto multiplicador.

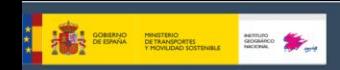

**3.** Por último, ponle nombre al nuevo mapa y pulsa en *'Ok'*.

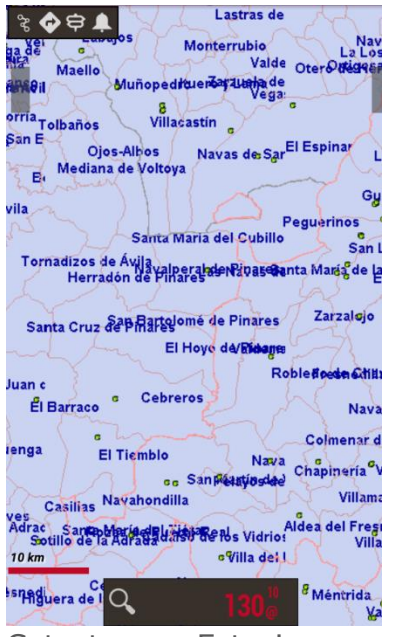

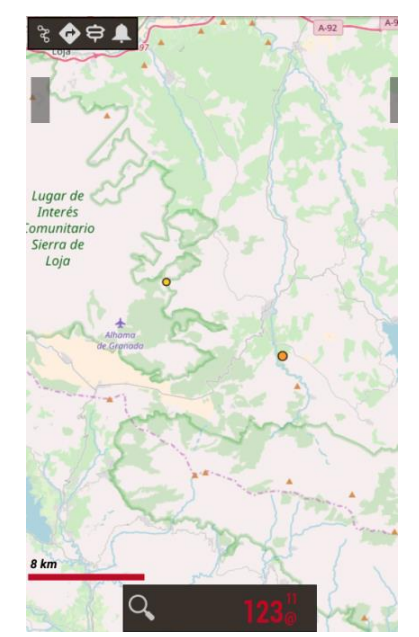

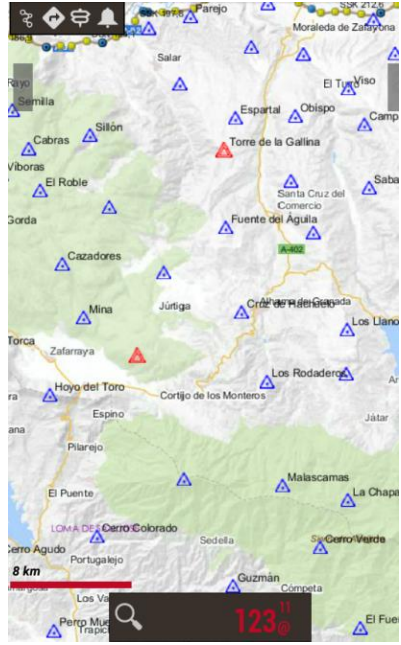

Catastro+ Estaciones de Servicio

Mapnik+ Terremotos

últimos 10 días Callejero + Redes Geodésicas

Ahora, en el listado de mapas, aparecerá el mapa creado a partir de la composición.

**Para borrar un mapa compuesto,** pulsación larga sobre el mismo en el listado de mapas.

# **15.2 Mapas Offline**

En la configuración hay que definir un directorio padre para todos los mapas (no te preocupes, se crea automáticamente la primera vez en el directorio de almacenamiento predeterminado del teléfono, ya sea tarjeta SD o memoria interna: *IGN/mapfiles/*).

Dentro de esta carpeta padre se pueden crear subdirectorios, y dentro de estos, otros subdirectorios. El objetivo es organizar los mapas en carpetas, por familias, escalas, fuentes… lo que quieras. De esta forma es fácil activar/desactivar carpetas completas para que Mapas de España tenga en cuenta (al hacer zoom, al saltar de un mapa a otro, al mostrar los listados…) o ignore esas carpetas. Esto se hace desde la pantalla de selección de mapa; **una pulsación larga** sobre una carpeta activa/desactiva esa carpeta y todas las incluidas en su interior.

Si por ejemplo, tenemos los mapas descargados de Google Maps en una carpeta y otra familia de mapas en otra y no queremos que el zoom, o la carga automática de mapas seleccione mapas de esa familia, simplemente la desactivamos.

Si el mapa está compuesto por diferentes archivos y al desplazarnos es necesario cargar uno de estos ficheros, será cargado automáticamente sin que nos pregunte, siempre y cuando estos ficheros estén dentro de un mismo subdirectorio.

Teóricamente cuando se añaden/eliminan mapas de las carpetas, Mapas de España actualiza sus bases de datos internas; pero hay veces que no se

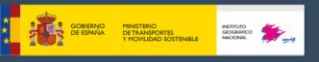

entera (por ejemplo, si cambiamos un mapa por otro del mismo nombre). Para estos casos está el botón *'Reiniciar listado mapas'* en la pantalla de selección de mapas, para forzar la actualización de los listados de mapas disponibles. Úsalo si en los listados te falta/sobra algún mapa. Si después de usarlo te sigue faltando algún mapa que has copiado a la carpeta de mapas es que ese mapa tiene algún problema.

Cuando estamos en la pestaña de Mapas Offline el botón "+" que aparece arriba a la derecha nos lleva al Centro de Descargas del CNIG, donde están disponibles mapas por provincias y de los parques nacionales

# **15.2.1 Formato Mapas de España**

**Mapas de España utiliza un formato propio de mapas. Esto es debido a las limitaciones de un dispositivo móvil en cuanto al manejo de imágenes grandes.** 

Un mapa con formato propio Mapas de España es una carpeta con nombre del mapa, contiene:

- Siempre, un fichero con extensión \*.otrk2.xml, con los datos de calibración.
- Un fichero con extensión \**.db* o una serie de carpetas, con las imágenes del mapa.

#### **Lo que tenemos que copiar en las carpetas de mapas de Mapas de España es la carpeta arriba subrayada, no copiar sólo los archivos** *.db* **y** *.otrk2.xml***.**

Para la creación de los mapas necesitamos estar visualizando algún mapa On-Line en el Visor de Mapas. Ahora, en el botón '*Mapas'* tenemos la opción *'Creador mapa'* que será la que tendremos que pulsar para poder entrar a la configuración del Creador de Mapas.

Se nos mostrará de nuevo el Visor de Mapas, pero en esta ocasión tendremos que seleccionar dos puntos, con los cuales se dibujará un rectángulo indicando qué zona será la que queremos descargar.

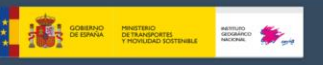

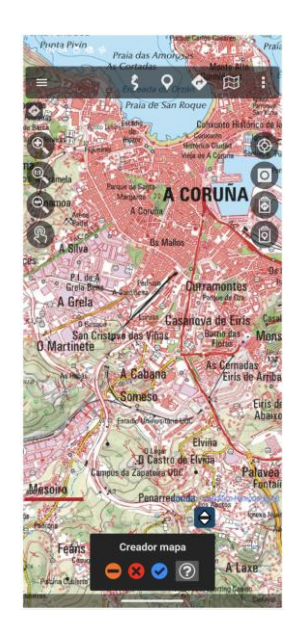

Tenemos 3 opciones:

- Eliminar los puntos marcados.
- **3** Cancelar la creación de mapa.
- $\bullet$  Seguir la creación de mapa.

Una vez marcada la zona a descargar, pulsamos sobre <sup>o</sup> para seguir con la creación.

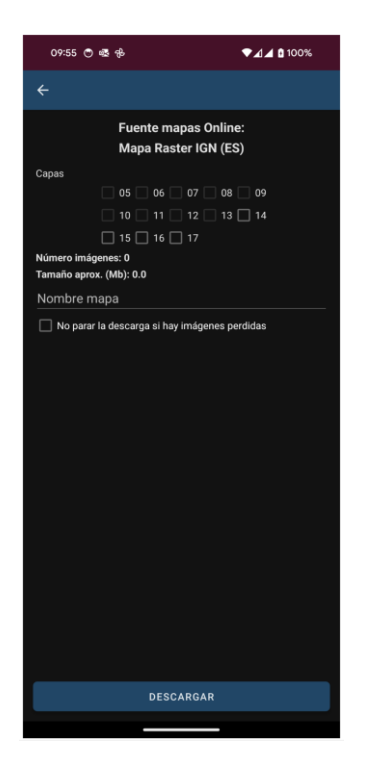

#### Capas:

Nos indica el nivel del zoom de la capa a descargar. Las capas con números altos significan más nivel de zoom y por lo tanto más imágenes a descargar.

Nombre del mapa: Nombre que se le quiere dar.

No para la descarga si hay imágenes perdidas:

Es posible que ciertas imágenes no estén disponibles en el momento de la descarga. Si esto se produce, la descarga continúa sin preguntar qué hacer.

Descargar: Botón para iniciar la descarga.

Una vez iniciada la descarga, podremos ver su proceso hasta la finalización.

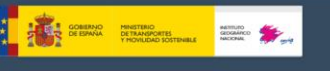

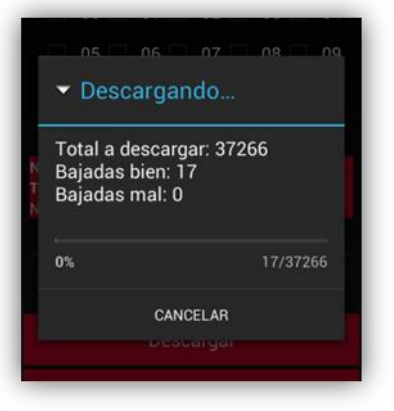

**IMPORTANTE: No todos los mapas online pueden ser descargados. Además existe un límite de tamaño de 1gb, para no descargar mapas gigantes que colapsen los servidores.**

Al terminar la descarga, el listado de mapas Offline se actualiza automáticamente para mostrar el nuevo mapa creado y dejarlo preparado para su uso.

# **15.2.2 Otros formatos de mapas soportados**

#### **Formato OpenStreetMap** *.map* → <http://code.google.com/p/mapsforge/>

Son mapas que ocupan muy poco. Su carga es un poco más lenta, pero son muy eficientes en cuanto a almacenamiento.

Se pueden añadir temas de renderizado para estos mapas. Estos temas los tendrás que guardar en la carpeta *IGN/mapstyles*.

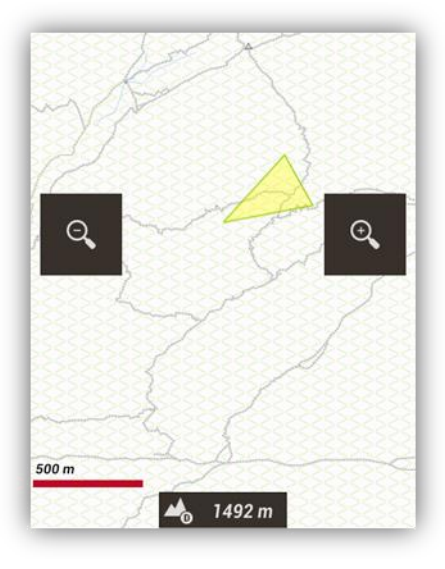

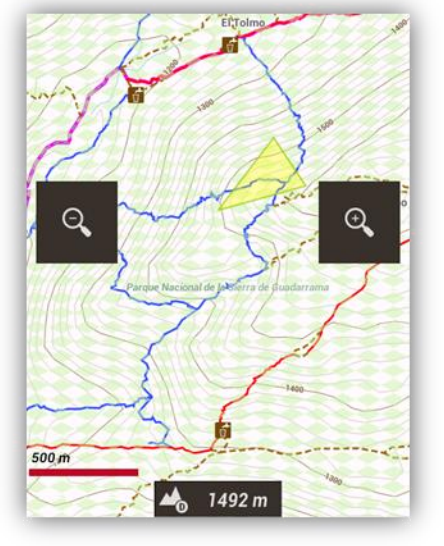

Tema original Tema con elevaciones, colores e iconos

Adicionalmente se puede cambiar el tamaño de las letras/iconos de los Puntos de interés, desde *'Configuración'—'Mapas'—'Ajustes mapas Mapsforge'*.

Con los mapas de mapsforge, si tienes ficheros de alturas DEM descargados, puedes visualizarlos con sombreado de los relieves.

**AYUDA:** Para descargar los ficheros DEM de una zona, sitúa el centro del mapa sobre ese punto, luego pulsa sobre el botón de **'vista 3D'**. Si no tienes los ficheros descargados, te pedirá descargarlos. Si ya están descargados, se mostrará directamente la vista en 3D.

Para activar el sombreado, hay que hacerlo en 'Configuración—Mapas— Ajustes mapsforge'.

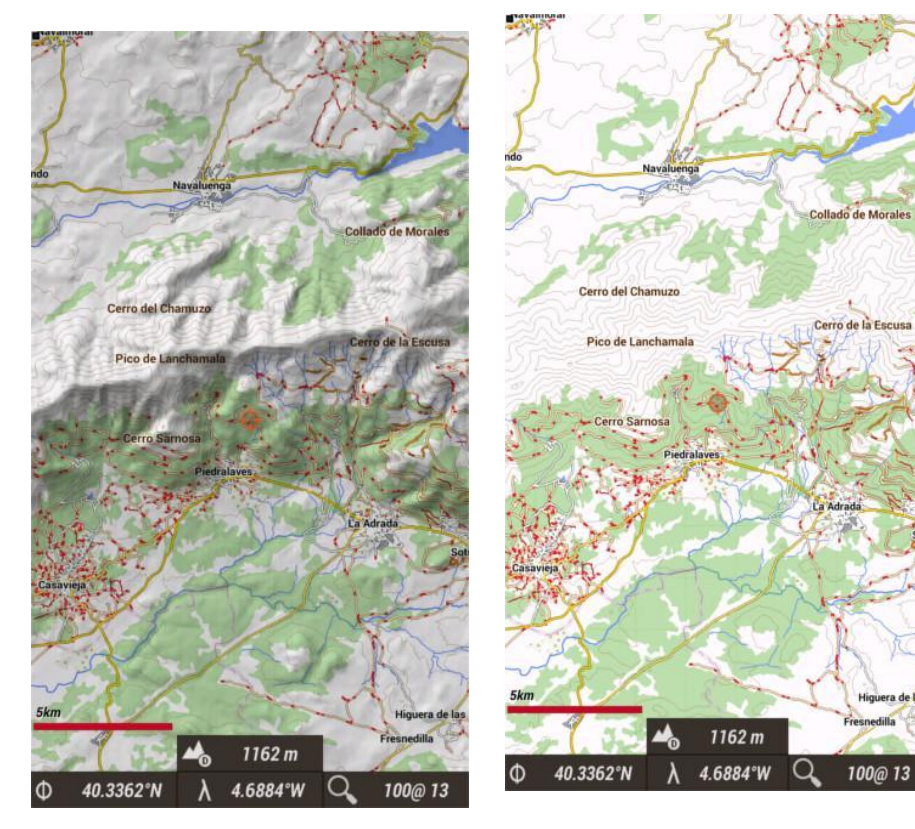

Mapa con sombreado Mapa sin sombras

I **K** \* 500 1000 = 2.

# **Mapas en formato** *.MBTiles***.**

Es un formato *raster*, las imágenes están almacenadas en una base de datos SQLite. Los mapas provinciales y de parques nacionales disponibles en el Centro de Descargas del CNIG se encuentran en este formato.

# **Mapas en formato** *.MVT***.**

Es un formato vectorial, los datos vectoriales se georreferencian y se sirven en teselas. Luego se les aplica un estilo para su representación y un sombreado de fondo. El mapa de España del IGN en formato vectorial, disponible desde la propia app en la sección de mapas offline y del Centro de Descargas del CNIG (producto Cartografía vectorial para móviles) se encuentra en este formato.

\_\_\_\_\_\_\_\_\_\_\_\_\_\_\_\_\_\_\_\_\_\_\_\_\_\_\_\_\_\_\_\_\_\_\_\_\_\_\_\_\_\_\_\_\_\_\_\_\_\_\_\_\_\_\_\_\_\_\_\_\_\_\_\_\_\_\_\_\_\_

78

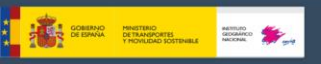

# **Cache de Mapas Online**

Destacar que Mapas de España usa una caché interna para guardar las imágenes de los mapas online utilizados. Todo lo que se navega online, está disponible después offline. Si una imagen está disponible en la cache, no se va a Internet a buscarla.

Esta caché no es eterna y se gestiona de la siguiente forma:

Desde la pantalla principal de Mapas de España, *'Configuración'—'Mapas'— 'Reiniciar Cache Mapas'* nos permite eliminar de la cache los mapas de un origen (o de todos). Esto es útil para aquellos mapas que caducan a partir de una fecha.

*SI NO LOS BORRAMOS DE LA CACHE, ESTAREMOS VIENDO SIEMPRE LOS QUE NOS DESCARGAMOS POR PRIMERA VEZ.*

Borrado automático: Al superar un determinado límite de tamaño de la cache, por defecto 512mb, se produce un borrado automático de las primeras imágenes descargadas (las más antiguas) hasta que la cache se reduce a un tamaño determinado por defecto en 256mb. Estos valores son configurables desde

*'Configuración'—'Mapas'—'Mapas Online'*.

#### **15.3 Mapa en relieve**

Este mapa utiliza los ficheros de alturas DEM descargados en el terminal para mostrar la orografía del terreno. Actívalo desde *'Configuración'—'Mapas'— 'Mapa de relieve'.* 

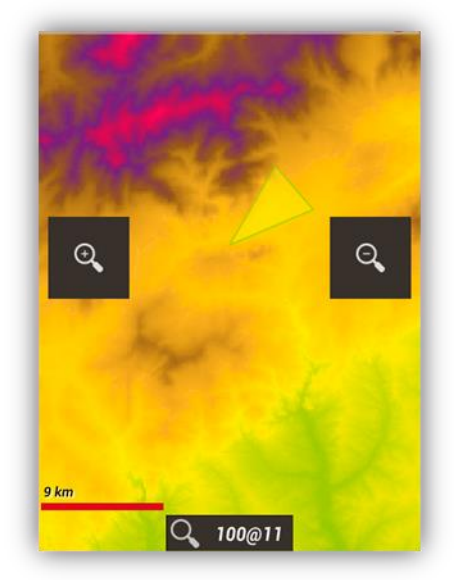

Una vez activado, podrás acceder a él desde el botón *'Mapas'—'Abrir mapa aquí'—'Mapa de relieve'.*

#### **15.4 Mapa índice**

Es un sistema con el cual, podemos saber que mapas tenemos en nuestro listado y a qué región pertenece.

Para poder ver este índice, nos iremos al botón *'Mapas'—'Herramientas mapa'—'Mapa índice'.*

\_\_\_\_\_\_\_\_\_\_\_\_\_\_\_\_\_\_\_\_\_\_\_\_\_\_\_\_\_\_\_\_\_\_\_\_\_\_\_\_\_\_\_\_\_\_\_\_\_\_\_\_\_\_\_\_\_\_\_\_\_\_\_\_\_\_\_\_\_\_

79

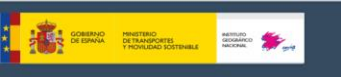

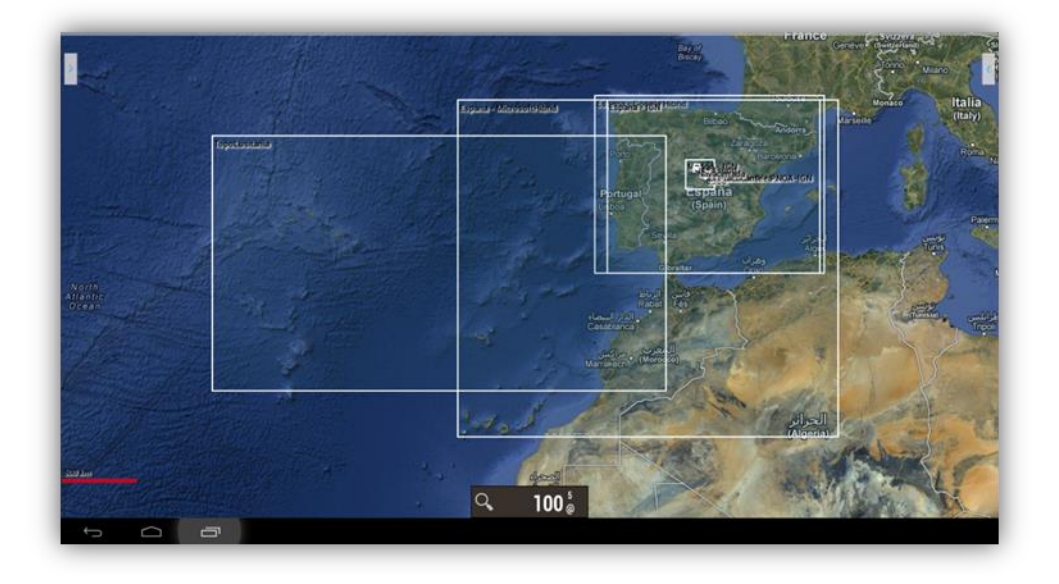

# **15.5 Mapa modo noche**

Desde el botón menú de tu terminal, *'Mapas'—'Ajustes mapa'—'Modo noche'* es posible activar un filtro total a contraste alto de cualquier mapa para que no resulte molesta la visión de este.

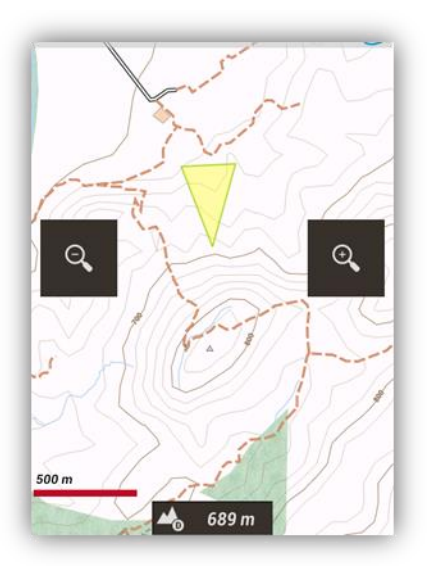

Modo normal Modo noche

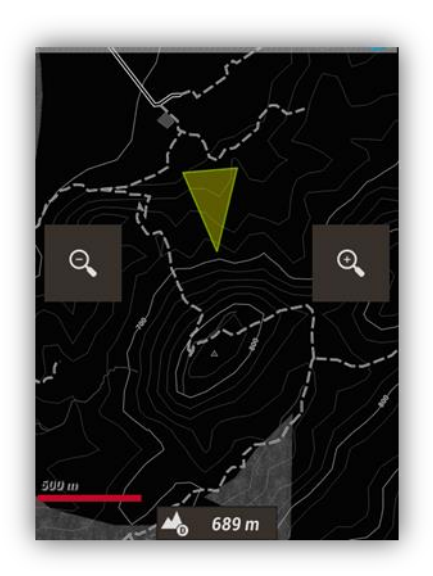